# Mise à niveau de VMware **ESXi**

2 avril 2020 VMware vSphere 7.0 VMware ESXi 7.0

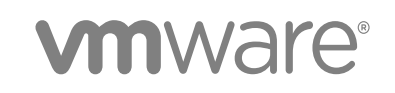

Vous trouverez la documentation technique la plus récente sur le site Web de VMware, à l'adresse :

#### <https://docs.vmware.com/fr/>

Si vous avez des commentaires à propos de cette documentation, envoyez-les à l'adresse suivante :

[docfeedback@vmware.com](mailto:docfeedback@vmware.com)

**VMware, Inc.** 3401 Hillview Ave. Palo Alto, CA 94304 www.vmware.com

**VMware France SAS.** Tour Franklin 100-101 Terrasse Boieldieu 92042 Paris La Défense 8 Cedex France www.vmware.com/fr

Copyright <sup>©</sup> 2018-2020 VMware, Inc. Tous droits réservés. [Informations relatives aux copyrights et marques](http://pubs.vmware.com/copyright-trademark.html) [commerciales.](http://pubs.vmware.com/copyright-trademark.html)

# Table des matières

**1** [À propos de la mise à niveau de VMware ESXi](#page-4-0) 5

# [Informations mises à jour](#page-5-0) 6

## **2** [Options de mise à niveau de vCenter Server](#page-6-0) 7

[Présentation du processus de mise à niveau de vSphere](#page-6-0) 7 [Présentation du processus de mise à niveau de l'hôte ESXi](#page-8-0) 9 [Mise à niveau de machines virtuelles et de VMware Tools](#page-11-0) 12

#### **3** [Mise à niveau d'hôtes ESXi](#page-12-0) 13

[Configuration requise d'ESXi](#page-12-0) 13

[Configuration matérielle requise d'ESXi](#page-12-0) 13

[Modèles de serveurs de gestion à distance et versions de microprogrammes pris en charge](#page-16-0) 17

[Recommandations pour améliorer les performances d'ESXi](#page-16-0) 17

[Ports de pare-feu entrants et sortants pour les hôtes ESXi](#page-18-0) 19

[Espace libre requis pour la journalisation système](#page-21-0) 22

[Configuration système requise pour VMware Host Client](#page-22-0) 23

[Verrouillage des mots de passe et des comptes ESXi](#page-22-0) 23

#### [Avant la mise à niveau d'hôtes ESXi](#page-24-0) 25

[Mise à niveau des hôtes possédant des VIB tiers personnalisés](#page-26-0) 27

[Options de support de démarrage du programme d'installation ESXi](#page-26-0) 27

[Utilisation d'applications de gestion à distance](#page-38-0) 39

[Télécharger le programme d'installation d'ESXi](#page-38-0) 39

[Noms et identifiants de périphérique de stockage](#page-38-0) 39

[Mettre à niveau les hôtes de façon interactive](#page-40-0) 41

[Installation et mise à niveau des hôtes à l'aide d'un script](#page-41-0) 42

[Entrer les options de démarrage pour lancer un script d'installation ou de mise à niveau](#page-42-0) 43

[Options de démarrage 44](#page-43-0)

[À propos des scripts d'installation et de mise à niveau](#page-44-0) 45

[Installer ou mettre à niveau ESXi depuis un CD ou DVD à l'aide d'un script](#page-56-0) 57

[Installer ou mettre à niveau ESXi depuis une clé USB à l'aide d'un script](#page-58-0) 59

[Effectuer une installation ou une mise à niveau d'ESXi basée sur un script à l'aide d'un démarrage](#page-59-0) [PXE du programme d'installation](#page-59-0) 60

[Démarrage PXE du programme d'installation ESXi](#page-59-0) 60

[Présentation du processus d'installation du démarrage PXE](#page-59-0) 60

[Démarrage PXE du programme d'installation d'ESXi à l'aide de TFTP 62](#page-61-0)

[Démarrage PXE du programme d'installation d'ESXi à l'aide d'un serveur Web 64](#page-63-0)

[Mise à niveau des hôtes à l'aide des commandes ESXCLI 67](#page-66-0)

[VIB, profils d'image, et dépôts logiciels](#page-67-0) 68 [Comprendre les niveaux d'acceptation des VIB et des hôtes](#page-67-0) 68 [Déterminer si une mise à jour requiert que l'hôte soit mis en mode de maintenance ou redémarré](#page-70-0) [71](#page-70-0) [Activer le mode maintenance sur un hôte](#page-71-0) 72 [Mettre à niveau un hôte avec des VIB individuels](#page-73-0) 74 [Mettre à niveau ou mettre à jour un hôte avec des profils d'image 75](#page-74-0) [Mettre à jour des hôtes ESXi à l'aide de fichiers ZIP](#page-77-0) 78 [Supprimer des VIB d'un hôte 79](#page-78-0) [Ajout d'extensions tierces à des hôtes dotés d'une commande ESXCLI](#page-80-0) 81 [Effectuer une exécution de test de mise à niveau ou d'installation d'ESXCLI](#page-80-0) 81 [Afficher les VIB installés et les profils qui seront actifs après le prochain redémarrage de l'hôte](#page-81-0) 82 [Afficher le profil d'image et le niveau d'acceptation de l'hôte](#page-81-0) 82 [Après avoir effectué la mise à niveau des hôtes ESXi](#page-82-0) 83 [À propos du mode d'évaluation et du mode licence d'ESXi](#page-83-0) 84 [Attribution de licences aux hôtes ESXi après la mise à niveau](#page-83-0) 84 [Exécuter le script de validation du démarrage sécurisé sur un hôte ESXi mis à niveau](#page-84-0) 85 [Espace libre requis pour la journalisation système](#page-85-0) 86 [Configurer Syslog sur des hôtes ESXi](#page-85-0) 86

#### **4** [Utiliser vSphere Auto Deploy pour réapprovisionner des hôtes 88](#page-87-0)

[Introduction à vSphere Auto Deploy](#page-87-0) 88

[Préparation pour vSphere Auto Deploy](#page-90-0) 91

[Préparer le système pour vSphere Auto Deploy](#page-90-0) 91

[Utilisation des applets vSphere Auto Deploy](#page-94-0) 95

[Configurer l'attribution de licences en masse 96](#page-95-0)

[Reprovisionnement des hôtes](#page-96-0) 97

[Reprovisionner les hôtes avec des opérations de redémarrage simples](#page-97-0) 98 [Reprovisionner un hôte avec un nouveau profil d'image au moyen de PowerCLI](#page-97-0) 98 [Écrire une règle et attribuer un profil d'hôte à des hôtes](#page-99-0) 100

[Tester et réparer la conformité aux règles 102](#page-101-0)

**5** [Collecter les journaux pour dépanner les hôtes ESXi](#page-103-0) 104

# <span id="page-4-0"></span>À propos de la mise à niveau de VMware ESXi 1

La section *Mise à niveau de VMware ESXi* explique comment mettre à niveau VMware ESXi™ vers la version actuelle.

# Public cible

La section *Mise à niveau de VMware ESXi* est destinée à quiconque doit effectuer une mise à niveau à partir de versions antérieures de ESXi. Ces rubriques s'adressent à des administrateurs expérimentés de systèmes Microsoft Windows ou Linux qui connaissent la technologie des machines virtuelles et les fonctionnements des centres de données.

# <span id="page-5-0"></span>Informations mises à jour

Ce guide de *Mise à niveau de VMware ESXi* est mis à jour à chaque nouvelle version du produit ou lorsque cela s'avère nécessaire.

Ce tableau fournit l'historique des mises à jour du guide de *Mise à niveau de VMware ESXi*.

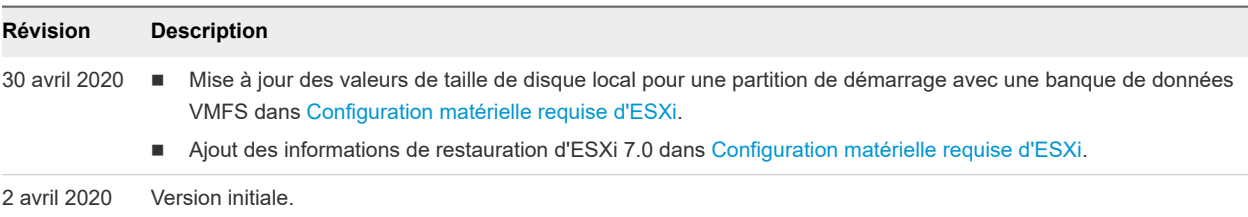

# <span id="page-6-0"></span>Options de mise à niveau de<br>vCenter Server

vCenter Server 7.0 fournit de nombreuses options pour la mise à niveau de votre déploiement vCenter Server. Pour que la mise à niveau de vCenter Server se déroule normalement, vous devez comprendre les options disponibles, les détails de configuration qui ont un impact sur le processus de mise à niveau et la séquence de tâches à effectuer.

Les deux composants principaux de vSphere sont VMware ESXi™ et VMware vCenter Server™. ESXi est la plate-forme de virtualisation sur laquelle vous pouvez créer et exécuter des machines et des dispositifs virtuels. vCenter Server est un service qui agit en tant qu'administrateur central des hôtes ESXi en réseau. Le système vCenter Server permet de mutualiser et gérer les ressources de plusieurs hôtes. vCenter Server Appliance est une machine virtuelle préconfigurée optimisée pour exécuter vCenter Server.

Vous pouvez mettre à niveau des déploiements de vCenter Server existants à l'aide d'une instance intégrée ou externe de Platform Services Controller vers un déploiement constitué d'un dispositif vCenter Server Appliance.

Ce chapitre contient les rubriques suivantes :

**n Présentation du processus de mise à niveau de vSphere** 

# Présentation du processus de mise à niveau de vSphere

vSphere est un produit sophistiqué dont plusieurs composants doivent être mis à niveau. Il faut comprendre la séquence de tâches à réaliser pour réussir la mise à niveau de vSphere.

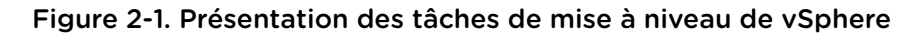

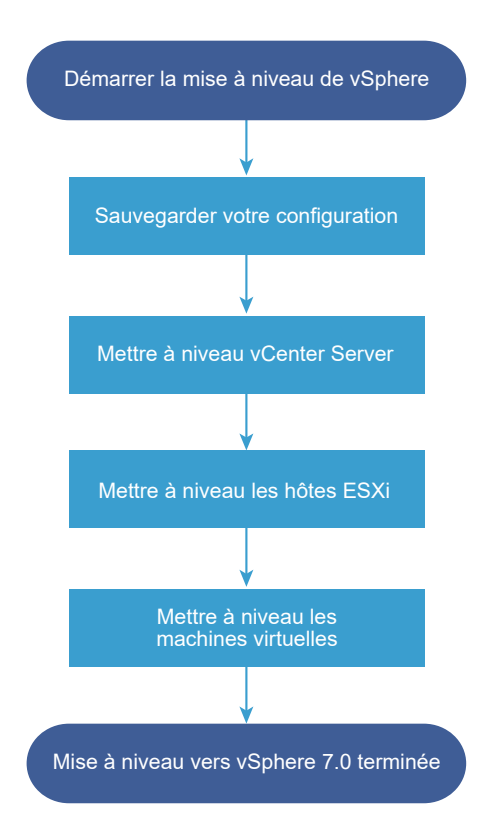

La mise à niveau de vSphere comprend les tâches suivantes :

- 1 Lisez les notes de mise à jour de vSphere.
- 2 Vérifiez que vous avez sauvegardé votre configuration.
- 3 Si votre système vSphere inclut des solutions ou des plug-ins VMware, assurez-vous qu'ils sont compatibles avec la version du dispositif vCenter Server Appliance vers laquelle vous effectuez la mise à niveau. Consultez la *Matrice d'interopérabilité des produits VMware* sur [http://](http://www.vmware.com/resources/compatibility/sim/interop_matrix.php) [www.vmware.com/resources/compatibility/sim/interop\\_matrix.php.](http://www.vmware.com/resources/compatibility/sim/interop_matrix.php)
- 4 Mettez à niveau vCenter Server.

Pour obtenir des instructions détaillées, reportez-vous à la section *Mise à niveau de vCenter Server*.

- 5 Mettez à niveau vos hôtes ESXi. Reportez-vous à [Présentation du processus de mise à niveau de](#page-8-0)  [l'hôte ESXi.](#page-8-0)
- 6 Pour garantir un espace disque de stockage suffisant pour les fichiers journaux, considérez la possibilité de configurer un serveur syslog dédié à la journalisation à distance. Configurer la journalisation sur un hôte distant est particulièrement important pour les hôtes disposant d'une capacité de stockage local limitée.

Reportez-vous aux sections [Espace libre requis pour la journalisation système](#page-21-0) et [Configurer Syslog](#page-85-0)  [sur des hôtes ESXi](#page-85-0).

<span id="page-8-0"></span>7 Mettez à niveau vos machines virtuelles manuellement ou à l'aide de vSphere Lifecycle Manager pour effectuer une mise à niveau orchestrée.

Reportez-vous à la section [Mise à niveau de machines virtuelles et de VMware Tools](#page-11-0).

# Présentation du processus de mise à niveau de l'hôte ESXi

VMware propose différentes méthodes de mise à niveau des hôtes ESXi version 6.5 et version 6.7 vers ESXi version 7.0.

Les détails et le niveau de prise en charge d'une mise à niveau vers ESXi 7.0 dépendent de l'hôte à mettre à niveau et de la méthode de mise à niveau utilisée. Assurez-vous de la prise en charge du chemin de mise à niveau depuis votre version actuelle d'ESXi jusqu'à la version vers laquelle vous procédez à la mise à niveau. Pour plus d'informations, reportez-vous aux matrices d'interopérabilité des produits VMware à l'adresse [http://www.vmware.com/resources/compatibility/sim/interop\\_matrix.php.](http://www.vmware.com/resources/compatibility/sim/interop_matrix.php)

Vous pouvez mettre à niveau un hôte ESXi version 6.5 ou 6.7 au moyen d'une mise à niveau interactive à partir d'un CD, d'un DVD ou d'une clé USB, d'une mise à niveau scriptée, d'ESXCLI ou de vSphere Lifecycle Manager. Lorsque vous mettez à niveau un hôte ESXi version 6.5 ou 6.7 qui dispose de VIB personnalisés vers la version 7.0, tous les VIB personnalisés pris en charge sont migrés. Pour plus d'informations, consultez [Mise à niveau des hôtes possédant des VIB tiers personnalisés](#page-26-0).

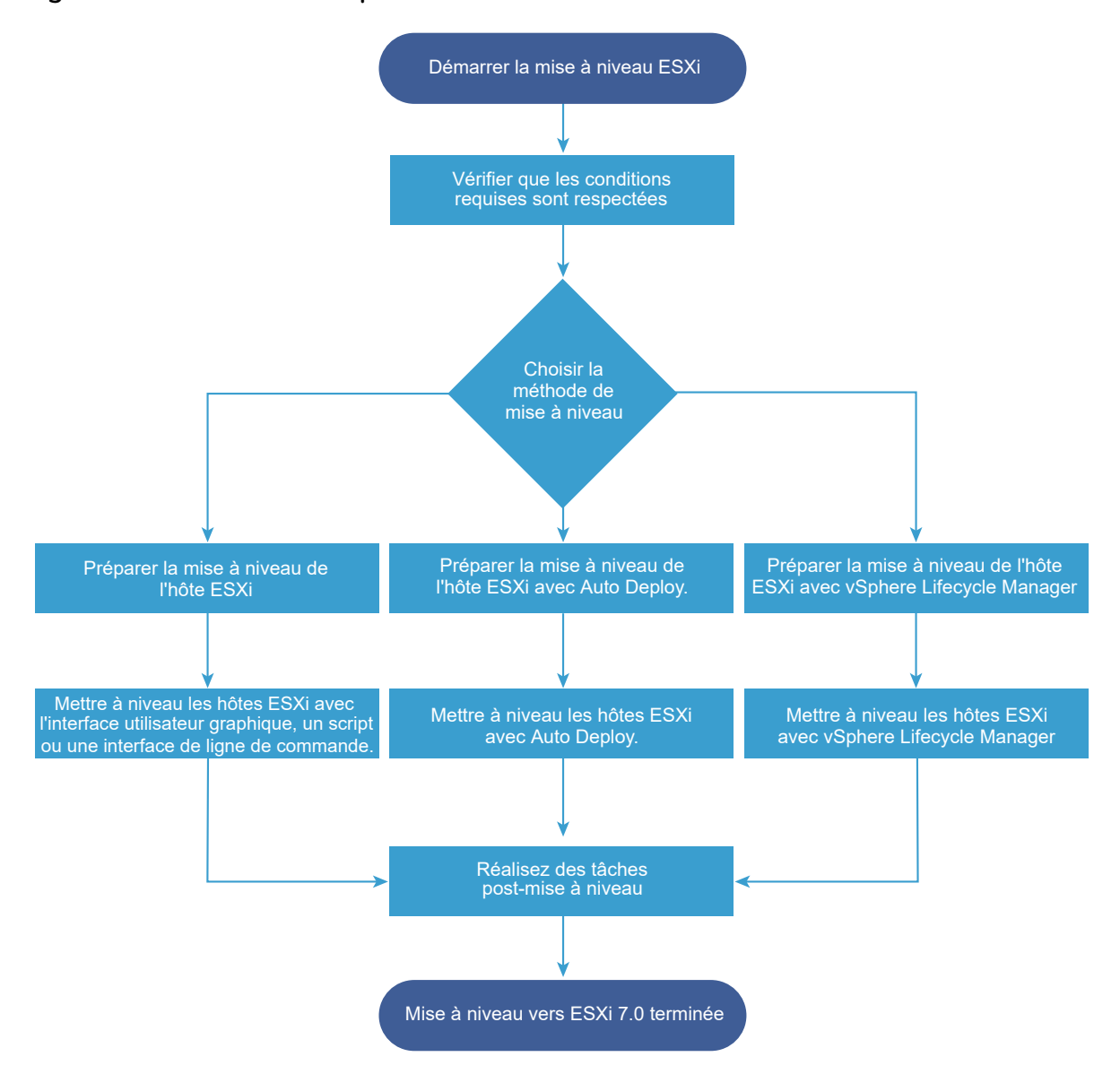

# Figure 2-2. Présentation du processus de mise à niveau de l'hôte ESXi

Les étapes de haut niveau suivantes concernent la mise à niveau d'ESXi.

- 1 Vérifiez que votre système est conforme aux conditions requises pour la mise à niveau. Reportezvous à la section [Configuration requise d'ESXi.](#page-12-0)
- 2 Préparez votre environnement avant la mise à niveau. Reportez-vous à la section [Avant la mise à](#page-24-0)  [niveau d'hôtes ESXi](#page-24-0).
- 3 Déterminez l'emplacement de stockage et de démarrage du programme d'installation d'ESXi. Reportez-vous à la section [Options de support de démarrage du programme d'installation ESXi](#page-26-0). Si vous démarrez le programme d'installation par PXE (Preboot Execution Environment), vérifiez que votre infrastructure PXE et réseau est correctement configurée. Reportez-vous à la section [Démarrage PXE du programme d'installation ESXi](#page-32-0).
- 4 Mettez à niveau ESXi. Reportez-vous à la section [Chapitre 3 Mise à niveau d'hôtes ESXi.](#page-12-0)

5 Après leur mise à niveau, vous devez reconnecter les hôtes ESXi à vCenter Server et réappliquer les licences. Reportez-vous à la section [Après avoir effectué la mise à niveau des hôtes ESXi.](#page-82-0)

Les méthodes suivantes sont prises en charge pour une mise à niveau directe vers ESXi 7.0.

- <sup>n</sup> Utilisez le programme d'installation de l'interface utilisateur graphique à partir d'un CD, d'un DVD ou d'une clé USB.
- Exécutez une mise à niveau scriptée.
- Utilisez ESXCLI.
- <sup>n</sup> Utilisez vSphere Auto Deploy. Si l'hôte ESXi est déployé avec vSphere Auto Deploy, vous pouvez utiliser vSphere Auto Deploy pour reprovisionner l'hôte avec une image 7.0.
- Utilisez vSphere Lifecycle Manager.

## **Programme d'installation de l'interface utilisateur graphique**

Vous pouvez exécuter une mise à niveau interactive au moyen d'une image ISO du programme d'installation d'ESXi sur un CD, un DVD ou un lecteur flash USB ou en spécifiant un PXE. Cette méthode convient pour les déploiements n'impliquant que quelques hôtes. Si, lors du processus d'installation, vous sélectionnez un disque cible contenant une installation d'ESXi, le programme d'installation met à niveau l'hôte vers ESXi version 7.0. Le programme d'installation vous offre également la possibilité de migrer des paramètres et des fichiers de configuration d'hôte pour préserver la banque de données VMFS existante. Reportez-vous à la section [Mettre à niveau les](#page-40-0)  [hôtes de façon interactive.](#page-40-0)

## **Exécution d'une mise à niveau scriptée**

Vous pouvez utiliser le programme d'installation d'ESXi version 7.0 à partir d'un CD, d'un DVD ou d'un lecteur flash USB ou en spécifiant un PXE pour exécuter une mise à niveau scriptée. Cette méthode est un moyen efficace de déployer plusieurs hôtes. Pour plus d'informations, consultez [Installation et mise à niveau des hôtes à l'aide d'un script.](#page-41-0)

## **ESXCLI**

Vous pouvez utiliser ESXCLI pour mettre à niveau des hôtes ESXi 6.5 ou des hôtes ESXi 6.7 vers des hôtes ESXi 7.0. Reportez-vous à la section [Mise à niveau des hôtes à l'aide des commandes](#page-66-0)  [ESXCLI](#page-66-0) .

## **vSphere Auto Deploy**

Si un hôte ESXi est déployé avec vSphere Auto Deploy, vous pouvez utiliser vSphere Auto Deploy pour reprovisionner l'hôte et le redémarrer avec un nouveau profil d'image. Ce profil contient une mise à niveau ou un correctif d'ESXi, un profil de configuration d'hôte et éventuellement des pilotes ou des agents de gestion tiers fournis par des partenaires VMware. Vous pouvez créer des images personnalisées à l'aide de vSphere ESXi Image Builder CLI. Pour plus d'informations, consultez [Chapitre 4 Utiliser vSphere Auto Deploy pour réapprovisionner des hôtes .](#page-87-0)

## **vSphere Lifecycle Manager**

<span id="page-11-0"></span>vSphere Lifecycle Manager est un service vCenter Server d'installation, de mise à niveau et de mise à jour d'hôtes ESXi. En utilisant les images et les lignes de base, vSphere Lifecycle Manager permet une gestion du cycle de vie centralisée et simplifiée de plusieurs hôtes ESXi au niveau du cluster. Pour plus d'informations sur l'exécution d'installations, de mises à niveau et de mises à jour orchestrées, reportez-vous à la documentation *Gestion du cycle de vie des hôtes et des clusters*.

# Mise à niveau de machines virtuelles et de VMware Tools

Après la mise à niveau d'un hôte ESXi, vous avez la possibilité de mettre à niveau les machines virtuelles de l'hôte pour bénéficier de nouvelles fonctions.

Vous disposez des outils suivants pour mettre à niveau les machines virtuelles.

# **vSphere Client**

Vous pouvez utiliser vSphere Client pour mettre à niveau une machine virtuelle étape par étape. Pour plus d'informations sur la mise à niveau des machines virtuelles, consultez la documentation *Administration d'une machine virtuelle vSphere*.

# **vSphere Lifecycle Manager**

Vous pouvez utiliser vSphere Lifecycle Manager pour mettre à niveau le matériel de la machine virtuelle et les versions de VMware Tools des machines virtuelles de votre environnement. vSphere Lifecycle Manager automatise le processus de mise à niveau et vérifie que les étapes sont effectuées dans le bon ordre. Pour plus d'informations, consultez la documentation *Gestion du cycle de vie des hôtes et des clusters*.

# <span id="page-12-0"></span>Mise à niveau d'hôtes ESXi 3

Après la mise à niveau de vCenter Server, mettez à niveau vos hôtes ESXi. Vous pouvez mettre à niveau les hôtes ESXi 6.5 et 6.7 directement vers ESXi 7.0.

Pour effectuer la mise à niveau des hôtes, vous pouvez utiliser les méthodes et outils décrits dans [Présentation du processus de mise à niveau de l'hôte ESXi](#page-8-0).

**Attention** Si vous mettez à niveau des hôtes gérés par vCenter Server, vous devez effectuer la mise à niveau vers vCenter Server avant d'effectuer la mise à niveau des hôtes ESXi. Si vous n'effectuez pas la mise à niveau de votre environnement dans le bon ordre, vous pouvez perdre des données ainsi que l'accès aux serveurs.

Ce chapitre contient les rubriques suivantes :

- Configuration requise d'ESXi
- [Avant la mise à niveau d'hôtes ESXi](#page-24-0)
- <sup>n</sup> [Noms et identifiants de périphérique de stockage](#page-38-0)
- <sup>n</sup> [Mettre à niveau les hôtes de façon interactive](#page-40-0)
- <sup>n</sup> [Installation et mise à niveau des hôtes à l'aide d'un script](#page-41-0)
- [Démarrage PXE du programme d'installation ESXi](#page-59-0)
- [Mise à niveau des hôtes à l'aide des commandes ESXCLI](#page-66-0)
- [Après avoir effectué la mise à niveau des hôtes ESXi](#page-82-0)

# Configuration requise d'ESXi

Pour installer ou mettre à niveau ESXi, votre système doit disposer d'une configuration matérielle et logicielle spécifique.

# Configuration matérielle requise d'ESXi

Assurez-vous que l'hôte dispose des configurations matérielles minimales prises en charge par ESXi 7.0.

# Ressources matérielles et système

Pour installer ou mettre à niveau ESXi, votre matériel et vos ressources système doivent disposer de la configuration requise suivante :

- <sup>n</sup> Plate-forme de serveur prise en charge. Pour obtenir la liste des plates-formes prises en charge, consultez le *Guide de compatibilité VMware* à l'adresse [http://www.vmware.com/resources/](http://www.vmware.com/resources/compatibility) [compatibility](http://www.vmware.com/resources/compatibility).
- <sup>n</sup> ESXi 7.0 nécessite un hôte disposant d'au moins deux cœurs de CPU.
- ESXi 7.0 prend en charge une large variété de processeurs multi-cœurs x86 64 bits. Pour obtenir la liste des processeurs pris en charge, consultez le guide de compatibilité VMware à l'adresse [http://](http://www.vmware.com/resources/compatibility) [www.vmware.com/resources/compatibility](http://www.vmware.com/resources/compatibility).
- ESXi 7.0 nécessite que le bit NX/XD soit activé pour le CPU dans le BIOS.
- ESXi 7.0 nécessite une capacité de RAM physique minimale de 4 Go. Fournissez au moins 8 Go de RAM pour exécuter des machines virtuelles dans des environnements de production normaux.
- **Pour prendre en charge des machines virtuelles 64 bits, la prise en charge de la virtualisation** matérielle (Intel VT-x ou AMD RVI) doit être activée sur les processeurs x64.
- **n** Un ou plusieurs contrôleurs Ethernet Gigabit ou plus rapides. Pour obtenir la liste des modèles d'adaptateurs réseau pris en charge, consultez le *Guide de compatibilité VMware* à l'adresse [http://](http://www.vmware.com/resources/compatibility) [www.vmware.com/resources/compatibility](http://www.vmware.com/resources/compatibility).
- **ESXi 7.0 nécessite un disque de démarrage d'au moins 8 Go pour les périphériques USB ou SD, et** 32 Go pour d'autres types de périphériques tels que HDD, SSD ou NVMe. Un périphérique de démarrage ne doit pas être partagé entre des hôtes ESXi.
- n Disque SCSI ou un LUN RAID local non réseau disposant d'un espace non partitionné pour les machines virtuelles.
- <sup>n</sup> Pour le Serial ATA (SATA), un disque connecté via des contrôleurs SAS pris en charge ou des contrôleurs SATA embarqués pris en charge. Les disques SATA sont considérés comme distants et non locaux. Ces disques ne sont pas utilisés en tant que partition scratch par défaut, car ils sont considérés comme distants.

**Note** Vous ne pouvez pas connecter un lecteur de CD-ROM SATA à une machine virtuelle sur un hôte ESXi. Pour utiliser le périphérique CD-ROM SATA, vous devez utiliser le mode d'émulation IDE.

# Systèmes de stockage

Pour obtenir la liste des systèmes de stockage pris en charge, reportez-vous au *Guide de compatibilité VMware* à l'adresse<http://www.vmware.com/resources/compatibility>. Pour le protocole FCoE (Software Fibre Channel over Ethernet), reportez-vous à [Installation et démarrage ESXi avec le logiciel FCoE.](#page-37-0)

# Conditions de démarrage d'ESXi

vSphere 7.0 prend en charge le démarrage d'hôtes ESXi à partir de l'interface UEFI (Unified Extensible Firmware Interface). Avec UEFI, vous pouvez démarrer des systèmes à partir de disques durs, de lecteurs de CD-ROM ou de supports USB.

VMware Auto Deploy prend en charge le démarrage réseau et le provisionnement d'hôtes ESXi avec UEFI.

ESXi peut démarrer à partir d'un disque d'une capacité supérieure à 2 To si le microprogramme système et le microprogramme de toute carte d'extension utilisée le prennent en charge. Consultez la documentation du fabricant.

# Configuration de stockage requise pour l'installation ou la mise à niveau d'ESXi 7.0

L'installation d'ESXi 7.0 nécessite un périphérique de démarrage d'une capacité minimale de 8 Go pour les périphériques USB ou SD, et de 32 Go pour d'autres types de périphériques. La mise à niveau vers ESXi 7.0 nécessite un périphérique de démarrage d'une capacité minimale de 4 Go. Lors du démarrage à partir d'un disque local, d'un LUN SAN ou iSCSI, un disque de 32 Go est requis pour permettre la création de volumes de stockage système, qui incluent une partition de démarrage, des banques de démarrage, ainsi qu'un volume ESX-OSData basé sur VMFS-L. Le volume ESX-OSData se charge du rôle de la partition /scratch, des outils VM-Tools et de la destination de vidage de mémoire de base.

Les options d'installation recommandées de ESXi 7.0 sont les suivantes :

- <sup>n</sup> Un stockage USB ou SD de 8 Go et un disque local supplémentaire de 32 Go. Les partitions de démarrage d'ESXi résident sur le stockage USB ou SD, et le volume ESX-OSData réside sur le disque local.
- <sup>n</sup> Un disque local d'une capacité minimale de 32 Go. Le disque contient les partitions de démarrage et le volume ESX-OSData.
- n Un disque local de 142 Go ou plus. Le disque contient les partitions de démarrage, le volume ESX-OSData et la banque de données VMFS.

Les volumes de stockage du système ESXi 7.0 peuvent occuper jusqu'à 138 Go d'espace disque. Une banque de données VMFS est créée uniquement si le périphérique de disque local dispose d'au moins 4 Go d'espace libre supplémentaire. Pour partager un périphérique de démarrage avec une banque de données VMFS locale, vous devez utiliser un disque local de 142 Go ou plus.

Si un disque local est introuvable, ESXi 7.0 fonctionne en mode dégradé dans lequel certaines fonctionnalités sont désactivées et la partition /scratch se trouve sur le disque RAM, lié à /tmp. Vous pouvez reconfigurer /scratch pour utiliser un disque séparé ou LUN. Pour améliorer les performances et optimiser la mémoire, n'exécutez pas ESXi en mode dégradé.

Le processus de mise à niveau vers ESXi 7.0 repartitionne le périphérique de démarrage et consolide le vidage de mémoire principal, le dispositif de verrouillage et les partitions scratch dans le volume ESX-OSData. Si aucune destination de vidage de mémoire personnalisée n'est configurée, alors l'emplacement de vidage de mémoire par défaut est un fichier dans le volume ESX-OSData.

**Note** La restauration vers une version antérieure d'ESXi n'est pas possible en raison du processus de repartitionnement du périphérique de démarrage. Pour utiliser une version antérieure d'ESXi après la mise à niveau vers la version 7.0, vous devez créer une sauvegarde du périphérique de démarrage avant la mise à niveau et restaurer le périphérique de démarrage d'ESXi à partir de la sauvegarde.

En raison de la sensibilité d'E/S des périphériques USB et SD, le programme d'installation crée uniquement une partition de verrouillage VMFS-L sur ces périphériques pour stocker les fichiers VM-Tools et les fichiers de vidage de mémoire. Lors d'une installation ou d'une mise à niveau sur des périphériques USB ou SD, le programme d'installation tente d'allouer une région ESX-OSData sur un disque local disponible. Une banque de données est utilisée pour /scratch, s'il n'y a pas d'espace disponible. Si aucun disque local ou banque de données n'est trouvé, /scratch est placé sur le disque RAM. Après l'installation ou la mise à niveau, reconfigurez /scratch pour utiliser une banque de données persistante ou ajouter un nouveau disque pour les volumes de stockage système.

Pour plus d'informations sur la reconfiguration de la partition /scratch, reportez-vous à la documentation *Installation et configuration de vCenter Server*.

Bien qu'un périphérique USB ou SD de 8 Go suffise pour une installation minimale, vous devez utiliser un périphérique d'une capacité supérieure. L'espace supplémentaire est utilisé pour un fichier de vidage de mémoire étendu et les cellules Flash supplémentaires d'un lecteur Flash USB de haute qualité peuvent prolonger la durée de vie du support de démarrage. Utilisez un lecteur flash USB de haute qualité d'une capacité de 32 Go ou plus. Voir l'article de la base de connaissances<http://kb.vmware.com/kb/2004784>.

Dans les installations Auto Deploy, le programme d'installation tente d'affecter une région scratch sur un disque local ou une banque de données disponible. Si aucun disque local ou banque de données n'est trouvé, la partition /scratch est placée sur le disque RAM. Reconfigurez /scratch pour utiliser une banque de données persistante après l'installation.

Pour les environnements qui démarrent à partir d'un SAN ou qui utilisent Auto Deploy, le volume ESX-OSData de chaque hôte ESXi doit être configuré sur un LUN SAN distinct. Toutefois, si /scratch est configuré pour ne pas utiliser ESX-OSData, vous n'avez pas besoin d'allouer un LUN distinct pour / scratch sur chaque hôte. Vous pouvez co-localiser les régions scratch pour plusieurs hôtes ESXi sur un LUN unique. Le nombre d'hôtes affectés à un LUN unique doit être adapté à la taille des LUN et au comportement E/S des machines virtuelles.

# <span id="page-16-0"></span>Installation d'ESXi 7.0 sur M.2 et d'autres supports à mémoire flash bas de gamme non USB

Contrairement aux périphériques à mémoire flash USB, le programme d'installation d'ESXi crée des volumes de stockage système et une banque de données VMFS sur M.2 et d'autres supports à mémoire flash bas de gamme non USB. Si vous déployez ou migrez une machine virtuelle vers cette banque de données du périphérique de démarrage, celui-ci peut rapidement s'abîmer en fonction de l'endurance du périphérique à mémoire flash et des caractéristiques de la charge de travail. Même si les charges de travail en lecture seule peuvent provoquer des problèmes sur les périphériques Flash bas de gamme, vous devez installer ESXi uniquement sur des supports Flash à haute endurance.

**Important** Si vous installez ESXi sur M.2 ou un autre support à mémoire flash bas de gamme non USB, supprimez la banque de données VMFS sur le périphérique immédiatement après l'installation. Pour plus d'informations sur la suppression des banques de données VMF, reportez-vous à la documentation *Stockage vSphere*.

# Modèles de serveurs de gestion à distance et versions de microprogrammes pris en charge

Vous pouvez utiliser des applications de gestion à distance pour installer ou mettre à niveau ESXi ou pour gérer des hôtes à distance.

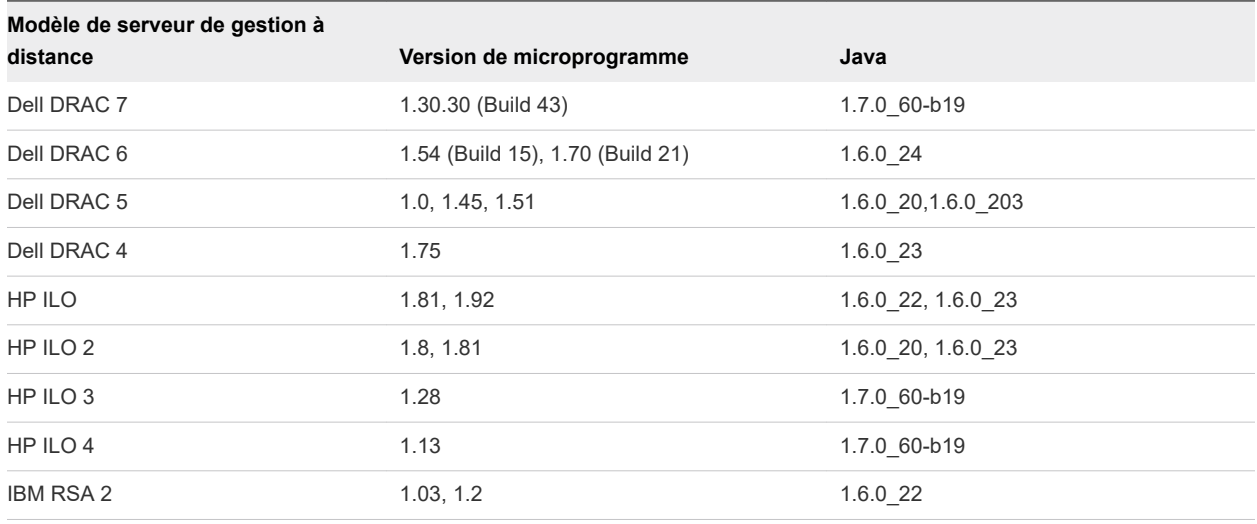

# Tableau 3-1. Modèles de serveurs de gestion à distance et versions minimum de microprogrammes pris en charge

# Recommandations pour améliorer les performances d'ESXi

Pour améliorer les performances, installez ou mettez à niveau ESXi sur un système robuste disposant d'une RAM d'une capacité supérieure à la configuration minimale requise et de plusieurs disques physiques.

Pour les conditions requises du système ESXi, voir [Configuration matérielle requise d'ESXi](#page-12-0).

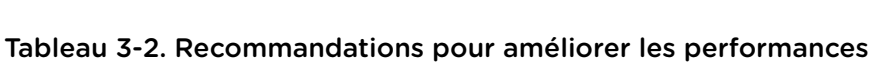

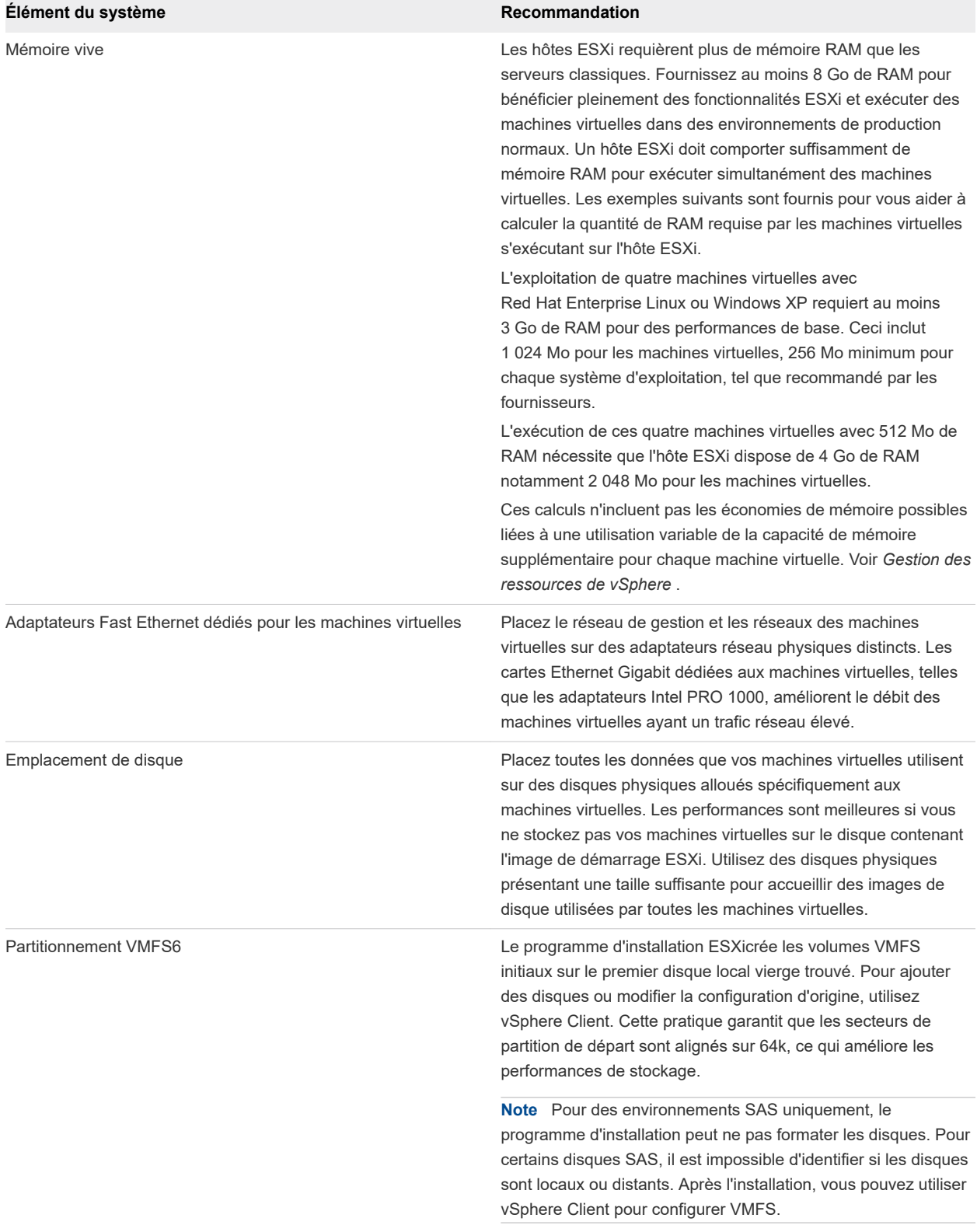

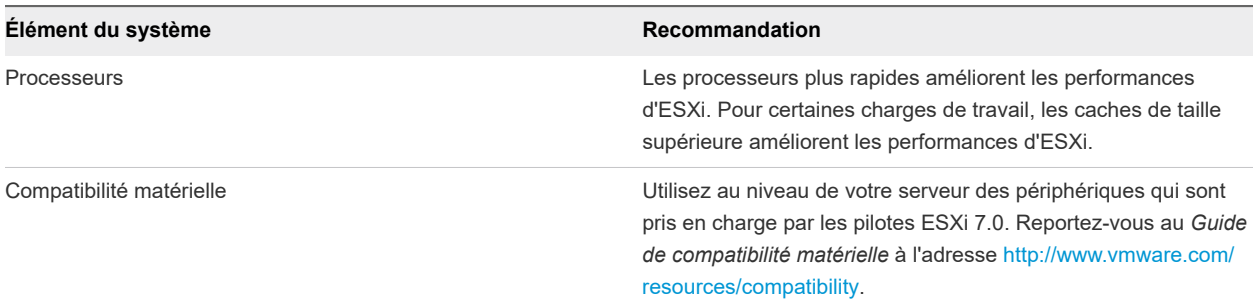

#### <span id="page-18-0"></span>Tableau 3-2. Recommandations pour améliorer les performances (suite)

# Ports de pare-feu entrants et sortants pour les hôtes ESXi

vSphere Client et VMware Host Client vous permettent d'ouvrir et de fermer les ports de pare-feu pour chaque service ou encore d'autoriser le trafic provenant d'adresses IP sélectionnées.

Le tableau ci-dessous répertorie les pare-feu pour les services installés par défaut. Il est possible de disposer de services et de ports de pare-feu supplémentaires en installant d'autres VIB sur l'hôte. Ces informations s'adressent principalement aux services visibles dans vSphere Client mais le tableau inclut aussi d'autres ports.

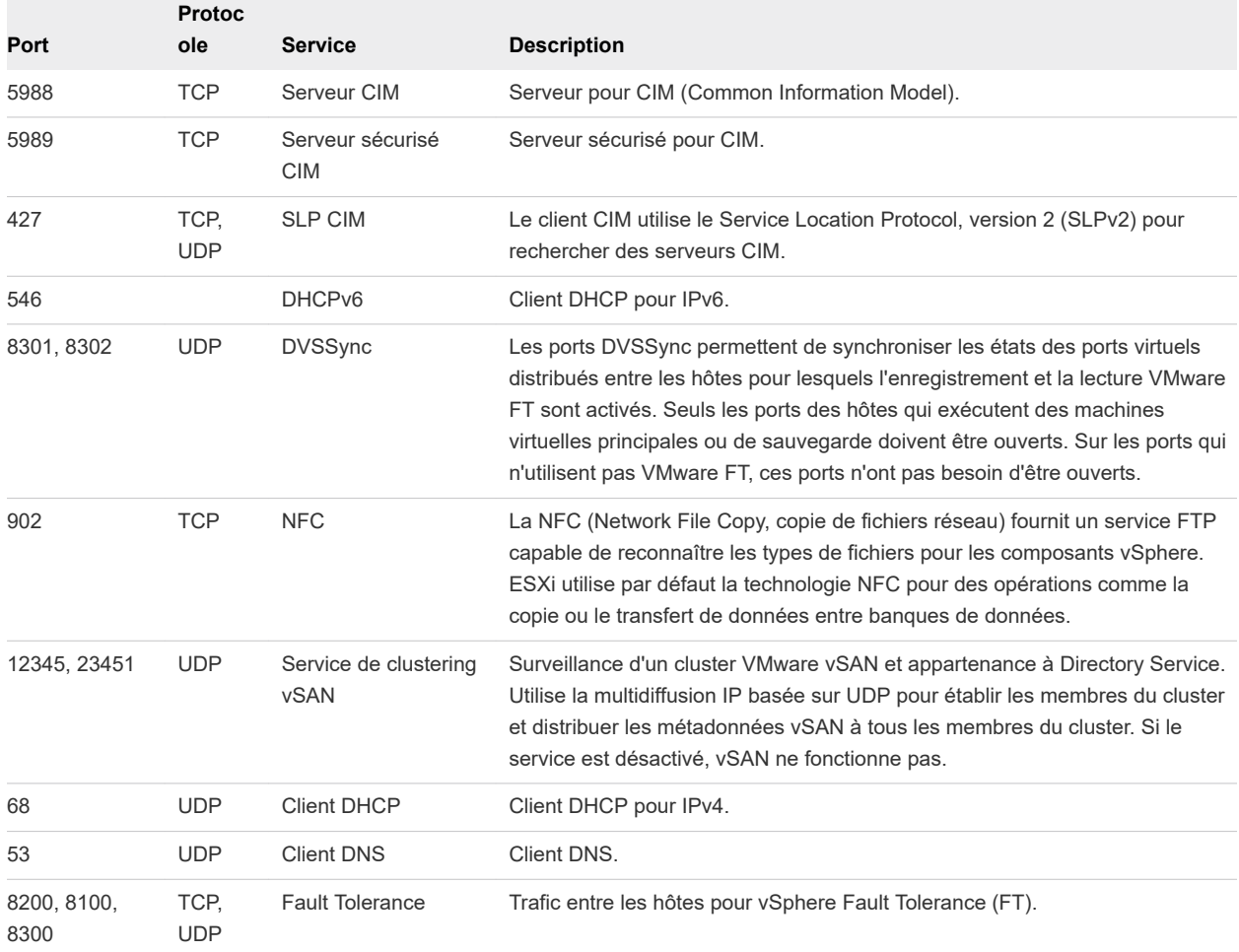

#### Tableau 3-3. Connexions de pare-feu entrantes

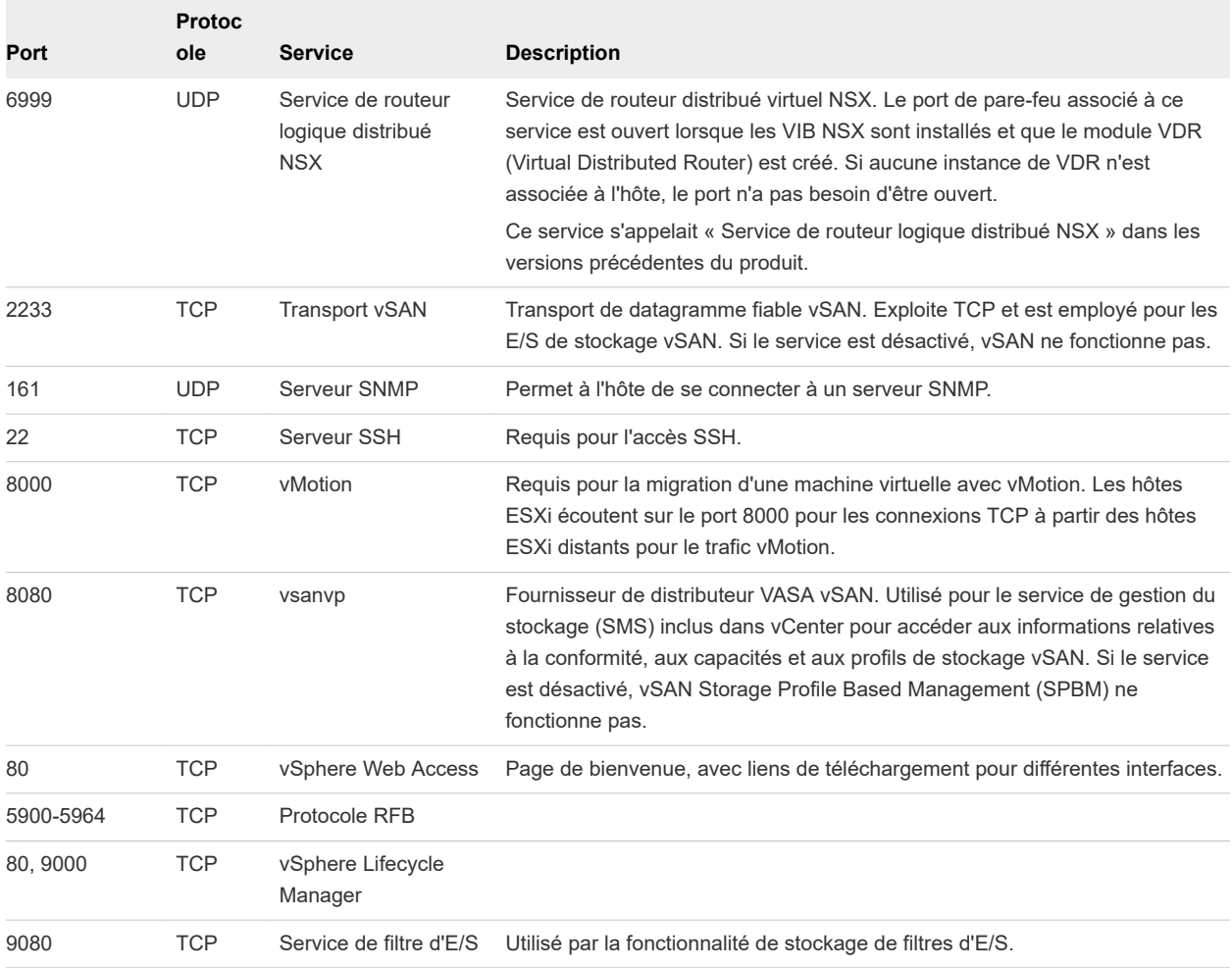

# Tableau 3-3. Connexions de pare-feu entrantes (suite)

# Tableau 3-4. Connexions de pare-feu sortantes

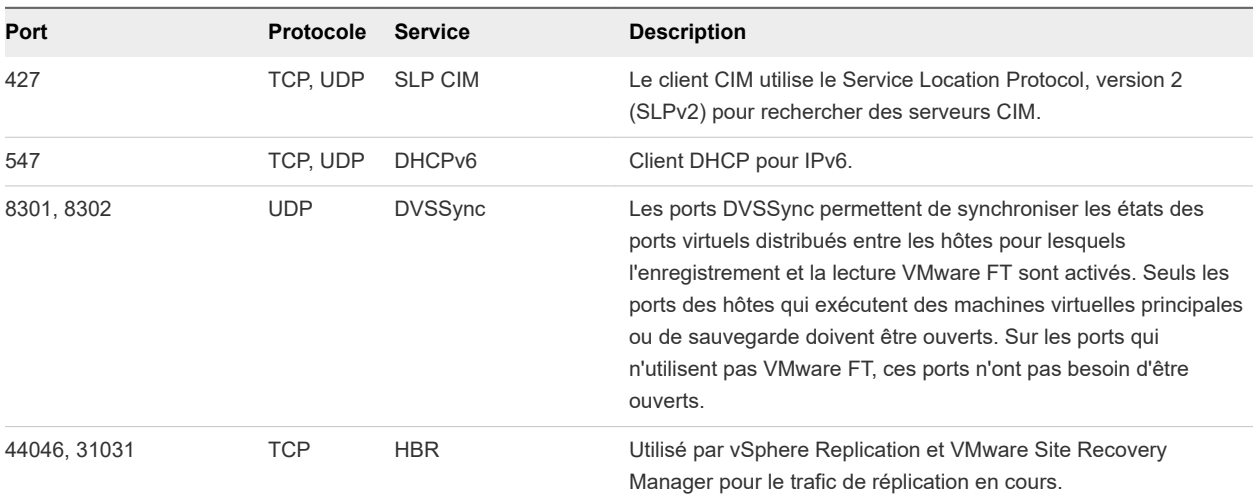

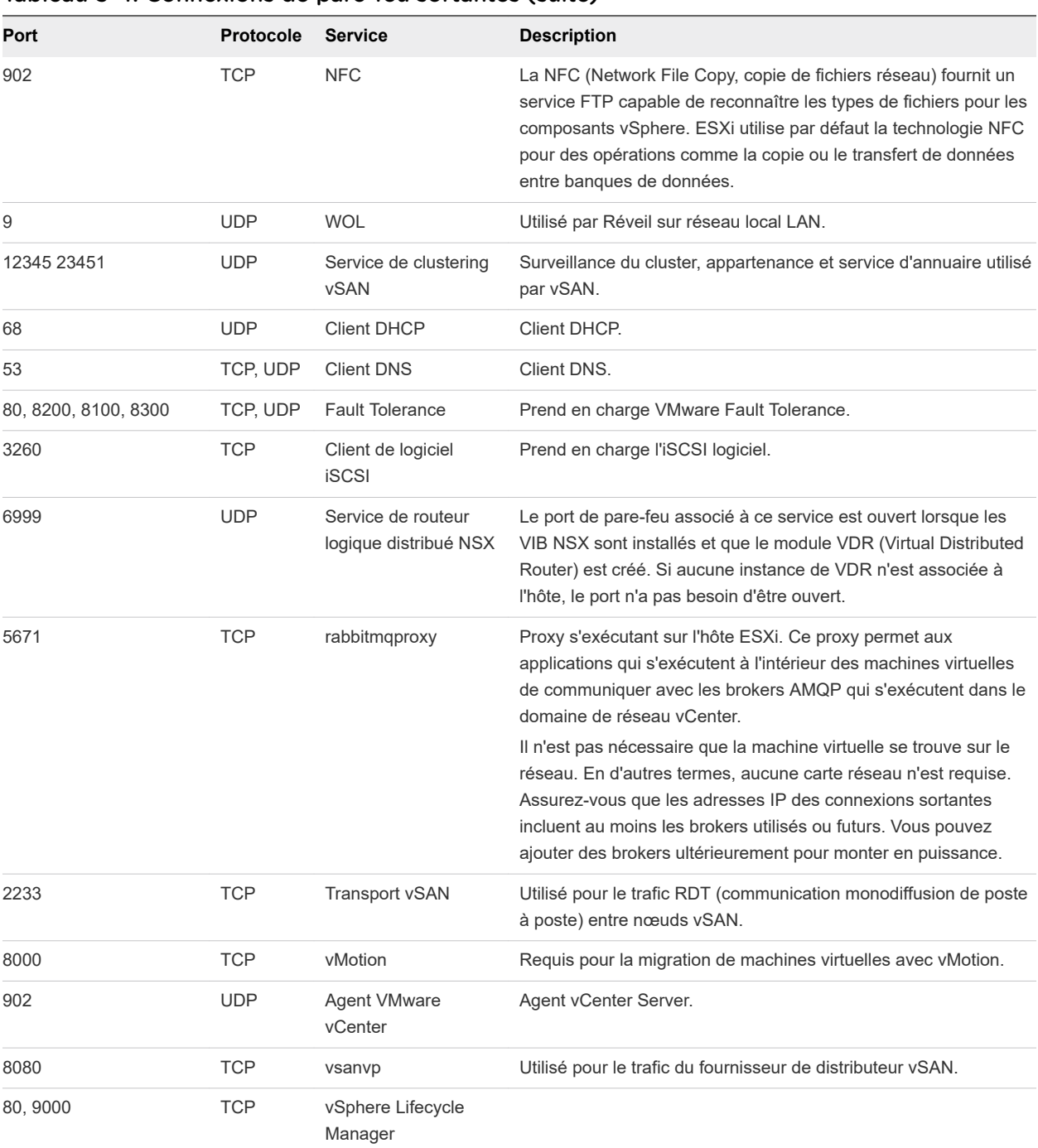

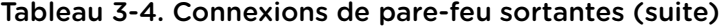

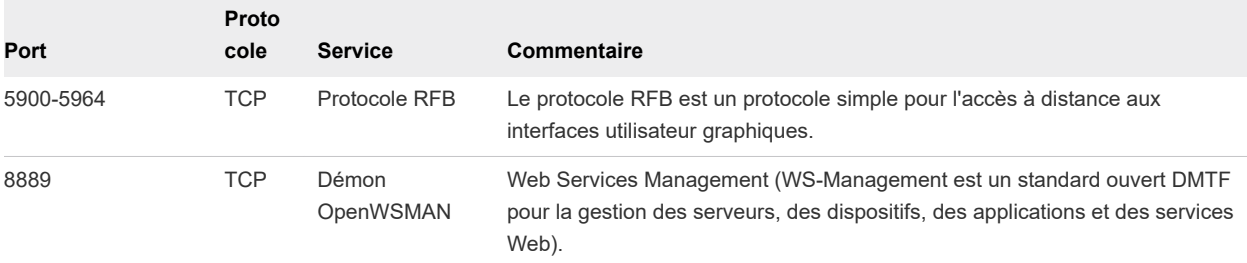

# <span id="page-21-0"></span>Tableau 3-5. Ports de pare-feu pour les services non visibles dans l'interface utilisateur par défaut

# Espace libre requis pour la journalisation système

Si vous avez utilisé Auto Deploy pour installer votre hôte ESXi7.0 ou si vous avez défini un répertoire de journaux différent de l'emplacement par défaut dans un répertoire scratch sur le volume VMFS, vous devrez éventuellement modifier les paramètres actuels de taille et de rotation de journaux pour garantir que la journalisation système dispose de suffisamment d'espace libre.

Tous les composants vSphere utilisent cette infrastructure. Les valeurs par défaut de la capacité des journaux de cette infrastructure varient, en fonction de la quantité de mémoire disponible et de la manière dont vous avez configuré la journalisation du système. Les hôtes qui sont déployés avec Auto Deploy stockent les journaux sur un disque RAM, ce qui signifie que la quantité d'espace disponible pour les journaux est peu importante.

Si votre hôte est déployé avec Auto Deploy, reconfigurez le stockage de vos journaux de l'une des manières suivantes :

- Redirigez les journaux sur le réseau vers un collecteur distant.
- Redirigez les journaux vers un stockage NAS ou NFS.

Si vous redirigez les journaux vers un stockage non défini par défaut, par exemple un magasin NAS ou NFS, vous pouvez également reconfigurer la taille et les rotations des journaux des hôtes qui sont installés sur disque.

Vous n'avez pas besoin de reconfigurer le stockage des journaux des hôtes ESXi qui utilisent la configuration par défaut qui stocke les journaux dans un répertoire scratch sur le volume VMFS. Pour ces hôtes, ESXi7.0 configure les journaux pour qu'ils conviennent à votre installation et fournit suffisamment d'espace pour recevoir les messages des journaux.

# Tableau 3-6. Configuration de taille et de rotation minimale recommandée pour les journaux hostd, vpxa et fdm

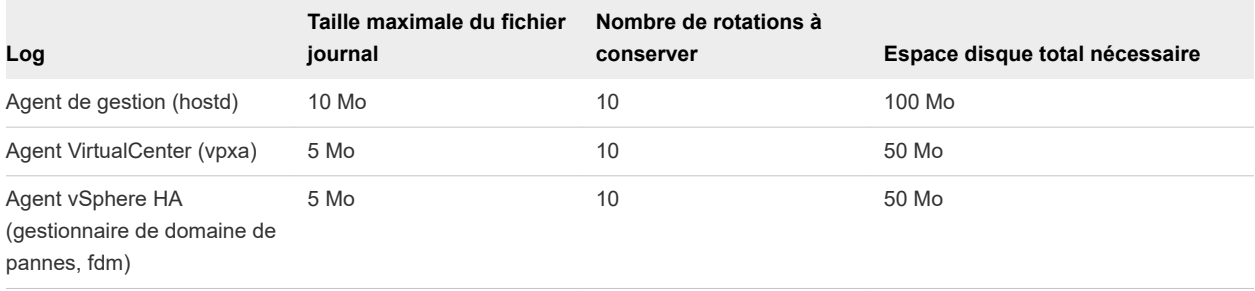

<span id="page-22-0"></span>Pour plus d'informations sur l'installation et la configuration de syslog et d'un serveur syslog et sur l'installation de vSphere Syslog Collector, consultez la documentation *Installation et configuration de vCenter Server*.

# Configuration système requise pour VMware Host Client

Assurez-vous que votre navigateur prend en charge VMware Host Client.

Les systèmes d'exploitation invités et les versions de navigateur web suivants sont pris en charge pour VMware Host Client.

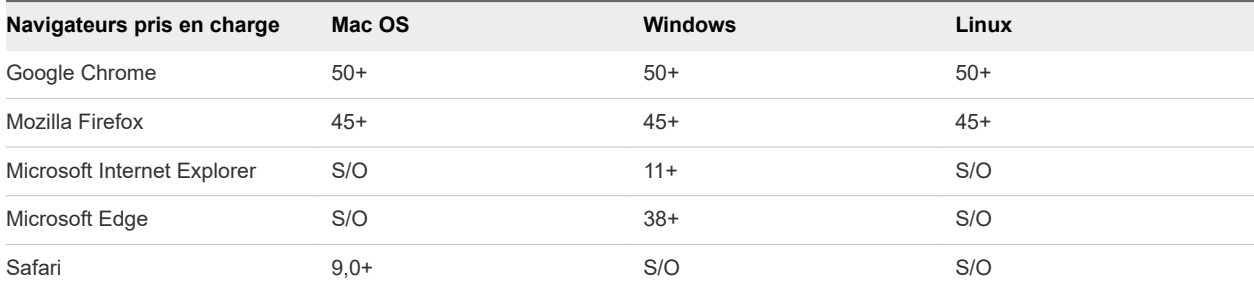

# Verrouillage des mots de passe et des comptes ESXi

Pour les hôtes ESXi, vous devez utiliser un mot de passe avec des exigences prédéfinies. Vous pouvez modifier la longueur requise et l'exigence de classes de caractères ou autoriser les phrases secrètes à l'aide de l'option avancée Security.PasswordQualityControl. Vous pouvez également définir le nombre de mots de passe à mémoriser pour chaque utilisateur à l'aide de l'option avancée Security.PasswordHistory.

**Note** Les exigences par défaut pour les mots de passe ESXi dépendent de la version. Vous pouvez vérifier et modifier les restrictions de mot de passe par défaut à l'aide de l'option avancée Security.PasswordQualityControl.

# Mots de passe d'ESXi

ESXi exige un mot de passe pour un accès à partir de l'interface DCUI (Direct Console User Interface), d'ESXi Shell, de SSH ou de VMware Host Client.

- **n Lorsque vous créez un mot de passe, vous devez inclure par défaut un mélange de quatre classes** de caractères : lettres en minuscule, lettres en majuscule, chiffres et caractères spéciaux comme un trait de soulignement ou un tiret.
- <sup>n</sup> Par défaut, la longueur du mot de passe est supérieure à 7 et inférieure à 40.
- **Example 3** Les mots de passe ne doivent pas contenir un mot du dictionnaire ou une partie d'un mot du dictionnaire.

**Note** Un caractère en majuscule au début d'un mot de passe ne compte pas dans le nombre de classes de caractères utilisées. Un chiffre à la fin d'un mot de passe ne compte pas dans le nombre de classes de caractères utilisées.

# Exemple de mots de passe d'ESXi

Les candidats de mot de passe suivants illustrent les mots de passe possibles si l'option est définie de la manière suivante.

retry=3 min=disabled,disabled,disabled,7,7

Avec ce paramètre, les mots de passe avec une ou deux classes de caractères et les phrases secrètes ne sont pas autorisés, car les trois premiers éléments sont désactivés. Les mots de passe composés de trois et quatre classes de caractères exigent sept caractères. Pour plus de détails, reportez-vous aux pages du manuel concernant pam\_passwdqc.

Avec ces paramètres, les mots de passe suivants sont autorisés.

- <sup>n</sup> xQaTEhb!: contient huit caractères provenant de trois classes de caractères.
- <sup>n</sup> xQaT3#A : contient sept caractères provenant de quatre classes de caractères.

Les candidats de mot de passe suivants ne répondent pas aux exigences.

- Xqat3hi : commence par un caractère majuscule, réduisant ainsi le nombre effectif de classes de caractères à deux. Trois classes de caractères au minimum sont exigées.
- xQaTEh2 : se termine par un chiffre, réduisant ainsi le nombre effectif de classes de caractères à deux. Trois classes de caractères au minimum sont exigées.

# Phrase secrète ESXi

Vous pouvez également utiliser une phrase secrète à la place d'un mot de passe. Néanmoins, les phrases secrètes sont désactivées par défaut. Vous pouvez modifier cette valeur par défaut ou d'autres paramètres à l'aide de Security.PasswordQualityControl l'option avancée depuis vSphere Client.

Par exemple, vous pouvez remplacer l'option par la suivante.

```
retry=3 min=disabled,disabled,16,7,7
```
Cet exemple autorise des phrases secrètes d'au moins 16 caractères et d'au moins trois mots, séparés par des espaces.

Pour les hôtes hérités, la modification du fichier /etc/pamd/passwd est toujours autorisée, mais vous ne pourrez plus le modifier dans les futures versions. Utilisez plutôt l'option avancée Security.PasswordQualityControl.

# Modification des restrictions de mot de passe par défaut

Vous pouvez modifier les restrictions par défaut des mots de passe ou des phrases secrètes en utilisant l'option avancée Security.PasswordQualityControl de votre hôte ESXi. Reportez-vous à la documentation *Gestion de vCenter Server et des hôtes* pour obtenir plus d'informations sur la configuration des options avancées d'ESXi.

<span id="page-24-0"></span>Vous pouvez modifier la valeur par défaut, par exemple, pour exiger un minimum de 15 caractères et un nombre minimal de quatre mots, comme suit :

retry=3 min=disabled,disabled,15,7,7 passphrase=4

Pour plus de détails, reportez-vous aux pages du manuel concernant pam\_passwdqc.

**Note** Les combinaisons possibles des options de mot de passe n'ont pas toutes été testées. Effectuez des tests supplémentaires après avoir modifié les paramètres du mot de passe par défaut.

# Comportement de verrouillage de compte d'ESXi

Le verrouillage des comptes est pris en charge pour l'accès via SSH et vSphere Web Services SDK. L'interface de console directe (DCUI) et ESXi Shell ne prennent pas en charge le verrouillage de compte. Par défaut, un nombre maximal de 5 échecs de tentative de connexion est autorisé avant le verrouillage du compte. Le compte est déverrouillé au bout de 15 minutes par défaut.

# Configuration du comportement de connexion

Vous pouvez configurer le comportement de connexion de votre hôte ESXi à l'aide des options avancées suivantes :

- <sup>n</sup> Security.AccountLockFailures. Nombre maximal de tentatives de connexion échouées autorisées avant le verrouillage du compte de l'utilisateur. La valeur zéro désactive le verrouillage du compte.
- <sup>n</sup> Security.AccountUnlockTime. Nombre de secondes pendant lequel le compte d'un utilisateur est verrouillé.
- Security. PasswordHistory. Nombre de mots de passe à mémoriser pour chaque utilisateur. La valeur zéro désactive l'historique du mot de passe.

Reportez-vous à la documentation *Gestion de vCenter Server et des hôtes* pour obtenir plus d'informations sur la configuration des options avancées d'ESXi.

# Avant la mise à niveau d'hôtes ESXi

Pour que la mise à niveau de vos hôtes ESXi soit réussie, vous devez comprendre et préparer les modifications que cela implique.

Pour garantir la réussite d'une mise à niveau d'ESXi, suivez ces meilleures pratiques :

- 1 Assurez-vous que vous comprenez bien le processus de mise à niveau d'ESXi, son impact sur le déploiement existant et la préparation nécessaire à la mise à niveau.
	- Si votre système vSphere inclut des solutions ou des plug-ins VMware, assurez-vous qu'ils sont compatibles avec la version de vCenter Server vers laquelle vous effectuez la mise à niveau. Reportez-vous à la matrice d'interopérabilité des produits VMware à l'adresse [http://](http://www.vmware.com/resources/compatibility/sim/interop_matrix.php) [www.vmware.com/resources/compatibility/sim/interop\\_matrix.php.](http://www.vmware.com/resources/compatibility/sim/interop_matrix.php)
- **EXECC** [Présentation du processus de mise à niveau de l'hôte ESXi](#page-8-0) pour bien comprendre les scénarios de mise à niveau pris en charge, ainsi que les options et les outils qui sont à votre disposition pour effectuer la mise à niveau.
- <sup>n</sup> Lisez la section relative aux problèmes d'installation connus dans les notes de mise à jour de VMware vSphere.
- 2 Préparez le système pour la mise à niveau.
	- <sup>n</sup> Assurez-vous que la version actuelle d'ESXi est prise en charge pour la mise à niveau. Reportezvous à la section [Présentation du processus de mise à niveau de l'hôte ESXi](#page-8-0).
	- **n Assurez-vous que le matériel du système est conforme à la configuration requise d'ESXi.** Reportez-vous au [Configuration requise d'ESXi](#page-12-0) et au guide de compatibilité VMware à la page <http://www.vmware.com/resources/compatibility/search.php>. Vérifiez la compatibilité du système, la compatibilité d'E/S avec les cartes d'adaptateur de bus hôte (HBA) et réseau, la compatibilité de stockage et la compatibilité du logiciel de sauvegarde.
	- <sup>n</sup> Assurez-vous que l'espace disque disponible sur l'hôte est suffisant pour assurer la mise à niveau.
	- <sup>n</sup> Si un SAN est connecté à l'hôte, détachez le système Fibre Channel avant de poursuivre la mise à niveau. Ne désactivez pas les cartes HBA du BIOS.
- 3 Avant d'effectuer une mise à niveau, sauvegardez l'hôte. En cas d'échec de la mise à niveau, vous pouvez restaurer l'hôte.
- 4 Si vous utilisez Auto Deploy pour provisionner les hôtes, l'utilisateur qui exécute le processus doit disposer de privilèges d'administrateur local sur les hôtes ESXi en cours de provisionnement. Par défaut, le processus d'installation dispose de ces privilèges et le provisionnement des certificats s'exécute comme prévu. Néanmoins, si vous utilisez une méthode autre que le programme d'installation, vous devez l'exécuter en tant qu'utilisateur disposant des privilèges d'administrateur local.
- 5 Selon l'option de mise à niveau choisie, vous devrez peut-être migrer ou mettre hors tension toutes les machines virtuelles de l'hôte. Reportez-vous aux instructions concernant la méthode de mise à niveau.
	- <sup>n</sup> Pour une mise à niveau interactive à partir d'un CD, DVD ou lecteur USB : reportez-vous à la section [Mettre à niveau les hôtes de façon interactive.](#page-40-0)
	- **n** Pour une mise à niveau basée sur script : reportez-vous à la section [Installation et mise à niveau](#page-41-0) [des hôtes à l'aide d'un script.](#page-41-0)
	- Pour vSphere Auto Deploy : reportez-vous à la section Chapitre 4 Utiliser vSphere Auto Deploy [pour réapprovisionner des hôtes](#page-87-0) . Si l'hôte ESXi 6.5 x ou 6.7 a été déployé avec vSphere Auto Deploy, vous pouvez utiliser vSphere Auto Deploy pour reprovisionner l'hôte avec une image 7.0.
	- Pour la méthode utilisant la commande esxcli : reportez-vous à la section [Mise à niveau des](#page-66-0) [hôtes à l'aide des commandes ESXCLI .](#page-66-0)
- <span id="page-26-0"></span>6 Planifiez les tâches qui doivent être effectuées après la mise à niveau de l'hôte ESXi :
	- <sup>n</sup> Testez le système pour vous assurer que la mise à niveau s'est bien déroulée.
	- <sup>n</sup> Appliquez les licences d'un hôte. Reportez-vous à la section [Attribution de licences aux hôtes](#page-83-0)  [ESXi après la mise à niveau](#page-83-0).
	- **n Pensez à configurer un serveur syslog pour la journalisation à distance, afin de garantir un** espace de stockage suffisant sur le disque pour les fichiers journaux. La configuration de la journalisation sur un hôte distant est particulièrement importante pour les hôtes disposant d'un stockage local limité. vSphere Syslog Collector est inclus en tant que service dans vCenter Server 6.0 et peut être utilisé pour collecter des fichiers journaux auprès des hôtes. Reportezvous à [Espace libre requis pour la journalisation système](#page-21-0). Pour plus d'informations sur la configuration de syslog et d'un serveur syslog, la configuration de syslog à partir de l'interface des profils d'hôte et l'installation de vSphere Syslog Collector, consultez la documentation de *Installation et configuration de vCenter Server*.
- 7 Si la mise à niveau échoue et que vous avez sauvegardé l'hôte, vous pouvez le restaurer.

# Mise à niveau des hôtes possédant des VIB tiers personnalisés

Des bundles d'infrastructure virtuelle (VIB) personnalisés peuvent être installés sur un hôte, par exemple, les pilotes tiers ou les agents de gestion. Lors de la mise à niveau d'un hôte ESXi vers la version 7.0, tous les VIB personnalisés pris en charge sont migrés, qu'ils soient ou non inclus dans l'image ISO du programme d'installation.

Si l'hôte ou l'image ISO du programme d'installation contient un VIB qui crée un conflit et empêche la mise à niveau, un message d'erreur identifie ce VIB. Pour mettre à niveau l'hôte, effectuez l'une des opérations suivantes :

- <sup>n</sup> Supprimez de l'hôte ESXi le VIB qui a créé le conflit et réessayez la mise à niveau. Vous pouvez supprimer un VIB de l'hôte à l'aide de commandes esxcli. Pour plus d'informations, consultez [Supprimer des VIB d'un hôte](#page-78-0) .
- <sup>n</sup> Utilisez l'instance de vSphere ESXi Image Builder CLI pour créer une image ISO personnalisée du programme d'installation capable de résoudre le conflit. Pour plus d'informations sur vSphere ESXi Image Builder CLI, reportez-vous à la documentation *Installation et configuration de vCenter Server*.

# Options de support de démarrage du programme d'installation ESXi

Le système sur lequel vous installez ESXi doit pouvoir accéder au programme d'installation d'ESXi.

Les supports de démarrage suivants sont pris en charge par le programme d'installation d'ESXi :

- Démarrage depuis un CD/DVD. Reportez-vous à la section Télécharger et graver l'image ISO du [programme d'installation ESXi sur un CD or DVD.](#page-27-0)
- <sup>n</sup> Démarrage depuis une clé USB. Reportez-vous à la section [Formater une clé USB pour lancer](#page-27-0) [l'installation ou la mise à niveau d'ESXi.](#page-27-0)
- <sup>n</sup> Démarrage PXE depuis le réseau. [Démarrage PXE du programme d'installation ESXi](#page-32-0)

<span id="page-27-0"></span><sup>n</sup> Démarrage depuis un emplacement distant en utilisant une application de gestion à distance. Reportez-vous à la section [Utilisation d'applications de gestion à distance](#page-38-0)

# Télécharger et graver l'image ISO du programme d'installation ESXi sur un CD or DVD

Si vous n'avez pas de CD/DVD d'installation d'ESXi, vous pouvez en créer un.

Vous pouvez également créer une image ISO du programme d'installation incluant un script d'installation personnalisé. Reportez-vous à la section [Créer une image ISO du programme d'installation avec un script](#page-31-0)  [d'installation ou de mise à niveau personnalisé](#page-31-0).

## Procédure

**1** Téléchargez le programme d'installation d'ESXi à partir du site Web VMware à l'adresse [https://](https://my.vmware.com/web/vmware/downloads) [my.vmware.com/web/vmware/downloads.](https://my.vmware.com/web/vmware/downloads)

ESXi est répertorié sous Centre de données et infrastructure du cloud.

**2** Vérifiez que le total de contrôle md5sum est correct.

Consultez la rubrique Utilisation du total de contrôle MD5 sur le site Web de VMware, à l'adresse <http://www.vmware.com/download/md5.html>.

**3** Gravez l'image ISO sur un CD ou un DVD.

# Formater une clé USB pour lancer l'installation ou la mise à niveau d'ESXi

Vous pouvez formater une clé USB pour lancer l'installation ou la mise à niveau d'ESXi.

**Note** Le fichier ks.cfg qui contient le script d'installation ne peut pas se trouver sur le même lecteur Flash USB que celui que vous utilisez pour démarrer l'installation ou la mise à niveau.

# Conditions préalables

- Un hôte Linux ayant un superutilisateur y accède.
- **n** Un lecteur Flash USB.
- L'image ISO ESXi, VMware-VMvisor-Installer-*version\_number-build\_number*.x86\_64.iso, comprenant le fichier isolinux.cfg.
- Un module Syslinux 3.86.

#### Procédure

**1** Déterminez la manière dont votre lecteur flash USB est détecté.

En général, le lecteur Flash USB est détecté comme étant /dev/sdb.

a Sur la ligne de commande, exécutez la commande pour afficher les messages de journal actuels.

tail -f /var/log/messages

b Branchez votre clé USB.

Vous voyez plusieurs messages qui identifient la clé USB, dans un format semblable à celui du message suivant.

Oct 25 13:25:23 ubuntu kernel: [ 712.447080] sd 3:0:0:0: [sdb] Attached SCSI removable disk

Dans cet exemple, sdb identifie le périphérique USB. Si votre périphérique est identifié différemment, utilisez cette identification à la place de *sdb*.

**2** Créez une table de partition sur la clé USB.

/sbin/fdisk /dev/sdb

- a Entrez d pour supprimer les partitions jusqu'à ce qu'elles soient toutes supprimées.
- b Entrez n pour créer une partition principale 1 qui occupe l'intégralité du disque.
- c Entrez t pour définir le type sur un paramètre approprié pour le système de fichiers FAT32, par exemple c.
- d Entrez a pour définir l'indicateur actif sur la partition 1.
- e Entrez p pour imprimer la table de partitions.

Le résultat peut être semblable au message suivant.

Disk /dev/sdb: 2004 MB, 2004877312 bytes 255 heads, 63 sectors/track, 243 cylinders Units = cylinders of 16065 \* 512 = 8225280 bytes Device Boot Start End Blocks Id System /dev/sdb1 1 243 1951866 c W95 FAT32 (LBA)

- f Entrez w pour écrire la table de partitions et quitter l'application.
- **3** Formatez la clé USB avec le système de fichiers Fat32.

/sbin/mkfs.vfat -F 32 -n USB /dev/sdb1

**4** Installez le chargeur de démarrage Syslinux sur la clé USB.

L'emplacement du fichier exécutable Syslinux et celui du fichier mbr. bin peuvent varier selon les versions de Syslinux. Les commandes suivantes sont utilisées par défaut.

/usr/bin/syslinux /dev/sdb1 cat /usr/lib/syslinux/mbr/mbr.bin > /dev/sdb **5** Créez un répertoire de destination sur lequel vous montez la clé USB.

mkdir /usbdisk mount /dev/sdb1 /usbdisk

**6** Créez un répertoire de destination sur lequel vous montez l'image ISO du programme d'installation d'ESXi.

```
mkdir /esxi_cdrom
mount -o loop VMware-VMvisor-Installer-6.x.x-XXXXXX.x86_64.iso /esxi_cdrom
```
**7** Copiez le contenu de l'image ISO sur la clé USB.

cp -r /esxi\_cdrom/\* /usbdisk

**8** Remplacez le nom de fichier isolinux.cfg par syslinux.cfg.

mv /usbdisk/isolinux.cfg /usbdisk/syslinux.cfg

- **9** Dans le fichier /usbdisk/syslinux.cfg, modifiez la ligne APPEND -c boot.cfg en APPEND -c boot.cfg -p 1.
- **10** Démontez la clé USB.

umount /usbdisk

**11** Démontez l'image ISO du programme d'installation.

umount /esxi\_cdrom

#### Résultats

Le lecteur Flash USB ne peut pas démarrer le programme d'installation ESXi.

# Créer une clé USB pour stocker le script d'installation ou de mise à niveau ESXi

Vous pouvez utiliser une clé USB pour stocker le script d'installation ou de mise à niveau ESXi utilisé pendant l'installation ou la mise à niveau scriptée d'ESXi.

Si plusieurs clés USB sont présentes sur la machine d'installation, le logiciel d'installation recherche le script d'installation ou de mise à niveau sur toutes les clés USB connectées.

Les instructions dans cette procédure supposent que la clé USB est détectée comme /dev/sdb

**Note** Ne stockez pas le fichier ks contenant le script d'installation ou de mise à niveau sur la même clé USB que celle utilisée pour démarrer l'installation ou la mise à niveau.

#### Conditions préalables

**Machine Linux** 

- Script d'installation ou de mise à niveau ESXi, le fichier kickstart ks.cfg
- <sup>n</sup> Clé USB

#### Procédure

- **1** Branchez la clé USB sur une machine Linux ayant accès au script d'installation ou de mise à niveau.
- **2** Créez une table de partitions.

/sbin/fdisk /dev/sdb

- a Entrez d pour supprimer les partitions jusqu'à ce qu'elles soient toutes supprimées.
- b Entrez n pour créer une partition principale 1 qui s'étend sur tout le disque.
- c Entrez t pour définir le type sur un paramètre approprié pour le système de fichiers FAT32, par exemple c.
- d Entrez p pour imprimer la table de partitions.

Le résultat doit être similaire au texte suivant :

Disk /dev/sdb: 2004 MB, 2004877312 bytes 255 heads, 63 sectors/track, 243 cylinders Units = cylinders of  $16065 * 512 = 8225280$  bytes Device Boot Start End Blocks Id System /dev/sdb1 1 243 1951866 c W95 FAT32 (LBA)

- e Entrez w pour écrire la table de partitions et quittez.
- **3** Formatez la clé USB avec le système de fichiers Fat32.

#### /sbin/mkfs.vfat -F 32 -n USB /dev/sdb1

**4** Montez la clé USB.

#### mount /dev/sdb1 /usbdisk

**5** Copiez le script d'installation d'ESXi sur la clé USB.

#### cp ks.cfg /usbdisk

**6** Démontez la clé USB.

#### Résultats

La clé USB contient le script d'installation ou de mise à niveau pour ESXi.

#### Étape suivante

Lorsque vous démarrez le programme d'installation d'ESXi, pointez l'emplacement de la clé USB pour le script d'installation ou de mise à niveau. Reportez-vous aux sections [Entrer les options de démarrage](#page-42-0) [pour lancer un script d'installation ou de mise à niveau](#page-42-0) et [Fichiers de configuration PXELINUX](#page-35-0).

# <span id="page-31-0"></span>Créer une image ISO du programme d'installation avec un script d'installation ou de mise à niveau personnalisé

Vous pouvez personnaliser l'image ISO du programme d'installation ESXi standard avec votre propre script d'installation ou de mise à niveau. Grâce à cette personnalisation, vous pouvez effectuer une installation ou une mise à niveau basée sur un script lorsque vous démarrez l'image ISO du programme d'installation résultante.

Voir aussi [À propos des scripts d'installation et de mise à niveau](#page-44-0) et [À propos du fichier boot.cfg](#page-55-0) .

# Conditions préalables

- **Machine Linux**
- Image ISO d'ESXi VMware-VMvisor-Installer-6.x.x-XXXXXX.x86\_64.iso, où 6.x.x représente la version d'ESXi que vous installez et XXXXXX représente le numéro de build de l'image ISO du programme d'installation.
- <sup>n</sup> Votre script d'installation ou de mise à niveau personnalisé, le fichier kickstart ks\_cust.cfg.

## Procédure

- **1** Téléchargez l'image ISO ESXi sur le site Web de VMware.
- **2** Montez l'image ISO dans un dossier :

# mount -o loop VMware-VMvisor-Installer-6.x.x-XXXXXX.x86\_64.iso /esxi\_cdrom\_mount

XXXXXX est le numéro de build ESXi pour la version que vous installez ou vers laquelle vous effectuez la mise à niveau.

**3** Copiez le contenu du cdrom dans un autre dossier :

# cp -r /esxi\_cdrom\_mount /esxi\_cdrom

**4** Copiez le fichier kickstart dans /esxi\_cdrom.

## cp ks\_cust.cfg /esxi\_cdrom

**5** (Facultatif) Modifiez le fichier boot.cfg de manière à spécifier l'emplacement du script d'installation ou de mise à niveau en utilisant l'option kernelopt.

Vous devez utiliser des caractères majuscules pour indiquer le chemin du script, par exemple,

#### kernelopt=runweasel ks=cdrom:/KS\_CUST.CFG

Pour le démarrage UEFI, vous devez modifier le fichier boot.cfg situé dans /efi/boot/.

L'installation ou la mise à niveau devient complètement automatique, sans qu'il ne soit nécessaire de spécifier le fichier kickstart pendant l'installation ou la mise à niveau.

#### <span id="page-32-0"></span>**6** Recréez l'image ISO à l'aide de la commande mkisofs ou genisoimage.

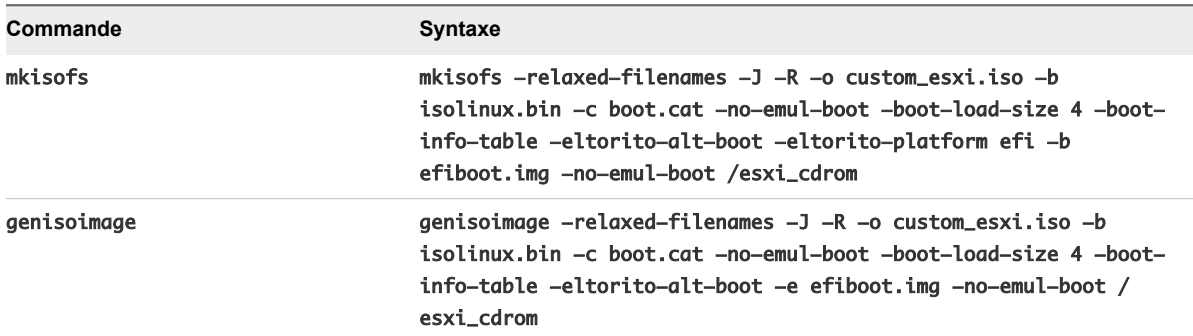

Vous pouvez utiliser cette image ISO pour un démarrage normal ou un démarrage sécurisé UEFI.

#### Résultats

L'image ISO inclut votre script d'installation ou de mise à niveau.

#### Étape suivante

Installez ESXi à partir de l'image ISO.

# Démarrage PXE du programme d'installation ESXi

Vous pouvez utiliser l'environnement PXE (Preboot Execution Environment) pour démarrer un hôte à partir d'une interface réseau sur des hôtes disposant d'un BIOS hérité ou à l'aide d'UEFI.

ESXi est distribué dans un format ISO utilisé pour l'installation dans la mémoire flash ou sur un disque dur local. Vous pouvez extraire les fichiers et démarrer à l'aide de PXE.

PXE utilise les protocoles DHCP (Dynamic Host Configuration Protocol) et TFTP (Trivial File Transfer Protocol) pour démarrer un système d'exploitation sur un réseau.

Le démarrage PXE requiert une infrastructure de réseau et une machine avec un adaptateur réseau adapté au PXE. La plupart des machines pouvant exécuter ESXi sont équipées d'adaptateurs réseau capables d'effectuer un démarrage PXE.

**Note** Le démarrage PXE avec un microprogramme BIOS hérité est uniquement possible sur IPv4. Le démarrage PXE avec un microprogramme UEFI est possible avec IPv4 ou IPv6.

## Exemples de configurations DHCP

Pour effectuer un démarrage PXE du programme de d'installation ESXi, le serveur DHCP doit envoyer l'adresse du serveur TFTP et le nom de fichier du chargeur de démarrage initial à l'hôte ESXi.

Lorsque la machine cible démarre pour la première fois, elle transmet un paquet sur le réseau demandant cette information pour pouvoir démarrer. Le serveur DHCP répond. Le serveur DHCP doit pouvoir déterminer si la machine cible est autorisée à démarrer et connaître l'emplacement du fichier binaire de démarrage initial (qui réside généralement sur le serveur TFTP).

**Attention** Ne configurez un second serveur DHCP si votre réseau en compte déjà un. Si plusieurs serveurs DHCP répondent aux requêtes DHCP, les machines peuvent obtenir des adresses IP incorrectes ou conflictuelles, ou ne pas recevoir les bonnes informations de démarrage. Adressez-vous à un administrateur réseau avant de configurer un serveur DHCP. Pour obtenir de l'aide à propos de la configuration du serveur DHCP, adressez-vous au fournisseur du serveur DHCP.

De nombreux serveurs DHCP peuvent démarrer les hôtes par PXE. Si vous utilisez une version DHCP pour Microsoft Windows, reportez-vous à la documentation du serveur DHCP pour déterminer comment transmettre les arguments next-server et filename à la machine cible.

#### Exemple de démarrage en utilisant TFTP avec IPv4

Cet exemple fournit la configuration d'un serveur ISC DHCP pour démarrer ESXi à l'aide d'un serveur TFTP à l'adresse IPv4 xxx.xxx.xxx.xxx.

```
#
# ISC DHCP server configuration file snippet. This is not a complete
# configuration file; see the ISC server documentation for details on
# how to configure the DHCP server.
#
allow booting;
allow bootp;
option client-system-arch code 93 = unsigned integer 16;
class "pxeclients" {
    match if substring(option vendor-class-identifier, 0, 9) = "PXEClient";
    next-server xxx.xxx.xxx.xxx;
    if option client-system-arch = 00:07 or option client-system-arch = 00:09 {
       filename = "mboot.efi";
   } else {
       filename = "pxelinux.0";
   }
}
```
Lorsqu'une machine tente de démarrer en PXE, le serveur DHCP fournit une adresse IP et l'emplacement du fichier binaire pxelinux.0 ou mboot.efisur le serveur TFTP.

#### Exemple de démarrage en utilisant TFTP avec IPv6

Cet exemple fournit la configuration d'un serveur ISC DHCPv6 pour démarrer ESXi à l'aide d'un serveur TFTP à l'adresse IPv6 xxxx:xxxx:xxxx:xxxx:xxxx.

```
#
# ISC DHCPv6 server configuration file snippet. This is not a complete
# configuration file; see the ISC server documentation for details on
# how to configure the DHCP server.
#
allow booting;
allow bootp;
```

```
option dhcp6.bootfile-url code 59 = string;
option dhcp6.bootfile-url "tftp://[xxxx:xxxx:xxxx:xxxx:xxxx]/mboot.efi";
```
Lorsqu'une machine tente de démarrer en PXE, le serveur DHCP fournit une adresse IP et l'emplacement du fichier binaire mboot.efi sur le serveur TFTP.

#### Exemple de démarrage en utilisant HTTP avec IPv4

Cet exemple fournit la configuration d'un serveur ISC DHCP pour démarrer ESXi à l'aide d'un serveur Web à l'adresse IPv4 xxx.xxx.xxx.xxx. L'exemple utilise gPXELINUX pour les anciens hôtes BIOS et iPXE pour les hôtes UEFI.

```
#
# ISC DHCPv6 server configuration file snippet. This is not a complete
# configuration file; see the ISC server documentation for details on
# how to configure the DHCP server.
#
allow booting;
allow bootp;
option client-system-arch code 93 = unsigned integer 16;
class "pxeclients" {
    match if substring(option vendor-class-identifier, 0, 9) = "PXEClient";
    next-server xxx.xxx.xxx.xxx;
    if option client-system-arch = 00:07 or option client-system-arch = 00:09 {
       if exists user-class and option user-class = "iPXE" {
          # Instruct iPXE to load mboot.efi as secondary bootloader
          filename = "mboot.efi";
       } else {
          # Load the snponly.efi configuration of iPXE as initial bootloader
          filename = "snponly.efi";
       }
    } else {
       filename "gpxelinux.0";
    }
}
```
Lorsqu'une machine tente de démarrer en PXE, le serveur DHCP fournit une adresse IP et l'emplacement du fichier binaire gpxelinux.0 ou snponly.efi sur le serveur TFTP. Dans le cas de l'UEFI, iPXE demande au serveur DHCP le fichier suivant à charger. Le serveur retourne cette fois le nom de fichier mboot.efi.

#### Exemple de démarrage en utilisant HTTP avec IPv6

Cet exemple fournit la configuration d'un serveur ISC DHCPv6 pour démarrer ESXi à l'aide d'un serveur TFTP à l'adresse IPv6 xxxx:xxxx:xxxx:xxxx:xxxx.

```
#
# ISC DHCPv6 server configuration file snippet. This is not a complete
# configuration file; see the ISC server documentation for details on
# how to configure the DHCP server.
#
allow booting;
allow bootp;
```

```
option dhcp6.bootfile-url code 59 = string;
if exists user-class and option user-class = "iPXE" {
   # Instruct iPXE to load mboot.efi as secondary bootloader
  option dhcp6.bootfile-url "tftp://[xxxx:xxxx:xxxx:xxxx::xxxx]/mboot.efi";
} else {
   # Load the snponly.efi configuration of iPXE as initial bootloader
  option dhcp6.bootfile-url "tftp://[xxxx:xxxx:xxxx:xxxx:xxxx]/snponly.efi";
}
```
Lorsqu'une machine tente de démarrer en PXE, le serveur DHCP fournit une adresse IP et l'emplacement du fichier binaire snponly.efi (iPXE) sur le serveur TFTP. iPXE demande au serveur DHCP le fichier suivant à charger. Le serveur retourne cette fois le nom de fichier mboot.efi.

## Fichiers de configuration PXELINUX

Vous devez utiliser le fichier de configuration PXELINUX pour démarrer le programme d'installation ESXi sur un système BIOS existant. Le fichier de configuration définit le menu affiché sur l'hôte ESXi cible, car il démarre et contacte le serveur TFTP pour toutes les configurations SYSLINUX, notamment PXELINUX et gPXELINUX.

Cette section donne des informations générales sur les fichiers de configuration PXELINUX. Pour consulter des exemples, reportez-vous à [Exemples de configurations DHCP.](#page-32-0)

Pour voir le détail de la syntaxe, reportez-vous au site Web de SYSLINUX à l'adresse [http://](http://www.syslinux.org) [www.syslinux.org/](http://www.syslinux.org).

# Fichiers requis

Dans le fichier de configuration PXE, vous devez inclure les chemins d'accès aux fichiers suivants :

- mboot.c32 est le chargeur de démarrage.
- **nd** boot.cfg est le fichier de configuration du chargeur de démarrage.

Reportez-vous à la section  $\overrightarrow{A}$  propos du fichier boot.cfg.

## Nom du fichier de configuration PXE

Pour le nom du fichier de configuration PXE, sélectionnez une des options suivantes :

- 01-mac\_address\_of\_target\_ESXi\_host. Par exemple, 01-23-45-67-89-0a-bc
- L'adresse IP de l'hôte ESXi cible en notation hexadécimale.
- par défaut

Le fichier de démarrage initial, pxelinux.0 ou gpxelinux.0, tente de charger un fichier de configuration PXE dans l'ordre suivant :

- 1 Il essaie avec l'adresse MAC de l'hôte ESXi cible, précédée de son code de type ARP (01 pour Ethernet).
- 2 En cas d'échec, il essaie avec la notation hexadécimale de l'adresse IP du système ESXi cible.
- 3 En dernier recours, il tente de charger un fichier nommé par défaut.
#### Emplacement du fichier de configuration PXE

Enregistrez le fichier dans /tftpboot/pxelinux.cfg/ sur le serveur TFTP.

Vous pouvez par exemple enregistrer le fichier sur le serveur TFTP à l'emplacement /tftpboot/ pxelinux.cfg/01-00-21-5a-ce-40-f6. L'adresse MAC de l'adaptateur réseau sur l'hôte ESXi cible est 00-21-5a-ce-40-f6.

#### Informations d'arrière-plan pour le démarrage PXE

Comprendre le processus de démarrage PXE peut vous être utile pour dépanner.

#### Serveur TFTP

Le protocole TFTP (Trivial File Transfer Protocol) est semblable au service FTP, qui est généralement utilisé uniquement pour les systèmes de démarrage réseau ou le chargement de microprogrammes sur les périphériques réseau tels que des routeurs. TFTP est disponible sous Linux et Windows

- n La plupart des distributions Linux sont accompagnées d'une copie du serveur tftp-hpa. Si vous avez besoin d'une solution prise en charge, achetez un serveur TFTP pris en charge chez le fournisseur de votre choix. Vous pouvez également acquérir un serveur TFTP auprès de l'un des dispositifs assemblés sur VMware Marketplace.
- <sup>n</sup> Si votre serveur TFTP s'exécute sur un hôte Microsoft Windows, utilisez une version 2.11 ou supérieure de tftpd32. Reportez-vous à [http://tftpd32.jounin.net/.](http://tftpd32.jounin.net/)

#### SYSLINUX, PXELINUX et gPXELINUX

Si vous utilisez PXE dans un ancien environnement BIOS, vous devez comprendre les différents environnements de démarrage.

- **Notable SYSLINUX** est un environnement de démarrage open source pour les machines exécutant des anciens microprogrammes BIOS. Le ESXichargeur de démarrage pour les systèmes BIOS mboot.c32 exécute un module d'extension SYSLINUX. Vous pouvez configurer SYSLINUX pour démarrer plusieurs types de médias, notamment des disques, des images ISO et des réseaux. Le module SYSLINUX se trouve à l'adresse [http://www.kernel.org/pub/linux/utils/boot/syslinux/.](http://www.kernel.org/pub/linux/utils/boot/syslinux/)
- **NELINUX est une configuration SYSXLINUX qui démarre à partir d'un serveur TFTP selon la norme** PXE. Si vous utilisez PXELINUX pour démarrer le programme d'installation d'ESXi, le fichier binaire pxelinux.0, mboot.c32, le fichier de configuration, le noyau et d'autres fichiers sont transférés par TFTP.

<sup>n</sup> gPXELINUX est une configuration hybride qui comprend PXELINUX, gPXE et prend en charge le démarrage à partir d'un serveur Web. gPXELINUX fait partie du module SYSLINUX. Si vous utilisez gPXELINUX pour démarrer le programme d'installation d'ESXi, le transfert par TFTP ne s'effectuera que pour le fichier binaire gpxelinux.0, mboot.c32 et le fichier de configuration. Les fichiers restants sont transférés par HTTP. HTTP est typiquement plus rapide et plus fiable que TFTP, notamment lorsqu'il s'agit du transfert de grandes quantités de données sur un réseau extrêmement chargé.

**Note** VMware conçoit actuellement le module d'extension mboot.c32 qui fonctionnera avec la version 3.86 de SYSLINUX et teste le démarrage PXE uniquement sur cette version. D'autres versions peuvent être incompatibles. Pour la prise en charge d'agents tiers que vous utilisez pour configurer votre infrastructure de démarrage PXE, contactez le fournisseur.

#### UEFI PXE et iPXE

La plupart des microprogrammes UEFI sont conçus avec une prise en charge native de PXE afin de pouvoir assurer le démarrage depuis un serveur TFTP. Le microprogramme peut directement charger le ESXichargeur de démarrage pour les systèmes UEFI mboot.efi. Aucun logiciel supplémentaire, tel que PXELINUX, n'est requis.

iPXE peut également être utile pour les systèmes UEFI sans PXE dans le microprogramme ou pour les systèmes UEFI avec une prise en charge PXE défaillante. Dans ce type de situation, vous pouvez installer iPXE sur une clé USB et démarrer à partir de cette dernière.

**Note** Les produits Apple Macintosh ne prennent pas en charge le démarrage PXE. Ils prennent en charge le démarrage réseau au moyen d'un protocole Apple spécifique.

#### Approches alternatives pour le démarrage PXE

Il est également possible de recourir à d'autres approches pour le démarrage PXE avec d'autres logiciels sur différents hôtes, notamment :

- <sup>n</sup> Configurez le serveur DHCP afin de fournir d'autres noms de fichiers pour le programme de chargement du démarrage initial en fonction de l'adresse MAC ou d'autres critères. Consultez la documentation de votre serveur DCHP.
- <sup>n</sup> Approches utilisant iPXE comme chargeur de démarrage initial avec un fichier de configuration initiale iPXE qui sélectionne le chargeur de démarrage suivant à partir de l'adresse MAC ou d'autres critères.

#### Installation et démarrage ESXi avec le logiciel FCoE

Vous pouvez installer et démarrer ESXi à partir d'un LUN FCoE qui utilise des adaptateurs FCoE de logiciel VMware et des cartes réseau FCoE avec des capacités de décharge. Votre hôte ne nécessite pas un HBA FCoE dédié .

Le LUN de démarrage ne doit pas être partagé entre les hôtes et doit avoir une taille minimale de 32 Go. Consultez la documentation *Stockage vSphere* pour plus d'informations sur l'installation et le démarrage d'ESXi avec le logiciel FCoE.

### <span id="page-38-0"></span>Utilisation d'applications de gestion à distance

Les applications de gestion à distance vous permettent d'installer ESXi sur des serveurs situés à distance.

Les applications de gestion à distance pris en charge pour l'installation sont Integrated Lights-Out (iLO) de HP, Dell Remote Access Card (DRAC), management module (MM) d'IBM et Remote Supervisor Adapter II (RSA II). Pour connaître la liste des modèles de serveurs et des versions des microprogrammes de gestion actuellement pris en charge, consultez [Modèles de serveurs de gestion à](#page-16-0)  [distance et versions de microprogrammes pris en charge.](#page-16-0) Pour obtenir de l'aide à propos des applications de gestion à distance, contactez le fournisseur.

Vous pouvez utiliser les applications de gestion à la fois pour les installations d'ESXi interactives et basées sur un script à distance.

Si vous utilisez des applications de gestion à distance pour installer ESXi, le CD virtuel risque de rencontrer des problèmes de corruption avec les systèmes ou réseaux fonctionnant à pleine capacité. En cas d'échec d'une installation à distance à partir d'une image ISO, terminez l'installation à partir du support CD physique.

### Télécharger le programme d'installation d'ESXi

Téléchargez le programme d'installation d'ESXi.

#### Conditions préalables

Créez un compte My VMware à l'adresse<https://my.vmware.com/web/vmware/>.

#### Procédure

**1** Téléchargez le programme d'installation d'ESXi à partir du site Web VMware à l'adresse [https://](https://my.vmware.com/web/vmware/downloads) [my.vmware.com/web/vmware/downloads.](https://my.vmware.com/web/vmware/downloads)

ESXi est répertorié sous Centre de données et infrastructure du cloud.

**2** Vérifiez que le total de contrôle md5sum est correct.

Consultez la rubrique Utilisation du total de contrôle MD5 sur le site Web de VMware, à l'adresse <http://www.vmware.com/download/md5.html>.

# Noms et identifiants de périphérique de stockage

Dans l'environnement ESXi, chaque périphérique de stockage est identifié par plusieurs noms.

### Identificateurs de périphérique

Selon le type de stockage, l'hôte ESXi utilise différents algorithmes et conventions pour générer un identificateur pour chaque périphérique de stockage.

#### **Identifiants fournis par le stockage**

L'hôte ESXi interroge un périphérique de stockage cible pour le nom du périphérique. À partir des métadonnées renvoyées, l'hôte extrait ou génère un identifiant unique pour le périphérique. L'identificateur est basé sur les normes de stockage spécifiques, est unique et permanent sur tous les hôtes, et dispose d'un des formats suivants :

- naa.*xxx*
- <sup>n</sup> eui.*xxx*
- $t10.$ *xxx*

#### **Identificateur basé sur le chemin d'accès**

Lorsque le périphérique ne fournit pas d'identifiant, l'hôte génère un mpx.Nom *path*, où *path*  représente le premier chemin d'accès au périphérique, par exemple mpx. vmhba1:C0:T1:L3. Cet identifiant peut être utilisé de la même manière que les identités fournies par le stockage.

L'identificateur mpx.*path* est créé pour les périphériques locaux dans l'hypothèse que leurs noms de chemin sont uniques. Toutefois, cet identificateur n'est ni unique, ni permanent, et il peut changer après chaque redémarrage.

En général, le chemin vers le périphérique est au format suivant :

#### vmhba*Adapter*:C*Channel*:T*Target*:L*LUN*

- <sup>n</sup> vmhba*Adapter* est le nom de l'adaptateur de stockage. Le nom fait référence à la carte physique sur l'hôte et non au contrôleur SCSI utilisé par les machines virtuelles.
- C*Channel* est le numéro de canal de stockage.

Les adaptateurs iSCSI logiciels et les adaptateurs iSCSI matériel dépendants utilisent le numéro de canal pour présenter plusieurs chemins menant à la même cible.

- <sup>n</sup> T*Target* est le numéro cible. La numérotation de la cible est choisie par l'hôte et peut être modifiée en cas de changement de mappages des cibles visibles par l'hôte. Les cibles qui sont partagées par différents hôtes n'ont pas nécessairement le même numéro cible.
- **n LLUN** est le numéro de LUN qui indique la position du LUN dans la cible. Le numéro de LUN est fourni par le système de stockage. Si une cible possède un seul LUN, le numéro de LUN est toujours zéro (0).

Par exemple, vmhba1:C0:T3:L1 représente LUN1 sur la cible 3 accessible via l'adaptateur de stockage vmhba1 et le canal 0.

#### **Identifiant hérité**

En plus des identifiants fournis par le périphérique ou mpx.*path*, ESXi génère un autre nom hérité pour chaque périphérique. L'identificateur est au format suivant :

vml.*number*

L'identificateur hérité inclut une série de chiffres qui sont uniques pour le périphérique. L'identifiant peut être obtenu en partie à partir des métadonnées obtenues via la commande SCSI INQUIRY. Pour les périphériques non locaux qui ne fournissent pas les identifiants SCSI INQUIRY, le vml.*number* est utilisé comme seul identifiant unique disponible.

## Exemple : Affichage des noms de périphérique dans la vSphere CLI

Vous pouvez utiliser la commande esxcli storage core device list pour afficher tous les noms de périphérique dans vSphere CLI. Le résultat est similaire à l'exemple suivant :

```
# esxcli storage core device list
naa.XXX
       Display Name: DGC Fibre Channel Disk(naa.XXX)
       ... 
       Other UIDs: vml.000XXX
mpx.vmhba1:C0:T0:L0
    Display Name: Local VMware Disk (mpx.vmhba1:C0:T0:L0)
    ...
    Other UIDs: vml.0000000000XYZ
```
# Mettre à niveau les hôtes de façon interactive

Pour effectuer la mise à niveau des hôtes ESXi 6.5 ou ESXi s6.7 vers ESXi 7.0, vous pouvez démarrer le programme d'installation de ESXi à partir d'un CD, d'un DVD ou d'une clé USB.

Avant de procéder à la mise à niveau, pensez à déconnecter le stockage réseau. Cette action diminue le temps nécessaire à le programme d'installation pour trouver des lecteurs de disques disponibles. Lorsque vous déconnectez le stockage de réseau, tout fichier se trouvant sur les disques déconnectés deviennent indisponibles lors de l'installation. Ne déconnectez pas un LUN sur lequel ESXi est déjà installé.

#### Conditions préalables

- <sup>n</sup> Vérifiez que l'ISO du programme d'installation de ESXi se trouve dans l'un des emplacements suivants.
	- <sup>n</sup> Sur le CD ou DVD. Si vous ne disposez pas du CD ou DVD d'installation, vous pouvez en créer un. Reportez-vous à la section [Télécharger et graver l'image ISO du programme d'installation](#page-27-0)  [ESXi sur un CD or DVD.](#page-27-0)
	- <sup>n</sup> Sur une clé USB. Reportez-vous à la section [Formater une clé USB pour lancer l'installation ou la](#page-27-0)  [mise à niveau d'ESXi](#page-27-0).

**Note** Vous pouvez également utiliser PXE pour démarrer le programme d'installation d'ESXi pour lancer une installation interactive ou une installation basée sur un script. Reportez-vous à la section [Démarrage PXE du programme d'installation ESXi](#page-32-0).

<sup>n</sup> Vérifiez si l'horloge du matériel du serveur est paramétrée en UTC. Ce paramétrage se trouve dans le BIOS.

- ESXi Embedded ne doit pas se trouver sur l'hôte. ESXi Installable et ESXi Embedded ne peuvent pas cohabiter sur le même hôte.
- <sup>n</sup> Si vous mettez à niveau un hôte ESXi, les VIB personnalisés pris en charge qui ne sont pas inclus dans le fichier ISO du programme d'installation ESXi sont migrés. Reportez-vous à la section [Mise à](#page-26-0)  [niveau des hôtes possédant des VIB tiers personnalisés](#page-26-0).
- <sup>n</sup> Pour plus d'informations sur la modification de la séquence de démarrage, reportez-vous à la documentation du fournisseur de votre matériel.

#### Procédure

- **1** Insérez le CD ou le DVD d'installation d'ESXi dans le lecteur de CD ou de DVD, ou branchez la clé USB d'installation, puis redémarrez la machine.
- **2** Configurez le BIOS de sorte qu'il démarre à partir du CD-ROM ou de la clé USB.
- **3** Dans le panneau Sélectionner un disque, sélectionnez le lecteur sur lequel vous souhaitez installer ou mettre à niveau ESXi et appuyez sur Entrée.

Appuyez sur la touche F1 pour obtenir plus d'informations sur le disque sélectionné.

**Note** Ne vous fiez pas à l'ordre des disques dans la liste pour sélectionner un disque. L'ordre des disques est déterminé par le BIOS. Sur les systèmes sur lesquels des lecteurs sont constamment ajoutés et supprimés, il se peut qu'ils ne soient pas dans l'ordre.

**4** Installez ou effectuez la mise à niveau d'ESXi si le programme d'installation détecte une installation existante d'ESXi et de la banque de données VMFS.

Si une banque de données VMFS existante ne peut pas être conservée, vous pouvez décider d'installer uniquement ESXi et écraser la banque de données VMFS existante, ou d'annuler l'installation. Si vous décidez d'écraser la banque de données VMFS existante, sauvegardez la banque de données d'abord.

- **5** Appuyez sur F11 pour confirmer et lancez la mise à niveau.
- **6** Lorsque la mise à niveau est terminée, supprimez le CD, le DVD ou la clé USB d'installation.
- **7** Appuyez sur Entrée pour redémarrer l'hôte.
- **8** Définissez le premier périphérique de démarrage sur le lecteur préalablement sélectionné lors de la mise à niveau ESXi.

# Installation et mise à niveau des hôtes à l'aide d'un script

Vous pouvez déployer rapidement des hôtes ESXi en utilisant des installations ou des mises à niveau basées sur un script. Les installations ou les mises à niveau basées sur un script constituent un moyen efficace de déployer plusieurs hôtes.

Le script d'installation ou de mise à niveau contient les paramètres d'installation pour ESXi. Vous pouvez appliquer le script à tous les hôtes dont vous souhaitez que la configuration soit similaire.

<span id="page-42-0"></span>Si vous effectuez une installation ou une mise à niveau basée sur un script, vous devez créer un script avec les commandes prises en charge. Le script peut être modifié de manière à y définir les paramètres uniques à chaque hôte.

Le script d'installation ou de mise à niveau peut résider dans l'un des emplacements suivants :

- Serveur FTP
- Serveur HTTP/HTTPS
- Serveur NFS
- Clé USB
- Lecteur CD-ROM

### Entrer les options de démarrage pour lancer un script d'installation ou de mise à niveau

Vous pouvez démarrer un script d'installation ou de mise à niveau en saisissant les options de démarrage sur la ligne de commande de démarrage du programme d'installation ESXi.

Pendant le démarrage, il peut être nécessaire de spécifier les options pour accéder au fichier kickstart. Vous pouvez entrer les options de démarrage en appuyant sur les touches Maj.+O dans le chargeur de démarrage. Pour une installation d'hôte PXE, vous pouvez transmettre les options par le biais de la ligne kernelopts du fichier boot.cfg. Reportez-vous à la section [À propos du fichier boot.cfg e](#page-55-0)t Démarrage [PXE du programme d'installation ESXi](#page-32-0).

Pour indiquer l'emplacement du script d'installation, définissez l'option ks=filepath, où filepath représente l'emplacement de votre fichier kickstart. Si vous ne définissez pas cette option, le démarrage d'une installation ou d'une mise à niveau basée sur un script est impossible. Si vous omettez l'option ks=filepath, le programme d'installation en mode texte s'exécute.

Les options de démarrage prises en charge sont spécifiées dans [Options de démarrage](#page-43-0) .

#### Procédure

- **1** Démarrez l'hôte.
- **2** Lorsque la fenêtre du programme d'installation ESXi s'affiche, appuyez sur les touches Maj.+O pour éditer les options de démarrage.

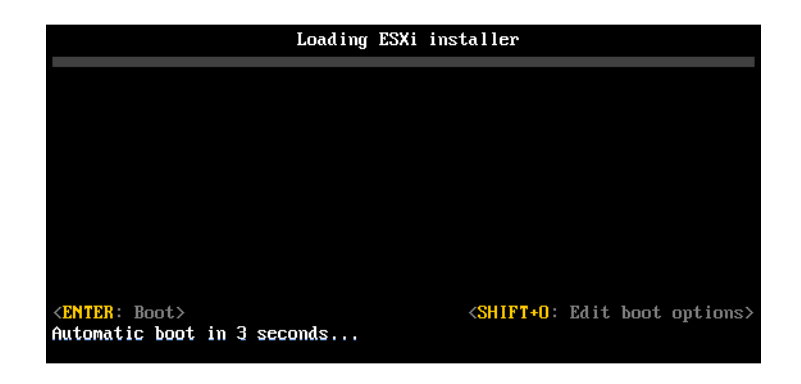

<span id="page-43-0"></span>**3** Dans l'invite de commande runweasel, tapez ks=location of installation script plus boot command-line options

### Exemple : Option de démarrage

Vous entrez les options de démarrage suivantes :

```
ks=http://00.00.00.00/kickstart/ks-osdc-pdp101.cfg nameserver=00.00.0.0 ip=00.00.00.000 
netmask=255.255.255.0 gateway=00.00.00.000
```
## Options de démarrage

Lorsque vous effectuez une installation basée sur un script, vous devez spécifier les options au moment du démarrage pour accéder au fichier kickstart.

#### Options de démarrage prises en charge

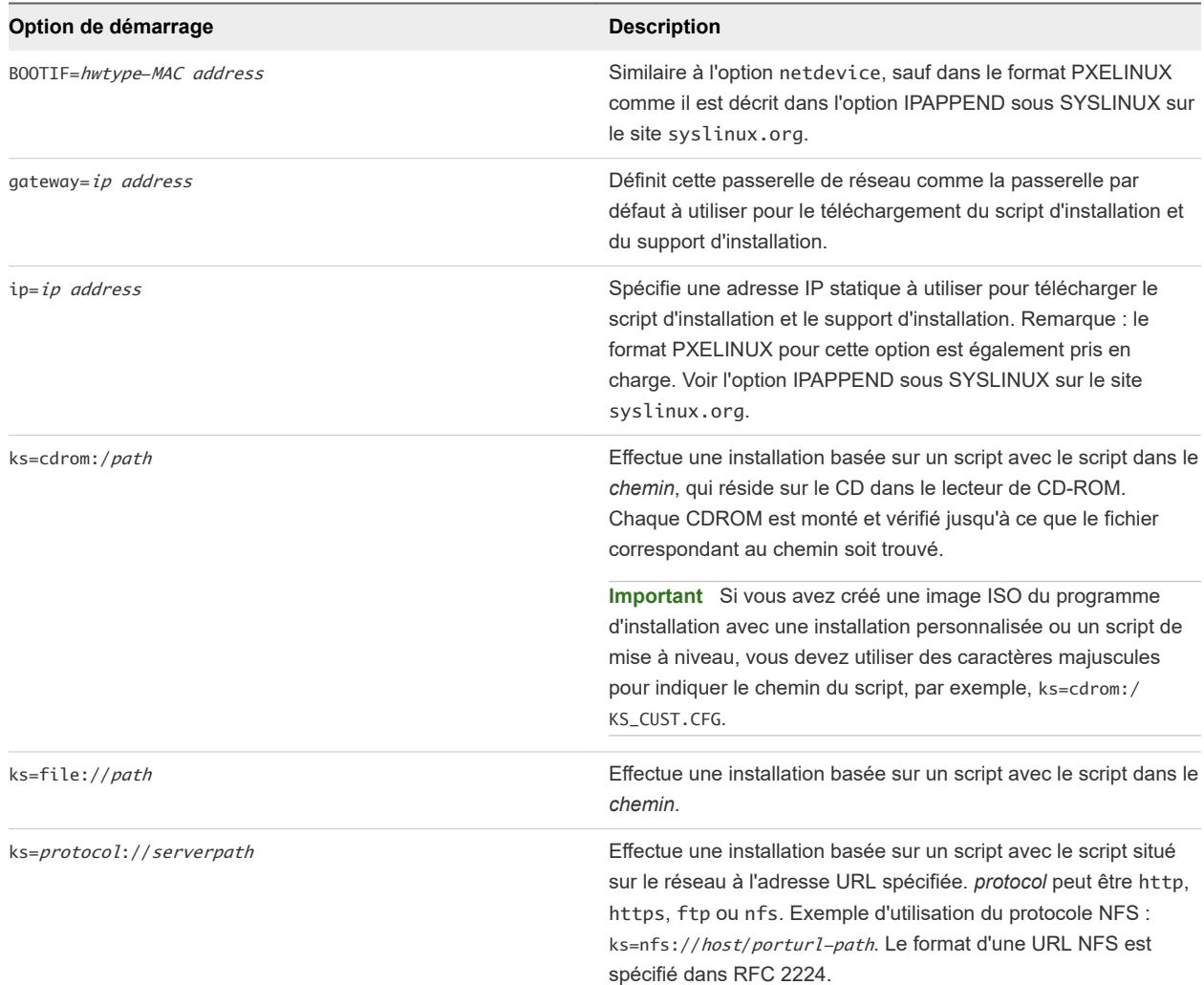

#### Tableau 3-7. Options de démarrage pour l'installation d'ESXi

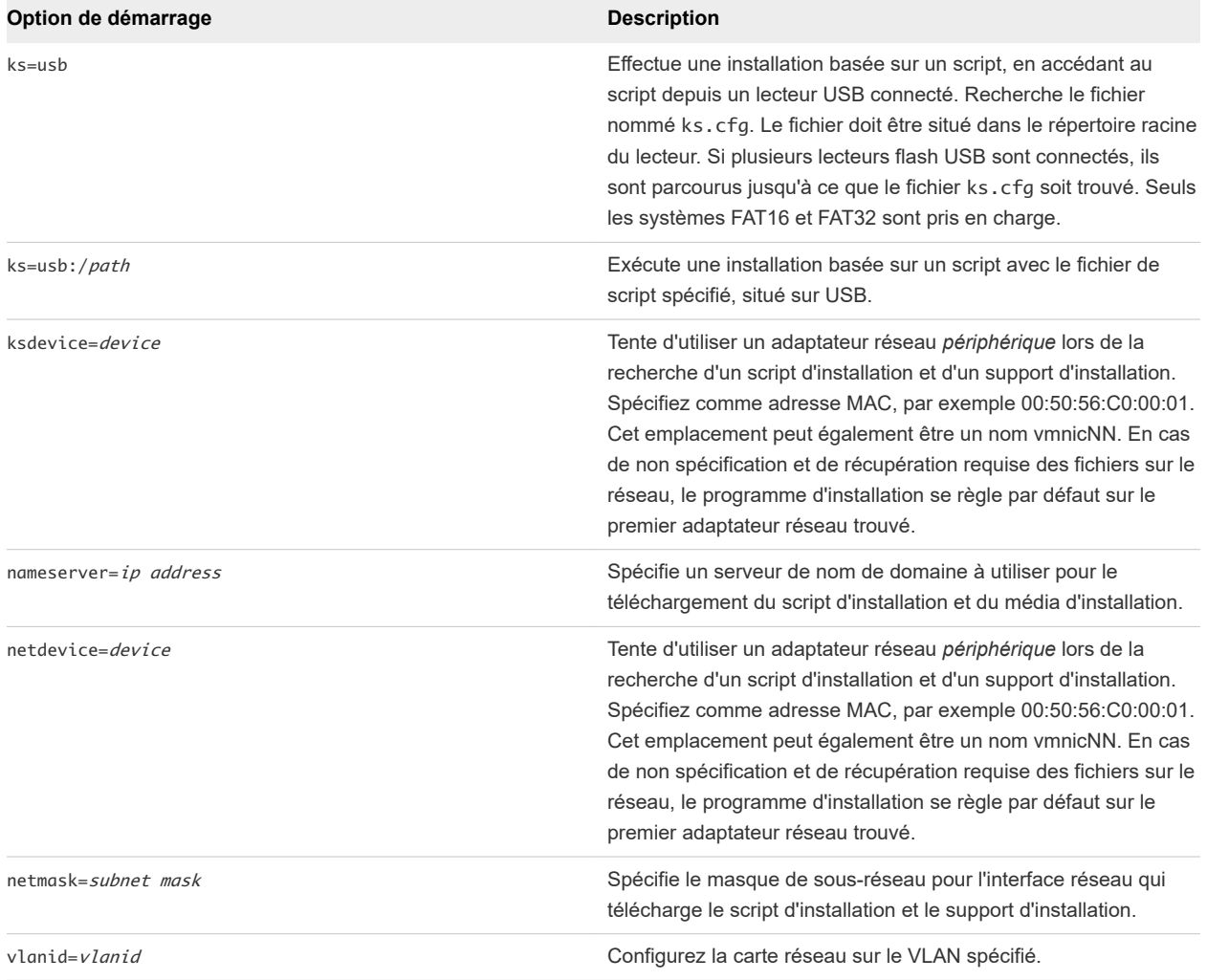

#### <span id="page-44-0"></span>Tableau 3-7. Options de démarrage pour l'installation d'ESXi (suite)

# À propos des scripts d'installation et de mise à niveau

Le script d'installation/de mise à niveau est un fichier texte, par exemple ks.cfg, qui contient les commandes prises en charge.

La section de commande du script contient les options d'installation d'ESXi. Cette section est requise et doit apparaître en premier dans le script.

### Emplacements pris en charge pour les scripts d'installation ou de mise à niveau

Dans les installations et les mises à niveau basées sur un script, le programme d'installation ESXi peut accéder au script d'installation ou de mise à niveau, également appelé le fichier kickstart, depuis plusieurs emplacements.

Les emplacements suivants sont pris en charge pour le script d'installation ou de mise à niveau :

<sup>n</sup> CD/DVD. Reportez-vous à la section [Créer une image ISO du programme d'installation avec un script](#page-31-0) [d'installation ou de mise à niveau personnalisé](#page-31-0).

- Clé USB. Reportez-vous à la section Créer une clé USB pour stocker le script d'installation ou de [mise à niveau ESXi.](#page-29-0)
- Un emplacement réseau accessible via les protocoles suivants : NFS, HTTP, HTTPS, FTP

#### Chemin d'accès au script d'installation ou de mise à niveau

Vous pouvez spécifier le chemin d'accès au script d'installation ou de mise à niveau.

ks=http://*XXX.XXX.XXX.XXX*/kickstart/KS.CFG est le chemin d'accès au script d'installation d'ESXi, où XXX. XXX. XXX. XXXest l'adresse IP de la machine sur laquelle le script réside. Reportez-vous à la section [À propos des scripts d'installation et de mise à niveau](#page-44-0).

Pour démarrer un script d'installation à partir d'une installation interactive, vous entrez l'option ks= manuellement. Reportez-vous à la section Entrer les options de démarrage pour lancer un script [d'installation ou de mise à niveau](#page-42-0).

#### Commandes du script d'installation et de mise à niveau

Pour modifier le script d'installation ou de mise à niveau par défaut ou pour créer votre propre script, utilisez les commandes prises en charge. Utilisez les commandes prises en charge dans le script d'installation, que vous spécifiez à l'aide d'une commande de démarrage quand vous démarrez le programme d'installation.

Pour déterminer le disque sur lequel installer ou mettre à niveau ESXi, le script d'installation a besoin de l'une des commandes suivantes : install, upgrade ou installorupgrade. La commande install crée les partitions par défaut, incluant une banque de données VMFS qui occupe tout l'espace disponible après la création des autres partitions.

#### accepteula ou vmaccepteula (requis)

Accepte le contrat de licence ESXi.

#### clearpart (facultatif)

Effacez toutes les partitions existantes sur le disque. La commande install doit être spécifiée. Modifiez la commande clearpart avec précaution dans vos scripts existants.

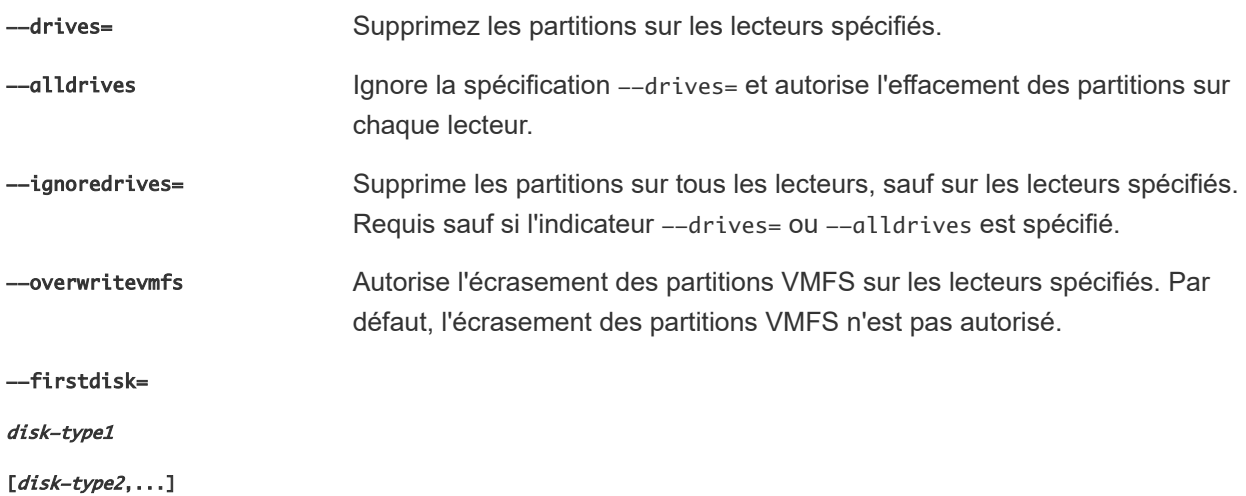

Partitions pour le premier disque éligible trouvé. Par défaut, les disques éligibles sont définis dans l'ordre suivant :

- 1 Stockage connecté localement (local)
- 2 Stockage de réseau (remote)
- 3 Disques USB (usb)

Vous pouvez modifier l'ordre des disques en utilisant une liste séparée par des virgules ajoutée à l'argument. Si vous fournissez une liste de filtres, les paramètres par défaut sont écrasés. Vous pouvez combiner des filtres pour spécifier un disque en particulier, en incluant esx pour le premier disque sur lequel ESXi est installé, des informations sur le modèle et le fournisseur, ou le nom du pilote de périphérique vmkernel. Par exemple, pour préférer un disque avec le nom de modèle ST3120814A et n'importe quel disque qui utilise le pilote mptsas au lieu d'un disque local normal, l'argument est --firstdisk=ST3120814A,mptsas,local. Vous pouvez utiliser localesx pour le stockage local contenant une image ESXi ou remoteesx pour le stockage à distance contenant une image ESXi.

#### dryrun (facultatif)

Analyse et vérifie le script d'installation. N'effectue pas l'installation.

#### installer

Indique qu'il s'agit d'une nouvelle installation. La commande install, upgrade ou installorupgrade est requise pour déterminer sur quel disque ESXi doit être installé ou mis à niveau.

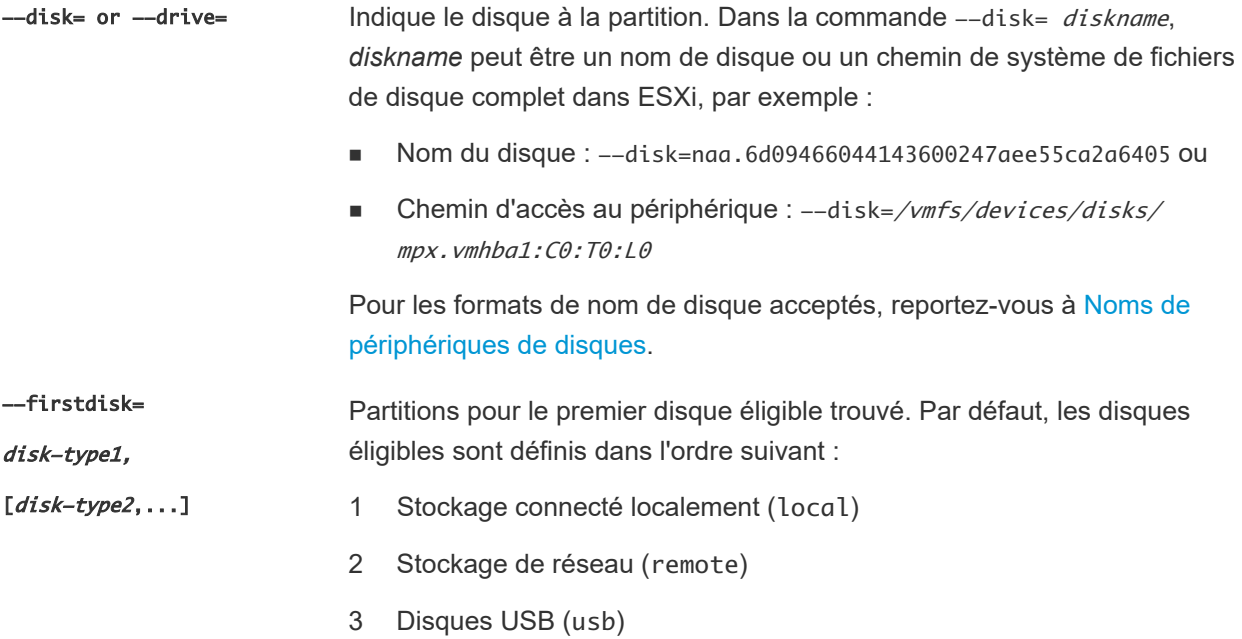

Vous pouvez modifier l'ordre des disques en utilisant une liste séparée par des virgules ajoutée à l'argument. Si vous fournissez une liste de filtres, les paramètres par défaut sont écrasés. Vous pouvez combiner des filtres pour spécifier un disque en particulier, en incluant esx pour le premier disque avec ESX installé, les informations sur le modèle et le fournisseur, ou le nom du pilote de périphérique VMkernel. Par exemple, pour préférer un disque avec le nom de modèle ST3120814A et n'importe quel disque qui utilise le pilote mptsas au lieu d'un disque local normal, l'argument est --firstdisk=ST3120814A,mptsas,local. Vous pouvez utiliser localesx pour le stockage local contenant une image ESXi ou remoteesx pour le stockage à distance contenant une image ESXi.

--ignoressd Exclut les disques SSD de toute possibilité de partitionnement. Cette option peut être utilisée avec la commande install et l'option --firstdisk. Cette option a priorité sur l'option --firstdisk. Cette option n'est pas compatible avec les options --drive ou --disk et les commandes upgrade et installorupgrade. Pour savoir comment empêcher le formatage SSD lors du partitionnement automatique, consultez la documentation *Stockage vSphere*.

--overwritevsan Vous devez utiliser l'option --overwritevsan lors de l'installation d'ESXi sur un disque SSD ou HDD (magnétique), c'est-à-dire sur un groupe de disques vSAN. Si vous utilisez cette option et qu'il n'existe aucune partition vSAN sur le disque sélectionné, l'installation échoue. Si vous installez ESXi sur un disque qui se trouve dans un groupe de disques vSAN, le résultat de l'installation dépend du disque sélectionné :

- Si vous sélectionnez un SSD, le SSD et tous les HDD sous-jacents qui se trouvent dans le même groupe de disques sont effacés.
- Si vous sélectionnez un HDD et que le nombre de groupes de disques est supérieur à deux, seul le HDD sélectionné est effacé.
- Si vous sélectionnez un disque HDD et que le nombre de groupes de disques est égal ou inférieur à deux, le SDD et le HDD sélectionné sont effacés.

Pour plus d'informations sur la gestion des groupes de disques vSAN, consultez la documentation *Stockage vSphere*.

--overwritevmfs Requis pour écraser une banque de données VMFS existante sur le disque avant l'installation.

--preservevmfs Préserve une banque de données VMFS sur le disque pendant l'installation.

--novmfsondisk Empêche la création d'une partition VMFS sur ce disque. Doit être utilisée avec --overwritevmfs si une partition VMFS existe sur le disque.

### installorupgrade

La commande install, upgrade ou installorupgrade est requise pour déterminer sur quel disque ESXi doit être installé ou mis à niveau.

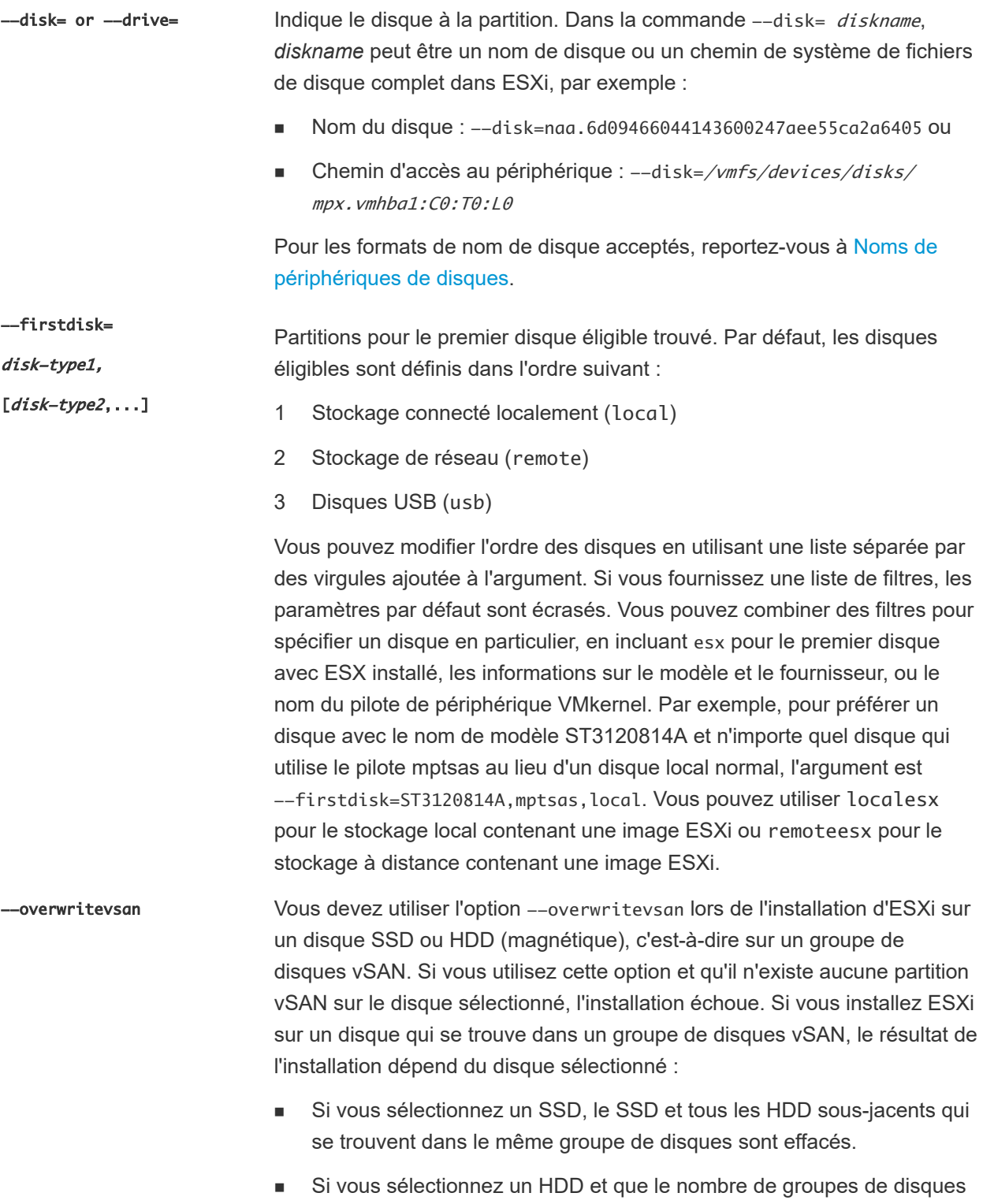

est supérieur à deux, seul le HDD sélectionné est effacé.

<sup>n</sup> Si vous sélectionnez un disque HDD et que le nombre de groupes de disques est égal ou inférieur à deux, le SDD et le HDD sélectionné sont effacés.

Pour plus d'informations sur la gestion des groupes de disques vSAN, consultez la documentation *Stockage vSphere*.

--overwritevmfs lnstallez ESXi si une partition VMFS existe sur le disque, mais qu'aucune installation d'ESX ou ESXi n'existe. Sauf si cette option est présente, le programme d'installation échoue si une partition VMFS existe sur le disque, mais qu'aucune installation d'ESX ou d'ESXi n'est présente.

#### keyboard (facultatif)

Configure le type de clavier pour le système.

keyboardType Spécifie le mappage de clavier pour le type de clavier sélectionné. *keyboardType* doit être un des types suivants.

- **Belgian**
- **Brazilian**
- Croatian
- Czechoslovakian
- **n** Danish
- **n** Estonian
- **n** Finnish
- **Français**
- **Allemand**
- **Greek**
- **Icelandic**
- **Italian**
- **Japonais**
- Latin American
- **Norwegian**
- Polish
- Portuguese
- **Russian**
- Slovenian
- **Espagnol**
- Swedish
- Swiss French
- Swiss German
- $\blacksquare$  Turkish
- **n** Ukrainien
- **n** United Kingdom
- **n** États-Unis par défaut
- **u** US Dvorak

#### serialnum ou vmserialnum (facultatif)

Obsolète dans ESXi 5.0.x. Pris en charge dans ESXi 5.1 et versions ultérieures. Configure la licence. Si elle n'est pas incluse, ESXi s'installe en mode d'évaluation.

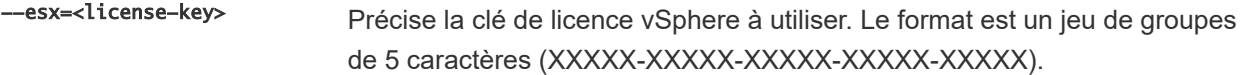

#### network (facultatif)

Spécifie une adresse réseau pour le système.

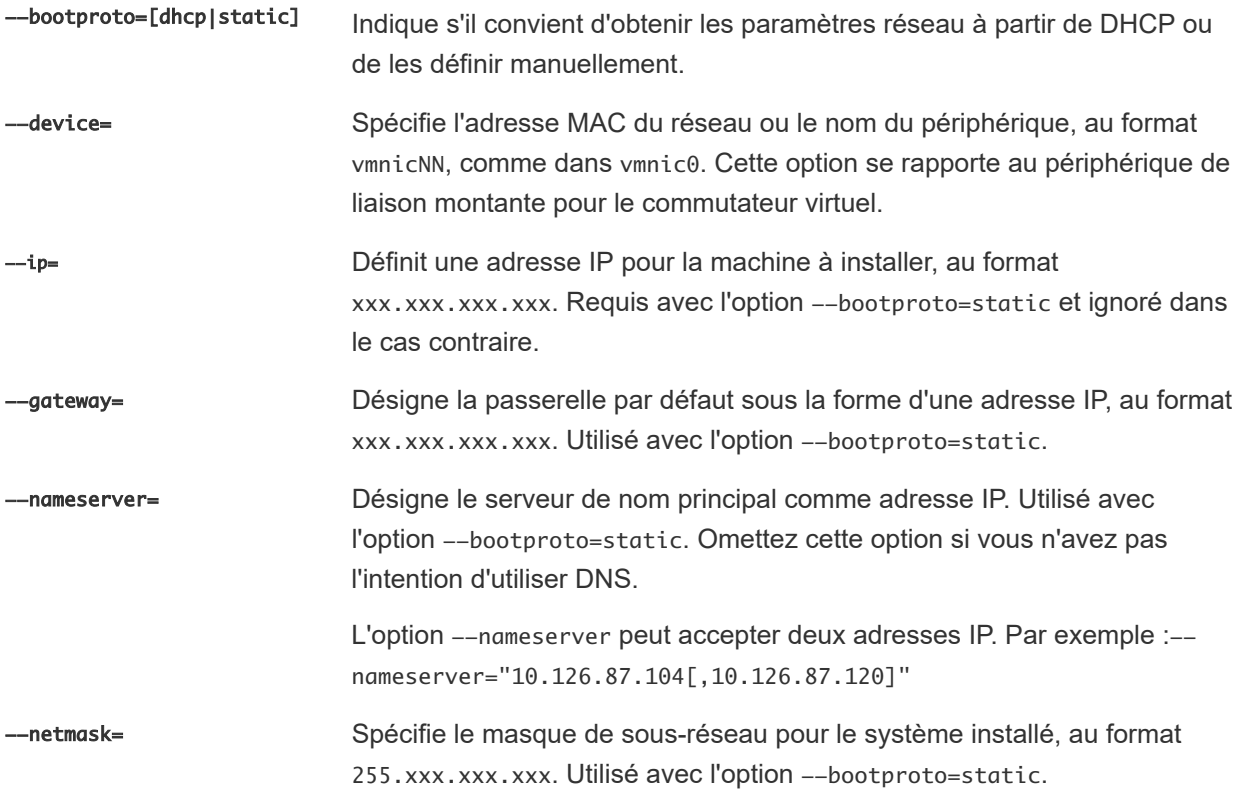

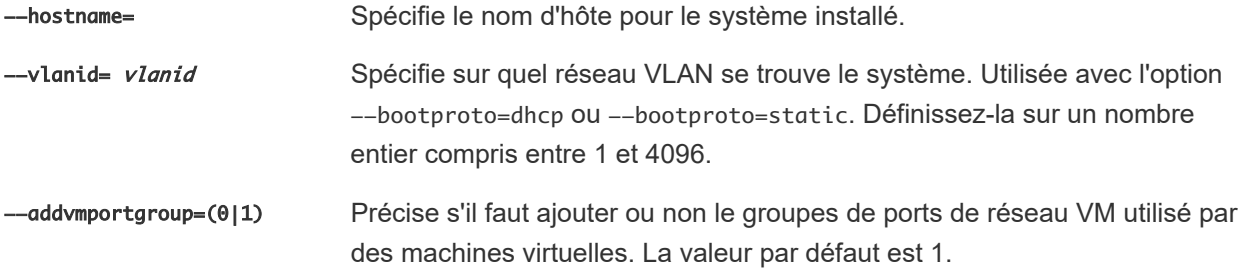

#### paranoïd (facultatif)

Provoque l'interruption de l'installation par des messages d'avertissement. Si vous omettez cette commande, les messages d'avertissement sont consignés.

#### part ou partition (facultatif)

Crée une banque de données VMFS supplémentaire sur le système. Une seule banque de données peut être créée par disque. Ne peut pas être utilisée sur le même disque que la commande install. Une seule partition peut être spécifiée par disque et il doit s'agir uniquement d'une partition VMFS.

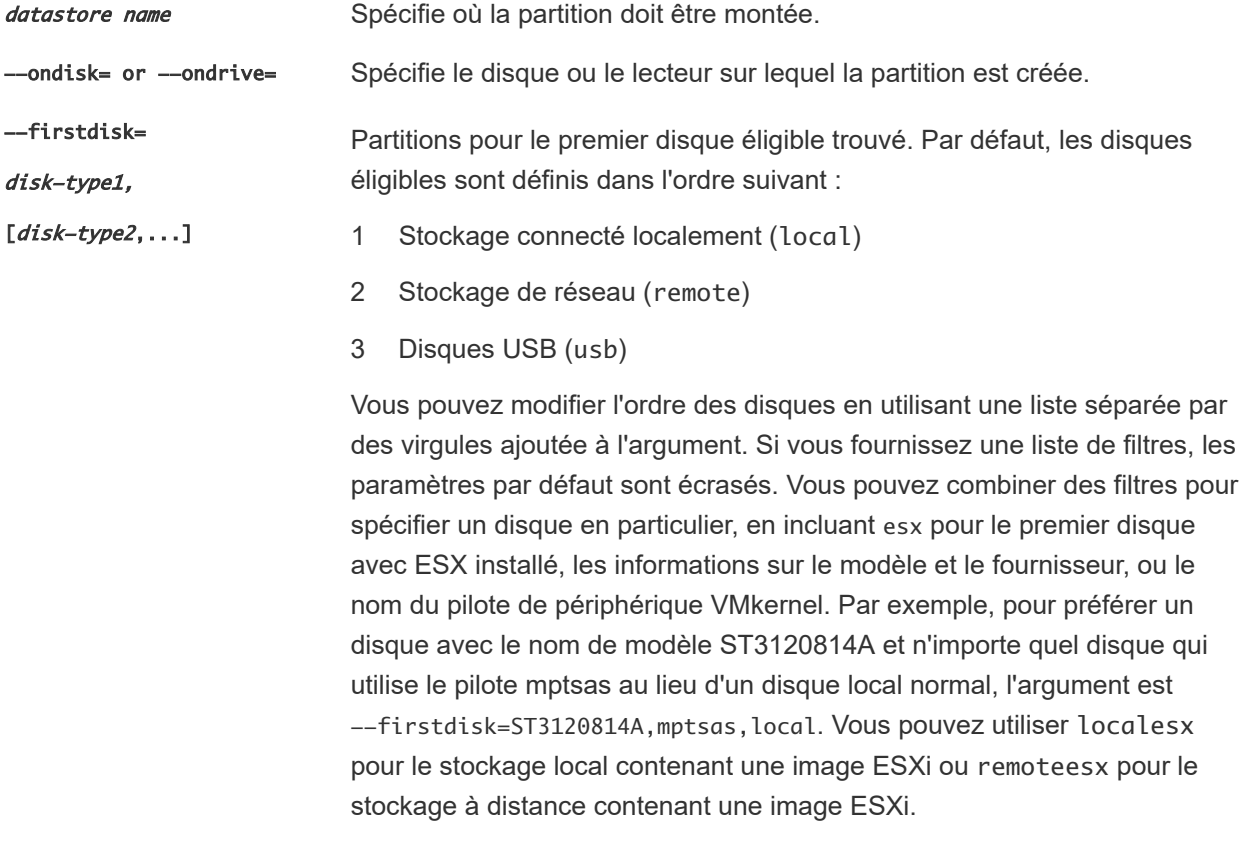

#### reboot (facultatif)

Redémarre la machine une fois l'installation basée sur un script effectuée.

<--noeject> Le CD n'est pas éjecté après l'installation.

#### rootpw (requis)

Règle le mot de passe racine pour le système.

--iscrypted Précise que le mot de passe est crypté. password **Précise la valeur du mot de passe.** 

#### mise à niveau

La commande install, upgrade ou installorupgrade est requise pour déterminer sur quel disque ESXi doit être installé ou mis à niveau.

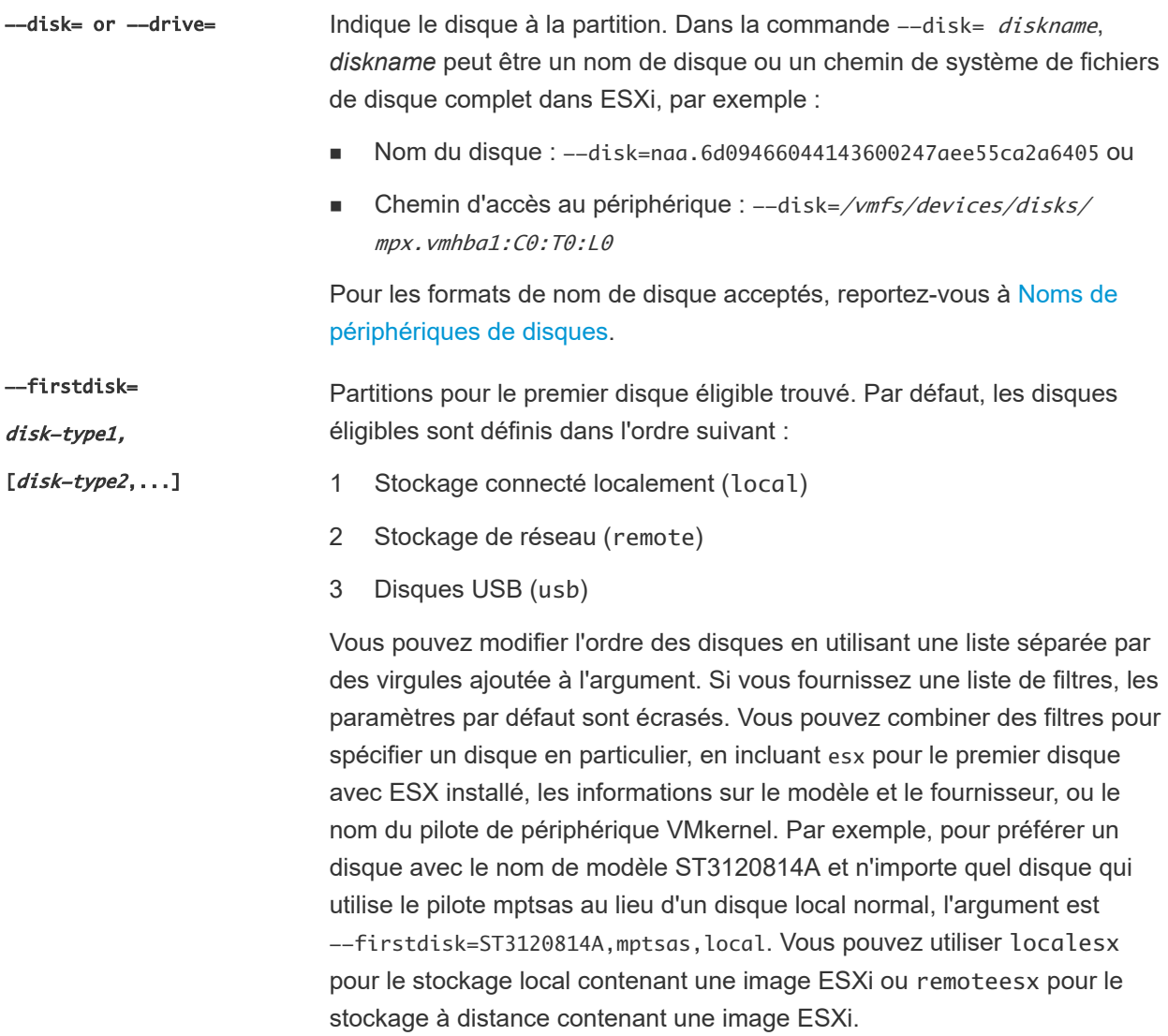

#### %include ou include (facultatif)

Spécifie un autre script d'installation à analyser. Cette commande est traitée d'une manière similaire à une commande multiligne, mais elle ne prend qu'un seul argument.

filename Par exemple : %include part.cfg

#### <span id="page-53-0"></span>%pre (facultatif)

Indique un script à exécuter avant que la configuration kickstart ne soit évaluée. Par exemple, vous pouvez l'utiliser pour générer les fichiers que le fichier kickstart doit inclure.

```
--interpreter
                              Indique un interprète à utiliser. L'interprète par défaut est busybox.
```

```
=[python|busybox]
```
#### %post (facultatif)

Exécute le script spécifié une fois que le module a été installé. Si vous précisez plusieurs sections %post, elles sont exécutées dans leur ordre d'apparition dans le script d'installation.

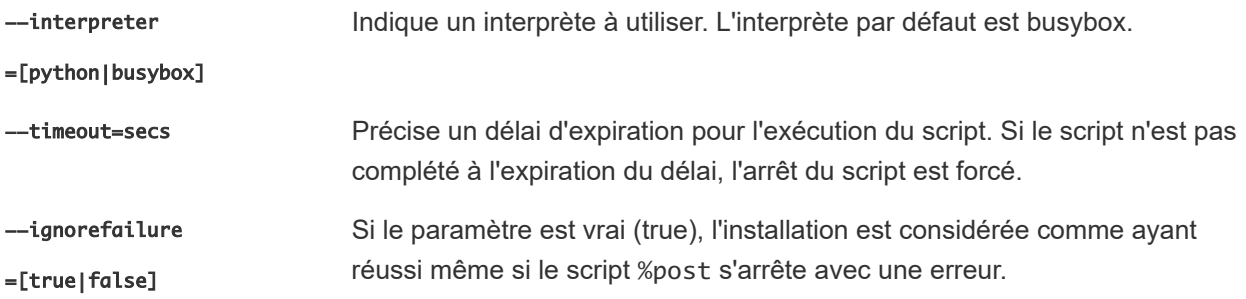

#### %firstboot

Crée un script init qui s'exécute uniquement lors du premier démarrage. Le script n'a pas d'incidence sur les démarrages suivants. Si plusieurs sections %firstboot sont spécifiées, elles sont exécutées dans l'ordre dans lequel elles apparaissent dans le fichier kickstart.

**Note** Vous ne pouvez pas vérifier la sémantique des scripts %firstboot tant que le système n'aura pas démarré pour la première fois. Un script %firstboot peut contenir des erreurs pouvant être catastrophiques qui ne sont pas exposées tant que l'installation n'est pas terminée.

```
Important Le script %firstboot ne s'exécute pas, si le démarrage sécurisé est activé sur l'hôte ESXi.
```
--interpreter

Indique un interprète à utiliser. L'interprète par défaut est busybox.

```
=[python|busybox]
```
**Note** Vous ne pouvez pas vérifier la sémantique des scripts %firstboot tant que le système n'aura pas démarré pour la première fois. Si le script contient des erreurs, elles ne seront exposées qu'une fois l'installation terminée.

#### Noms de périphériques de disques

Les commandes de script d'installation install, upgrade et installorupgrade requièrent l'utilisation de noms de périphériques de disques.

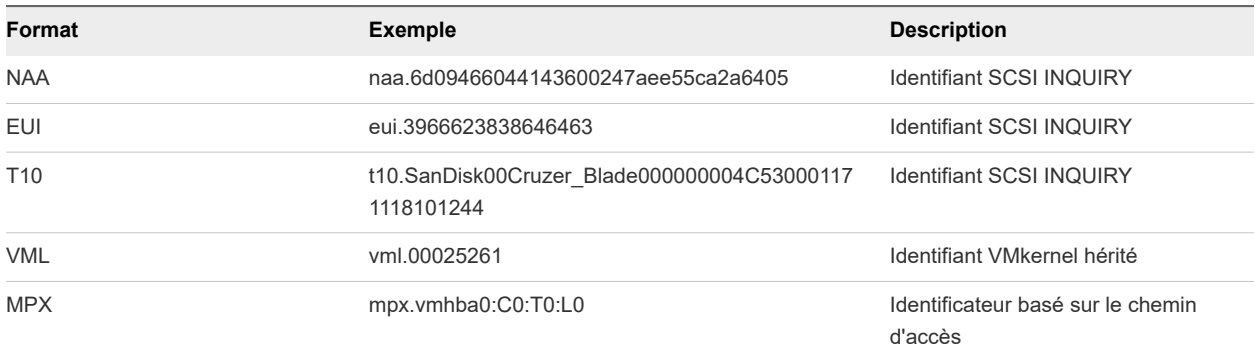

#### Tableau 3-8. Noms de périphériques de disques

Pour de plus amples informations sur les noms des périphériques de stockage, reportez-vous à la section [Noms et identifiants de périphérique de stockage.](#page-38-0)

#### Noms et identifiants de périphérique de stockage

Dans l'environnement ESXi, chaque périphérique de stockage est identifié par plusieurs noms.

#### Identificateurs de périphérique

Selon le type de stockage, l'hôte ESXi utilise différents algorithmes et conventions pour générer un identificateur pour chaque périphérique de stockage.

#### **Identifiants fournis par le stockage**

L'hôte ESXi interroge un périphérique de stockage cible pour le nom du périphérique. À partir des métadonnées renvoyées, l'hôte extrait ou génère un identifiant unique pour le périphérique. L'identificateur est basé sur les normes de stockage spécifiques, est unique et permanent sur tous les hôtes, et dispose d'un des formats suivants :

- <sup>n</sup> naa.*xxx*
- <sup>n</sup> eui.*xxx*
- $t10.$ *xxx*

#### **Identificateur basé sur le chemin d'accès**

Lorsque le périphérique ne fournit pas d'identifiant, l'hôte génère un mpx.Nom *path*, où *path*  représente le premier chemin d'accès au périphérique, par exemple mpx. vmhba1:C0:T1:L3. Cet identifiant peut être utilisé de la même manière que les identités fournies par le stockage.

L'identificateur mpx.*path* est créé pour les périphériques locaux dans l'hypothèse que leurs noms de chemin sont uniques. Toutefois, cet identificateur n'est ni unique, ni permanent, et il peut changer après chaque redémarrage.

En général, le chemin vers le périphérique est au format suivant :

vmhba*Adapter*:C*Channel*:T*Target*:L*LUN*

■ vmhba*Adapter* est le nom de l'adaptateur de stockage. Le nom fait référence à la carte physique sur l'hôte et non au contrôleur SCSI utilisé par les machines virtuelles.

<span id="page-55-0"></span>■ C*Channel* est le numéro de canal de stockage.

Les adaptateurs iSCSI logiciels et les adaptateurs iSCSI matériel dépendants utilisent le numéro de canal pour présenter plusieurs chemins menant à la même cible.

- <sup>n</sup> T*Target* est le numéro cible. La numérotation de la cible est choisie par l'hôte et peut être modifiée en cas de changement de mappages des cibles visibles par l'hôte. Les cibles qui sont partagées par différents hôtes n'ont pas nécessairement le même numéro cible.
- **ELLUN** est le numéro de LUN qui indique la position du LUN dans la cible. Le numéro de LUN est fourni par le système de stockage. Si une cible possède un seul LUN, le numéro de LUN est toujours zéro (0).

Par exemple, vmhba1:C0:T3:L1 représente LUN1 sur la cible 3 accessible via l'adaptateur de stockage vmhba1 et le canal 0.

#### **Identifiant hérité**

En plus des identifiants fournis par le périphérique ou mpx.*path*, ESXi génère un autre nom hérité pour chaque périphérique. L'identificateur est au format suivant :

#### vml.*number*

L'identificateur hérité inclut une série de chiffres qui sont uniques pour le périphérique. L'identifiant peut être obtenu en partie à partir des métadonnées obtenues via la commande SCSI INQUIRY. Pour les périphériques non locaux qui ne fournissent pas les identifiants SCSI INQUIRY, le vml.*number* est utilisé comme seul identifiant unique disponible.

#### Exemple : Affichage des noms de périphérique dans la vSphere CLI

Vous pouvez utiliser la commande esxcli storage core device list pour afficher tous les noms de périphérique dans vSphere CLI. Le résultat est similaire à l'exemple suivant :

```
# esxcli storage core device list
naa.XXX
       Display Name: DGC Fibre Channel Disk(naa.XXX)
       ... 
       Other UIDs: vml.000XXX
mpx.vmhba1:C0:T0:L0
   Display Name: Local VMware Disk (mpx.vmhba1:C0:T0:L0)
 ...
   Other UIDs: vml.0000000000XYZ
```
### À propos du fichier boot.cfg

Le fichier de configuration du chargeur de démarrage boot.cfg spécifie le noyau, les options du noyau et les modules de démarrage que le chargeur de démarrage mboot.c32 ou mboot.efi utilise dans une installation ESXi.

Le fichier boot.cfg est fourni dans le programme d'installation d'ESXi. Vous pouvez modifier la ligne kernelopt du fichier boot.cfg pour spécifier l'emplacement d'un script d'installation ou pour transmettre les autres options de démarrage.

La syntaxe du fichier boot.cfg est la suivante :

```
# boot.cfg -- mboot configuration file
#
# Any line preceded with '#' is a comment.
title=STRING
prefix=DIRPATH
kernel=FILEPATH
kernelopt=STRING
modules=FILEPATH1 --- FILEPATH2... --- FILEPATHn
```
# Any other line must remain unchanged.

Les commandes dans le fichier boot.cfg configurent le chargeur de démarrage.

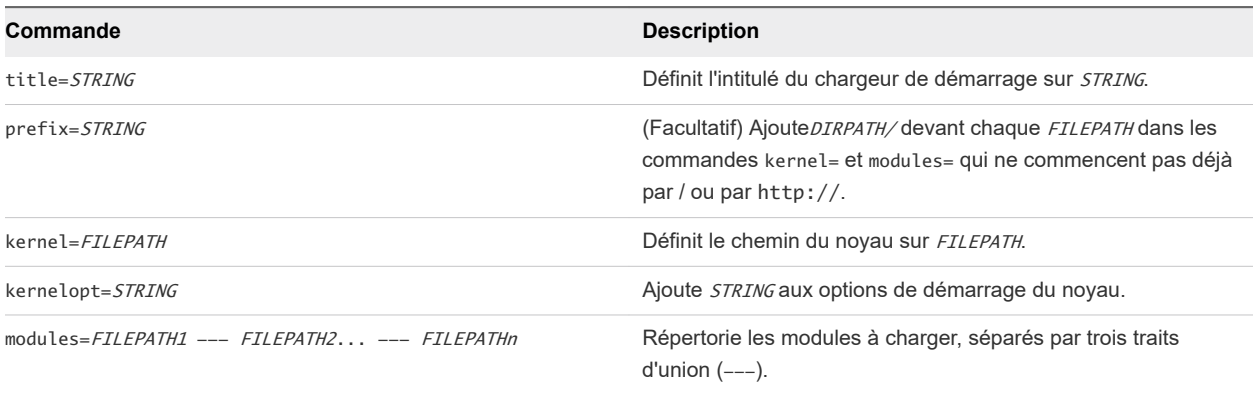

#### Tableau 3-9. Commandes dans boot.cfg.

Reportez-vous aux sections [Créer une image ISO du programme d'installation avec un script d'installation](#page-31-0)  [ou de mise à niveau personnalisé](#page-31-0) et [Démarrage PXE du programme d'installation ESXi](#page-32-0).

### Installer ou mettre à niveau ESXi depuis un CD ou DVD à l'aide d'un script

Vous pouvez installer ou mettre à niveau ESXi depuis un lecteur CD-ROM ou DVD-ROM en utilisant un script spécifiant les options d'installation ou de mise à niveau.

Vous pouvez démarrer le script d'installation ou de mise à niveau en entrant une option de démarrage lorsque vous démarrez l'hôte. Vous pouvez également créer une image ISO du programme d'installation incluant le script d'installation. Avec une image ISO du programme d'installation, vous pouvez effectuer une installation basée sur un script et sans surveillance lorsque vous démarrez l'image ISO image du programme d'installation. Reportez-vous à [Créer une image ISO du programme d'installation avec un](#page-31-0)  [script d'installation ou de mise à niveau personnalisé](#page-31-0).

#### Conditions préalables

Avant d'exécuter l'installation ou la mise à niveau basée sur un script, vérifiez que les conditions requises suivantes sont remplies :

- **EXECTS Le système sur lequel vous effectuez l'installation ou la mise à niveau répond aux exigences** matérielles requises. Reportez-vous à [Configuration matérielle requise d'ESXi](#page-12-0).
- <sup>n</sup> Vous disposez de l'image ISO du programme d'installation ESXi sur un CD ou DVD d'installation. Reportez-vous à [Télécharger et graver l'image ISO du programme d'installation ESXi sur un CD or](#page-27-0)  [DVD](#page-27-0).
- <sup>n</sup> Le script d'installation ou de mise à niveau par défaut (ks.cfg) ou un script d'installation ou de mise à niveau personnalisé est accessible par le système. Reportez-vous à [À propos des scripts](#page-44-0)  [d'installation et de mise à niveau](#page-44-0).
- <sup>n</sup> Vous avez sélectionné une commande de démarrage pour exécuter l'installation ou la mise à niveau basée sur un script. Reportez-vous à [Entrer les options de démarrage pour lancer un script](#page-42-0) [d'installation ou de mise à niveau](#page-42-0). Pour la liste complète des commandes de démarrage, reportezvous à [Options de démarrage .](#page-43-0)

#### Procédure

- **1** Démarrez le programme d'installation ESXi depuis le CD ou DVD en utilisant le lecteur de CD-ROM ou DVD-ROM local.
- **2** Lorsque la fenêtre du programme d'installation ESXi s'affiche, appuyez sur les touches Maj.+O pour éditer les options de démarrage.

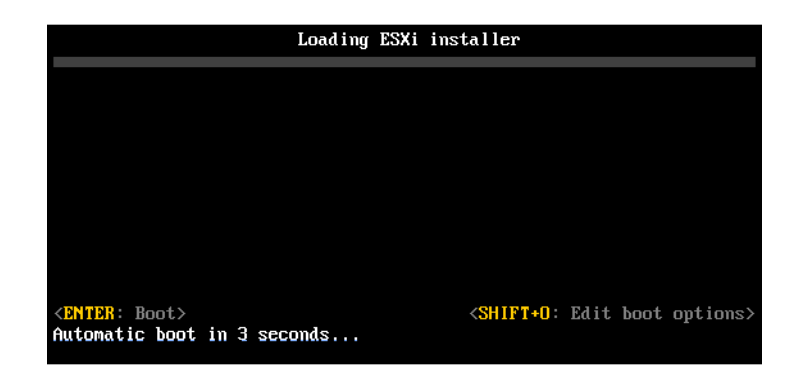

**3** Entrez une option de démarrage qui appelle le script d'installation ou de mise à niveau par défaut ou un fichier de script d'installation ou de mise à niveau que vous avez créé.

L'option de démarrage a le format ks=.

**4** Appuyez sur Entrée.

#### Résultats

L'installation, la mise à niveau ou la migration se lance en utilisant les options que vous avez spécifiées.

### Installer ou mettre à niveau ESXi depuis une clé USB à l'aide d'un script

Vous pouvez installer ou mettre à niveau ESXi depuis une clé en utilisant un script spécifiant les options d'installation ou de mise à niveau.

Les options de démarrage prises en charge sont spécifiées dans [Options de démarrage](#page-43-0) .

#### Conditions préalables

Avant d'exécuter l'installation ou la mise à niveau basée sur un script, vérifiez que les conditions requises suivantes sont remplies :

- **E** Le système sur lequel vous effectuez l'installation ou la mise à niveau ESXi répond aux exigences matérielles requises pour l'installation ou la mise à niveau. Reportez-vous à [Configuration matérielle](#page-12-0) [requise d'ESXi](#page-12-0).
- **Nous disposez de l'image ISO du programme d'installation ESXi sur une clé USB amorçable.** Reportez-vous à [Formater une clé USB pour lancer l'installation ou la mise à niveau d'ESXi](#page-27-0).
- Le script d'installation ou de mise à niveau par défaut (ks.cfg) ou un script d'installation ou de mise à niveau personnalisé est accessible par le système. Reportez-vous à  $\dot{A}$  propos des scripts [d'installation et de mise à niveau](#page-44-0).
- <sup>n</sup> Vous avez sélectionné une option de démarrage pour exécuter l'installation, la mise à niveau ou la migration basée sur un script. Reportez-vous à [Entrer les options de démarrage pour lancer un script](#page-42-0) [d'installation ou de mise à niveau](#page-42-0).

#### Procédure

- **1** Lancez le programme d'installation ESXi depuis la clé USB.
- **2** Lorsque la fenêtre du programme d'installation ESXi s'affiche, appuyez sur les touches Maj.+O pour éditer les options de démarrage.

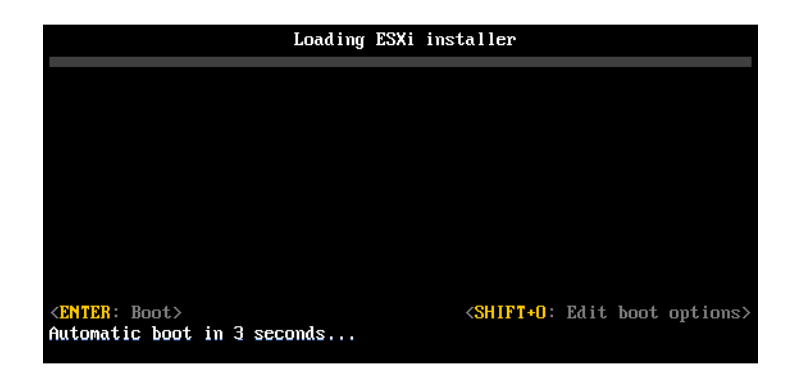

**3** Entrez une option de démarrage qui appelle le script d'installation ou de mise à niveau par défaut ou un fichier de script d'installation ou de mise à niveau que vous avez créé.

L'option de démarrage a le format ks=.

**4** Appuyez sur Entrée.

#### Résultats

L'installation, la mise à niveau ou la migration se lance en utilisant les options que vous avez spécifiées.

### Effectuer une installation ou une mise à niveau d'ESXi basée sur un script à l'aide d'un démarrage PXE du programme d'installation

ESXi 7.0 propose de nombreuses options d'utilisation de PXE pour démarrer le programme d'installation et utiliser un script d'installation ou de mise à niveau.

- <sup>n</sup> Pour des informations sur la configuration d'une infrastructure PXE, reportez-vous à la section [Démarrage PXE du programme d'installation ESXi](#page-32-0).
- <sup>n</sup> Pour des informations sur la création et la localisation d'un script d'installation, reportez-vous à la section [À propos des scripts d'installation et de mise à niveau](#page-44-0).
- Pour obtenir les procédures spécifiques concernant le démarrage du programme d'installation ESXi à l'aide de PXE et l'utilisation d'un script d'installation, reportez-vous à l'une des rubriques suivantes :
	- <sup>n</sup> [Démarrage PXE du programme d'installation d'ESXi à l'aide d'un serveur Web](#page-63-0)
	- <sup>n</sup> [Démarrage PXE du programme d'installation d'ESXi à l'aide de TFTP](#page-61-0)
- <sup>n</sup> Pour plus d'informations sur l'utilisation de vSphere Auto Deploy pour effectuer une mise à niveau basée sur un script en démarrant à l'aide de PXE, reportez-vous à la section [Chapitre 4 Utiliser](#page-87-0)  [vSphere Auto Deploy pour réapprovisionner des hôtes](#page-87-0) .

# Démarrage PXE du programme d'installation ESXi

Vous pouvez utiliser l'environnement PXE (Preboot Execution Environment) pour démarrer un hôte à partir d'une interface réseau sur des hôtes disposant d'un BIOS hérité ou à l'aide d'UEFI.

ESXi est distribué dans un format ISO utilisé pour l'installation dans la mémoire flash ou sur un disque dur local. Vous pouvez extraire les fichiers et démarrer à l'aide de PXE.

PXE utilise les protocoles DHCP (Dynamic Host Configuration Protocol) et TFTP (Trivial File Transfer Protocol) pour démarrer un système d'exploitation sur un réseau.

Le démarrage PXE requiert une infrastructure de réseau et une machine avec un adaptateur réseau adapté au PXE. La plupart des machines pouvant exécuter ESXi sont équipées d'adaptateurs réseau capables d'effectuer un démarrage PXE.

**Note** Le démarrage PXE avec un microprogramme BIOS hérité est uniquement possible sur IPv4. Le démarrage PXE avec un microprogramme UEFI est possible avec IPv4 ou IPv6.

### Présentation du processus d'installation du démarrage PXE

Certains détails du processus de démarrage PXE peuvent varier selon que l'hôte cible utilise un microprogramme BIOS ou UEFI hérité, et que le processus de démarrage utilise uniquement TFTP ou TFTP et HTTP.

Lorsque vous démarrez l'hôte cible, il est en interaction avec les différents serveurs de l'environnement pour obtenir l'adaptateur réseau, le chargeur de démarrage, le noyau, l'adresse IP du noyau et enfin le script d'installation. Lorsque tous les composants sont en place, l'installation démarre comme dans l'illustration suivante.

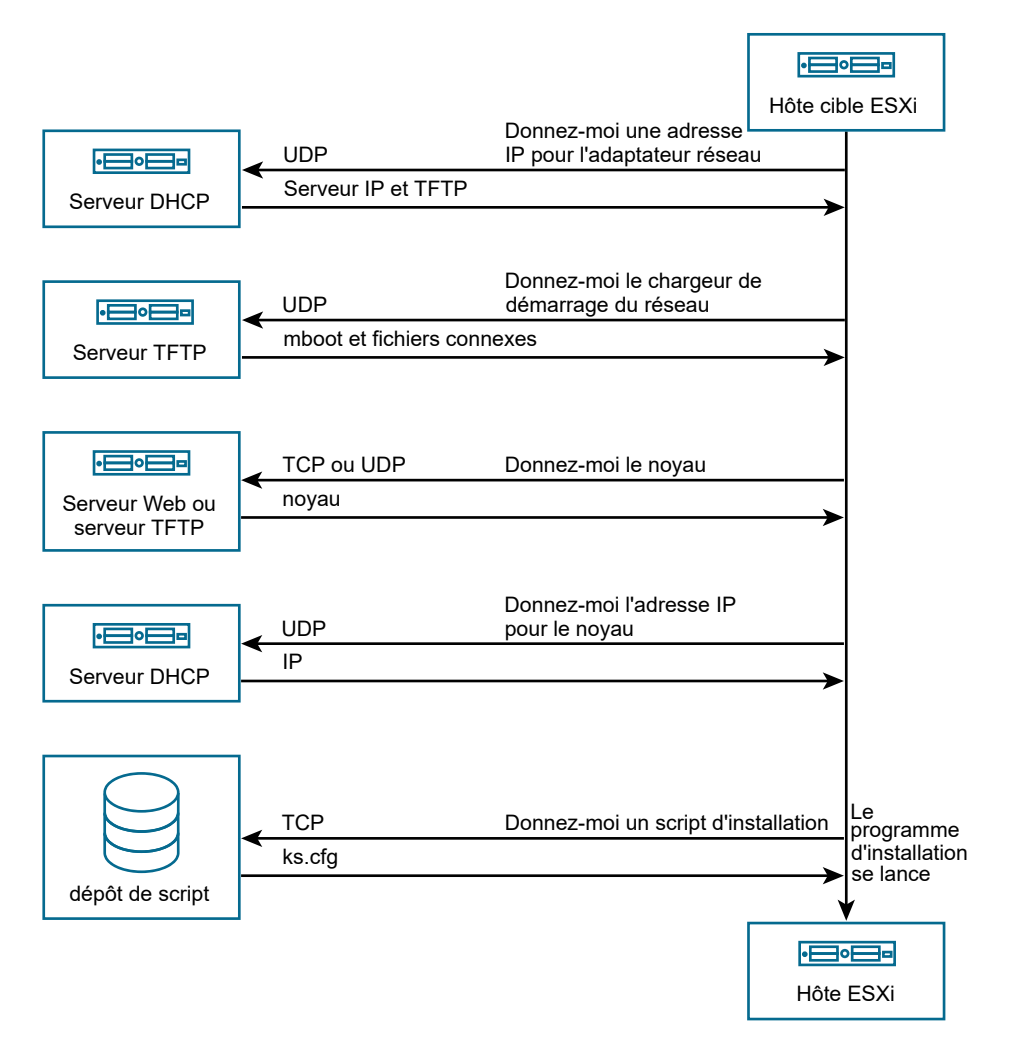

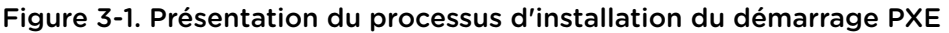

L'interaction entre l'hôte ESXi et les autres serveurs est la suivante :

- 1 L'utilisateur démarre l'hôte ESXi cible.
- 2 L'hôte ESXi cible effectue une demande DHCP.
- 3 Le serveur DHCP répond avec les informations IP et l'emplacement du serveur TFTP.
- 4 L'hôte ESXi contacte le serveur TFTP et demande le fichier que le serveur DHCP a spécifié.
- 5 Le serveur TFTP envoie le chargeur de démarrage du réseau, et l'hôte ESXi l'exécute. Le chargeur de démarrage initial peut charger des composants supplémentaires de chargeur de démarrage à partir du serveur TFTP.
- <span id="page-61-0"></span>6 Le chargeur de démarrage recherche un fichier de configuration sur le serveur TFTP, télécharge le noyau et d'autres composants ESXi à partir du serveur HTTP ou du serveur TFTP, puis démarre le noyau sur l'hôte ESXi.
- 7 Le programme d'installation s'exécute de façon interactive ou à l'aide d'un script kickstart, comme spécifié dans le fichier de configuration.

### Démarrage PXE du programme d'installation d'ESXi à l'aide de TFTP

Vous pouvez utiliser un serveur TFTP pour démarrer avec PXE le programme d'installation d'ESXi. Le processus diffère légèrement selon que vous utilisez UEFI ou que vous démarrez à partir d'un BIOS hérité. Comme la plupart des environnements incluent des hôtes ESXi qui prennent en charge le démarrage UEFI et des hôtes qui prennent uniquement en charge le BIOS hérité, cette rubrique indique les conditions requises et les étapes applicables aux deux types d'hôtes.

- **Pour les machines avec BIOS hérité, la procédure prend en charge le démarrage de plusieurs** versions différentes du programme d'installation d'ESXi en utilisant le même chargeur de démarrage initial pxelinux.0 ou gpxelinux.0 pour toutes les machines cibles, mais des fichiers de configuration PXELINUX potentiellement différents selon l'adresse MAC de la machine cible.
- <sup>n</sup> Pour les machines UEFI, la procédure prend en charge le démarrage de plusieurs versions différentes du programme d'installation d'ESXi en utilisant le même chargeur de démarrage initial mboot.efi pour toutes les machines cibles, mais des fichiers boot.cfg potentiellement différents selon l'adresse MAC de la machine cible.

#### Conditions préalables

Vérifiez que votre environnement répond aux conditions requises suivantes :

- n Image ISO du programme d'installation d'ESXi, téléchargée depuis le site Web VMware.
- <sup>n</sup> Hôte cible disposant d'une configuration matérielle qui est prise en charge pour votre version d'ESXi. Reportez-vous au *Guide de compatibilité VMware*.
- <sup>n</sup> Adaptateur réseau prenant en charge PXE sur l'hôte ESXi cible.
- <sup>n</sup> Serveur DHCP configuré pour le démarrage PXE. Reportez-vous à [Exemples de configurations](#page-32-0)  [DHCP](#page-32-0).
- **n** Serveur TFTP.
- <sup>n</sup> Stratégies de sécurité du réseau pour autoriser le trafic TFTP (port UDP 69).
- Pour un BIOS hérité, vous pouvez uniquement utiliser la mise en réseau IPv4. Pour un démarrage UEFI PXE, vous pouvez utiliser la mise en réseau IPv4 ou IPv6.
- (Facultatif) Script d'installation (fichier kickstart).
- Dans la plupart des cas, utilisez un VLAN natif. Si vous voulez définir l'ID VLAN à utiliser avec le démarrage PXE, vérifiez que la carte NIC est compatible avec la spécification d'ID VLAN.

Pour les systèmes avec BIOS hérité, version 3.86 du module SYSLINUX, disponible à l'adresse [https://](https://www.kernel.org/pub/linux/utils/boot/syslinux/) [www.kernel.org/pub/linux/utils/boot/syslinux/](https://www.kernel.org/pub/linux/utils/boot/syslinux/).

#### Procédure

- **1** Configurez le serveur DHCP pour un démarrage TFTP.
- **2** (BIOS hérité uniquement) Obtenez et configurez PXELINUX :
	- a Obtenez SYSLINUX version 3.86, décompressez-le, et copiez le fichier pxelinux.0 dans le répertoire de niveau supérieur /tftpboot sur votre serveur TFTP.
	- b Créez un fichier de configuration PXELINUX en utilisant le modèle de code suivant.

ESXi-6.x.x-XXXXXX est le nom du sous-répertoire TFTP qui contient les fichiers du programme d'installation d'ESXi.

```
DEFAULT install
NOHALT 1
LABEL install
  KERNEL ESXi-6.x.x-XXXXXX/mboot.c32 
  APPEND -c ESXi-6.x.x-XXXXXX/boot.cfg
  IPAPPEND 2
```
c Enregistrez le fichier PXELINUX dans le répertoire /tftpboot/pxelinux.cfg de votre serveur TFTP avec un nom de fichier qui déterminera si tous les hôtes démarrent ce programme d'installation par défaut :

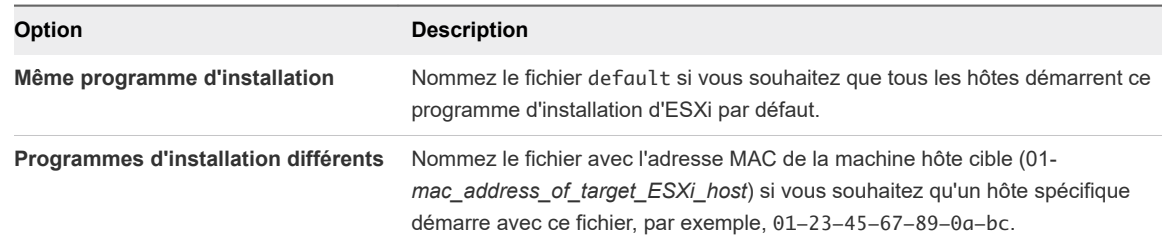

**3** (UEFI uniquement) Copiez le fichier efi/boot/bootx64.efi à partir de l'image ISO du programme d'installation d'ESXi dans le répertoire /tftpboot/mboot.efi de votre serveur TFTP.

**Note** Les versions récentes de mboot.efi peuvent généralement démarrer les anciennes versions de ESXi, mais les anciennes versions de mboot.efi risquent de ne pas pouvoir démarrer les versions récentes de ESXi. Si vous prévoyez de configurer différents hôtes pour démarrer différentes versions du programme d'installation d'ESXi, utilisez le fichier mboot.efi de la version la plus récente.

- **4** Créez un sous-répertoire du répertoire de niveau supérieur /tftpboot de votre serveur TFTP et nommez-le selon la version d'ESXi qu'il contiendra, par exemple, /tftpboot/ESXi-6.x.x-xxxxx.
- **5** Copiez le contenu de l'image du programme d'installation d'ESXi dans le répertoire que vous venez de créer.
- <span id="page-63-0"></span>**6** Modifiez le fichier boot.cfg
	- a Ajoutez la ligne suivante :

prefix=ESXi-6.x.x-xxxxxx

Ici, ESXi-6.x.x-xxxxxx est le nom du chemin d'accès des fichiers du programme d'installation par rapport au répertoire racine du serveur TFTP.

- b Si les noms de fichiers sur les lignes kernel= et modules= commencent par un caractère barre oblique (/), supprimez ce caractère.
- **7** (Facultatif) Pour une installation basée sur un script, dans le fichier boot.cfg, ajoutez l'option kernelopt sur la ligne située après la commande kernel, pour indiquer l'emplacement du script d'installation.

Utilisez le code suivant comme modèle, où XXX.XXX.XXX.XXX représente l'adresse IP du serveur où réside le script d'installation et esxi\_ksFiles représente le répertoire contenant le fichier ks.cfg.

kernelopt=ks=http://XXX.XXX.XXX.XXX/esxi\_ksFiles/ks.cfg

**8** (UEFI uniquement) Spécifiez si vous souhaitez que tous les hôtes UEFI démarrent le même programme installation.

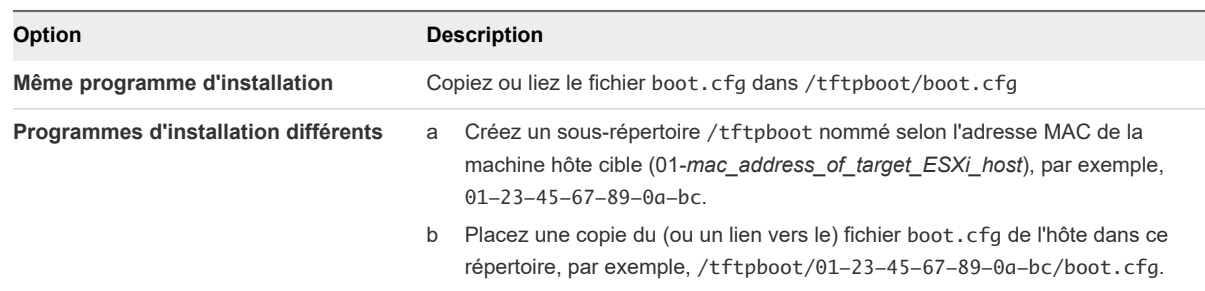

### Démarrage PXE du programme d'installation d'ESXi à l'aide d'un serveur Web

Vous pouvez utiliser un serveur Web pour démarrer avec PXE le programme d'installation d'ESXi. Comme la plupart des environnements incluent des hôtes ESXi qui prennent en charge le démarrage UEFI et des hôtes qui prennent uniquement en charge le BIOS hérité, cette rubrique indique les conditions requises et les étapes applicables aux deux types d'hôtes.

- Pour les machines avec BIOS hérité, la procédure prend en charge le démarrage de plusieurs versions différentes du programme d'installation d'ESXi en utilisant le même chargeur de démarrage initial pxelinux.0 ou gpxelinux.0 pour toutes les machines cibles, mais des fichiers de configuration PXELINUX potentiellement différents selon l'adresse MAC de la machine cible.
- n Pour les machines UEFI, la procédure prend en charge le démarrage de plusieurs versions différentes du programme d'installation d'ESXi en utilisant le même chargeur de démarrage initial mboot.efi pour toutes les machines cibles, mais des fichiers boot.cfg potentiellement différents selon l'adresse MAC de la machine cible.

#### Conditions préalables

Vérifiez que votre environnement comporte les composants suivants :

- n Image ISO du programme d'installation d'ESXi, téléchargée depuis le site Web VMware.
- <sup>n</sup> Hôte cible disposant d'une configuration matérielle qui est prise en charge pour votre version d'ESXi. Reportez-vous au *Guide de compatibilité VMware*.
- Adaptateur réseau prenant en charge PXE sur l'hôte ESXi cible.
- **EXECTS Serveur DHCP configuré pour le démarrage PXE. Reportez-vous à Exemples de configurations** [DHCP](#page-32-0).
- **Burdens** Serveur TFTP.
- Stratégies de sécurité du réseau pour autoriser le trafic TFTP (port UDP 69).
- Pour un BIOS hérité, vous pouvez uniquement utiliser la mise en réseau IPv4. Pour un démarrage UEFI PXE, vous pouvez utiliser la mise en réseau IPv4 ou IPv6.
- <sup>n</sup> (Facultatif) Script d'installation (fichier kickstart).
- Dans la plupart des cas, utilisez un VLAN natif. Si vous voulez définir l'ID VLAN à utiliser avec le démarrage PXE, vérifiez que la carte NIC est compatible avec la spécification d'ID VLAN.

Vérifiez que votre environnement répond également aux conditions requises suivantes pour un démarrage PXE à l'aide d'un serveur Web :

- <sup>n</sup> Vérifiez que le serveur Web HTTP est accessible par vos hôtes ESXi cibles.
- (UEFI) Obtenez iPXE, disponible à l'adresse [http://ipxe.org.](http://ipxe.org)
- (BIOS hérité) Obtenez la version 3.86 du module SYSLINUX, disponible à l'adresse [https://](https://www.kernel.org/pub/linux/utils/boot/syslinux/) [www.kernel.org/pub/linux/utils/boot/syslinux/](https://www.kernel.org/pub/linux/utils/boot/syslinux/).

#### Procédure

- **1** Configurez le serveur DHCP pour un démarrage HTTP.
- **2** (UEFI uniquement) Obtenez et configurez iPXE :
	- a Obtenez le code source iPXE, tel que décrit à l'adresse<http://ipxe.org/download>.
	- b Suivez les instructions sur cette page, mais utilisez la commande make suivante : make bin-x86\_64-efi/snponly.efi
	- c Copiez le fichier snponly.efi obtenu dans le répertoire /tftpboot de votre serveur TFTP.

**3** (UEFI uniquement) Copiez le fichier efi/boot/bootx64.efi à partir de l'image ISO du programme d'installation d'ESXi dans le répertoire /tftpboot/mboot.efi de votre serveur TFTP.

**Note** Les versions récentes de mboot.efi peuvent généralement démarrer les anciennes versions de ESXi, mais les anciennes versions de mboot.efi risquent de ne pas pouvoir démarrer les versions récentes de ESXi. Si vous prévoyez de configurer différents hôtes pour démarrer différentes versions du programme d'installation d'ESXi, utilisez le fichier mboot.efi de la version la plus récente.

- **4** (BIOS hérité uniquement) Obtenez et configurez PXELINUX :
	- a Obtenez SYSLINUX version 3.86, décompressez-le, et copiez le fichier gpxelinux.0 dans le répertoire de niveau supérieur /tftpboot sur votre serveur TFTP.
	- b Créez un fichier de configuration PXELINUX en utilisant le modèle de code suivant.

ESXi-6.x.x-XXXXXX est le nom du sous-répertoire TFTP qui contient les fichiers du programme d'installation d'ESXi.

```
DEFAULT install
NOHALT 1
LABEL install
  KERNEL ESXi-6.x.x-XXXXXX/mboot.c32 
  APPEND -c ESXi-6.x.x-XXXXXX/boot.cfg
  IPAPPEND 2
```
c Enregistrez le fichier PXELINUX dans le répertoire /tftpboot/pxelinux.cfg de votre serveur TFTP avec un nom de fichier qui déterminera si tous les hôtes démarrent ce programme d'installation par défaut :

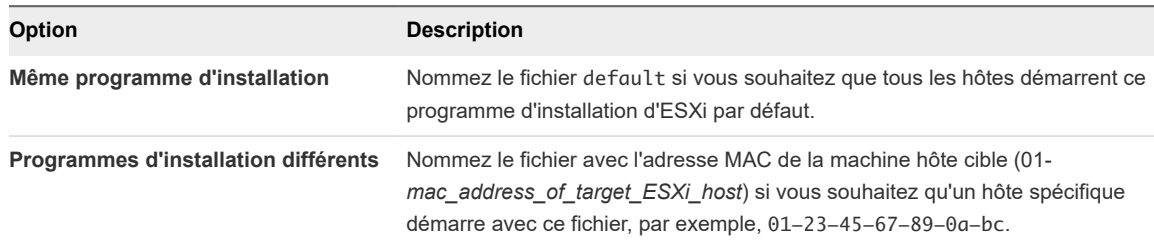

- **5** Créez un répertoire sur votre serveur HTTP nommé selon la version d'ESXi qu'il contiendra, par exemple, /var/www/html/ESXi-6.x.x-XXXXXX.
- **6** Copiez le contenu de l'image du programme d'installation d'ESXi dans le répertoire que vous venez de créer.
- **7** Modifiez le fichier boot.cfg
	- a Ajoutez la ligne suivante :

prefix=http://XXX.XXX.XXX.XXX/ESXi-6.x.x-XXXXXX

où http://XXX.XXX.XXX.XXX/ESXi-6.x.x-XXXXXX est l'emplacement des fichiers du programme d'installation sur le serveur HTTP.

- b Si les noms de fichiers sur les lignes kernel= et modules= commencent par un caractère barre oblique (/), supprimez ce caractère.
- **8** (Facultatif) Pour une installation basée sur un script, dans le fichier boot.cfg, ajoutez l'option kernelopt sur la ligne située après la commande kernel, pour indiquer l'emplacement du script d'installation.

Utilisez le code suivant comme modèle, où XXX.XXX.XXX.XXX représente l'adresse IP du serveur où réside le script d'installation et esxi\_ksFiles représente le répertoire contenant le fichier ks.cfg.

kernelopt=ks=http://XXX.XXX.XXX.XXX/esxi\_ksFiles/ks.cfg

**9** (UEFI uniquement) Spécifiez si vous souhaitez que tous les hôtes UEFI démarrent le même programme installation.

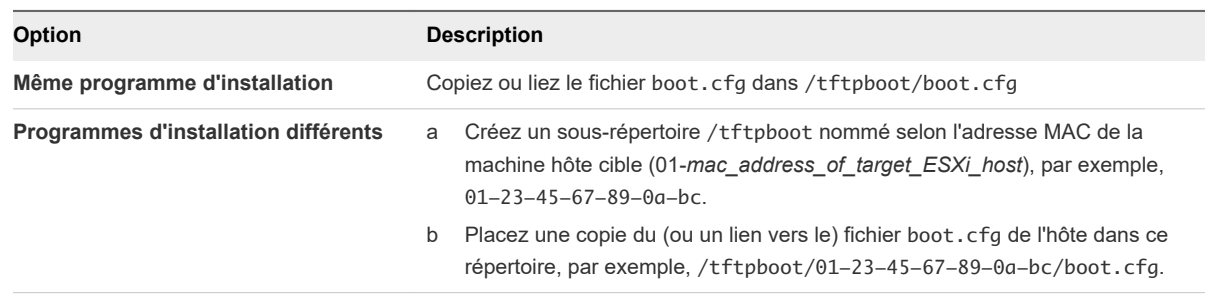

# Mise à niveau des hôtes à l'aide des commandes ESXCLI

En utilisant ESXCLI, vous pouvez mettre à niveau un hôte ESXi 6.5 ou un hôte ESXi 6.7 vers la version 7.0 et mettre à niveau ou corriger des hôtes ESXi 6.5, ESXi 6.7 et ESXi 7.0.

vSphere 7.0 introduit des composants, des images de base et des modules complémentaires en tant que nouveaux logiciels livrables que vous pouvez utiliser pour mettre à jour ou corriger les hôtes ESXi 7.0. Pour plus d'informations sur la gestion des composants, des images de base et des modules complémentaires sur ESXi, reportez-vous à *Concepts et exemples d'ESXCLI*.

Pour utiliser les commandes ESXCLI, vous devez installer des modules ESXCLI autonomes. Pour plus d'informations sur l'installation et l'utilisation d'ESXCLI, reportez-vous aux documents suivants.

Démarrage avec **ESXCLI** 

#### <sup>n</sup> *Référence d'ESXCLI*

**Note** Si vous appuyez sur Ctrl+C pendant l'exécution d'une commande esxcli, l'interface de ligne de commande ouvre une nouvelle invite sans afficher de message. La commande continue cependant de s'exécuter jusqu'à sa fin.

Pour les hôtes ESXi déployés avec vSphere Auto Deploy, les outils VIB doivent faire partie de l'image de démarrage de base utilisée pour l'installation initiale de la fonction Auto Deploy. Il est impossible d'ajouter les outils VIB séparément par la suite.

### VIB, profils d'image, et dépôts logiciels

La mise à niveau d'ESXi avec des commandes esxcli nécessite une bonne compréhension des VIB, profils d'image et dépôts logiciels.

Les termes techniques suivants sont utilisés dans les sections relatives aux tâches d'installation et de mise à niveau dans la documentation vSphere.

#### **VIB**

Un VIB est un module logiciel ESXi. VMware et ses solutions, pilotes partenaires, fournisseurs de CIM, et applications d'extension de la plateforme ESXi en tant que VIB. Les VIB sont disponibles dans des dépôts logiciels. Vous pouvez utiliser les VIB pour créer et personnaliser des images ISO, ou pour mettre à niveau des hôtes ESXi en installant des VIB de façon asynchrone sur les hôtes.

#### **Profil d'image**

Un profil d'image définit une image ESXi et est constitué de VIB. Un profil d'image comprend toujours un VIB de base et peut comprendre d'autres VIB. Vous examinez et définissez un profil d'image à l'aide de vSphere ESXi Image Builder.

#### **Dépôt de logiciels**

Un dépôt logiciel est un groupe de VIB et de profils d'image. Le dépôt logiciel est une structure hiérarchique de fichiers et de dossiers, qui est accessible via une URL HTTP (dépôt en ligne) ou un fichier ZIP (dépôt hors ligne). VMware et les dépôts de VMware rendent ces dépôts disponibles. Les sociétés possédant de grandes installations VMware peuvent créer des dépôts internes afin de fournir vSphere Auto Deploy aux hôtes ESXi ou d'exporter un fichier ISO pour une installation ESXi.

### Comprendre les niveaux d'acceptation des VIB et des hôtes

Chaque bundle VIB est publié avec un niveau d'acceptation qui ne peut pas être modifié. Le niveau d'acceptation d'un hôte détermine les bundles VIB pouvant être installés sur l'hôte.

Le niveau d'acceptation s'applique à chaque VIB installé à l'aide des commandes esxcli software vib install et esxcli software vib update, aux VIB installés à l'aide de vSphere Lifecycle Manager, et aux VIB de profils d'image.

Le niveau d'acceptation de tous les VIB sur un hôte doit être au moins aussi élevé que le niveau d'acceptation d'hôte. Par exemple, si le niveau d'acceptation de l'hôte est VMwareAccepted, vous pourrez installer des VIB avec des niveaux d'acceptation VMwareCertified et VMwareAccepted, mais vous ne pourrez pas installer de VIB dont le niveau d'acceptation est PartnerSupported ou CommunitySupported. Pour installer un VIB avec un niveau d'acceptation restrictif inférieur au niveau d'acceptation de l'hôte, vous pouvez modifier le paramètre de l'hôte à l'aide de vSphere Client ou en exécutant des commandes esxcli software acceptance.

La définition des niveaux d'acceptation des hôtes est une meilleure pratique qui vous permet de spécifier quels VIB installer sur un hôte et utiliser avec un profil d'image, ainsi que le niveau de prise en charge que vous pouvez attendre d'un VIB. Par exemple, vous pouvez fixer un niveau d'acceptation plus restrictif pour les hôtes dans un environnement de production que pour les hôtes dans un environnement de test.

VMware prend en charge les niveaux d'acceptation suivants.

#### **VMwareCertified**

Le niveau d'acceptation VMwareCertified a les exigences les plus contraignantes. Les VIB avec ce niveau sont soumis à des tests minutieux équivalents aux tests d'assurance qualité réalisés en interne de VMware pour la même technologie. Aujourd'hui, seuls les pilotes de programmes IOVP (I/O Vendor Program) sont publiés à ce niveau. VMware prend en charge les appels d'assistance pour les VIB avec ce niveau d'acceptation.

#### **VMwareAccepted**

Les VIB avec ce niveau d'acceptation sont soumis à des tests de vérification minutieux, mais ces tests ne testent pas entièrement chaque fonction du logiciel. Le partenaire exécute les tests et VMware vérifie le résultat. Actuellement, les fournisseurs CIM et les plug-ins PSA font partie des VIB publiés à ce niveau. VMware dirige les appels d'assistance pour les VIB avec ce niveau d'acceptation vers l'organisation d'assistance du partenaire.

#### **PartnerSupported**

Les VIB avec le niveau d'acceptation PartnerSupported sont publiés par un partenaire en qui VMware a confiance. Le partenaire effectue tous les tests. VMware ne vérifie pas les résultats. Ce niveau est utilisé pour une technologie nouvelle ou non courante que des partenaires souhaitent activer pour les systèmes VMware. Actuellement, les technologies VIB de pilotes telles que Infiniband, ATAoE et SSD sont à ce niveau avec des pilotes de matériel non standard. VMware dirige les appels d'assistance pour les VIB avec ce niveau d'acceptation vers l'organisation d'assistance du partenaire.

#### **CommunitySupported**

Le niveau d'acceptation CommunitySupported est destiné aux VIB créés par des individus ou des entreprises en dehors des programmes de partenariat de VMware. Les VIB à ce niveau d'acceptation ne sont soumis à aucun programme de test approuvé par VMware et ne sont pas pris en charge par l'assistance technique de VMware ou un partenaire de VMware.

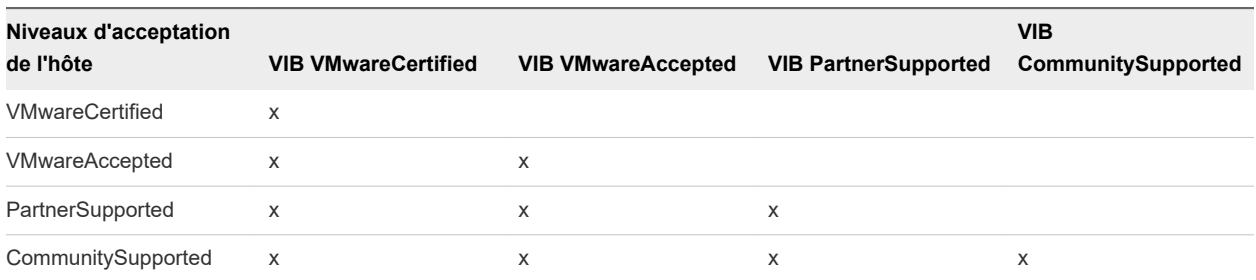

#### Tableau 3-10. Niveaux d'acceptation de VIB à installer impérativement sur les hôtes

### Mettre en correspondance un niveau d'acceptation d'hôte avec un niveau d'acceptation de mise à jour

Vous pouvez modifier le niveau d'acceptation d'hôte pour qu'il corresponde au niveau d'acceptation d'un VIB ou profil d'image que vous souhaitez installer. Le niveau d'acceptation de tous les VIB sur un hôte doit être au moins aussi élevé que le niveau d'acceptation d'hôte.

Utilisez cette procédure pour déterminer les niveaux d'acceptation de l'hôte et du VIB ou du profil d'image à installer, et pour modifier le niveau d'acceptation de l'hôte si cela est nécessaire pour la mise à jour.

Lorsque vous spécifiez un serveur cible à l'aide de --server-<server\_name>, le serveur vous invite à entrer un nom d'utilisateur et un mot de passe. D'autres options de connexion, telles qu'un fichier de configuration ou de session, sont prises en charge. Pour obtenir la liste des options de connexion, reportez-vous à la section *Démarrage avec ESXCLI* ou exécutez esxcli --help à l'invite de commandes ESXCLI.

#### Conditions préalables

Installez ESXCLI. Voir *Démarrage avec ESXCLI*. Pour le dépannage, exécutez des commandes esxcli dans ESXi Shell.

#### Procédure

**1** Récupérez le niveau d'acceptation du VIB ou du profil d'image.

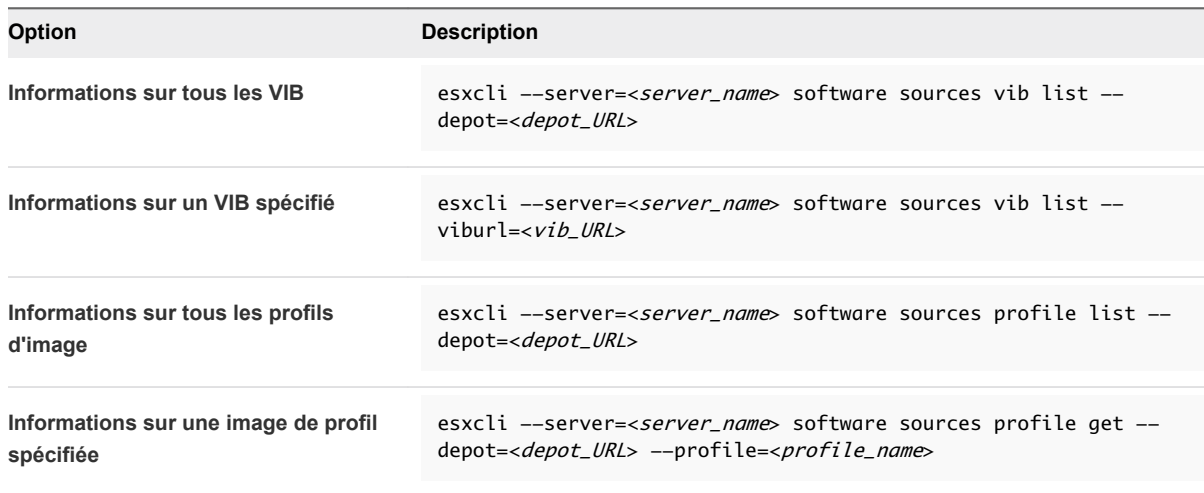

**2** Récupérez le niveau d'acceptation de l'hôte.

```
esxcli --server=<server_name> software acceptance get
```
**3** (Facultatif) Si le niveau d'acceptation du VIB est plus restrictif que le niveau d'acceptation de l'hôte, modifiez le niveau d'acceptation de l'hôte.

```
esxcli --server=<server_name> software acceptance set --level=<acceptance_level>
```
*acceptance\_level* peut être VMwareCertified, VMwareAccepted, PartnerSupported ou CommunitySupported. Les valeurs du *acceptance\_level* sont sensibles à la casse.

**Note** Vous pouvez utiliser l'option --force pour la commande esxcli software vib ou esxcli software profile pour ajouter un VIB ou un profil d'image avec un niveau d'acceptation moins élevé que celui de l'hôte. Un avertissement peut s'afficher. Étant donné que votre configuration n'est plus cohérente, l'avertissement est répété lorsque vous installez des VIB, supprimez des VIB et effectuez certaines autres opérations sur l'hôte.

### Déterminer si une mise à jour requiert que l'hôte soit mis en mode de maintenance ou redémarré

Les VIB que vous pouvez installer avec l'installation en direct ne nécessitent pas que l'hôte soit redémarré, mais peuvent nécessiter que l'hôte soit mis en mode maintenance. Les autres VIB et profils peuvent nécessiter que l'hôte soit redémarré après l'installation ou la mise à jour.

Lorsque vous spécifiez un serveur cible à l'aide de --server=<server\_name>, le serveur vous invite à entrer un nom d'utilisateur et un mot de passe. D'autres options de connexion, telles qu'un fichier de configuration ou de session, sont prises en charge. Pour obtenir la liste des options de connexion, reportez-vous à la section *Démarrage avec ESXCLI* ou exécutez esxcli --help à l'invite de commandes ESXCLI.

#### Conditions préalables

Installez ESXCLI. Voir *Démarrage avec ESXCLI*. Pour le dépannage, exécutez des commandes esxcli dans ESXi Shell.

#### Procédure

**1** Vérifiez si le VIB ou profil d'image que vous souhaitez installer nécessite que l'hôte soit mis en mode maintenance ou redémarré après l'installation ou la mise à jour.

Exécutez une des commandes suivantes.

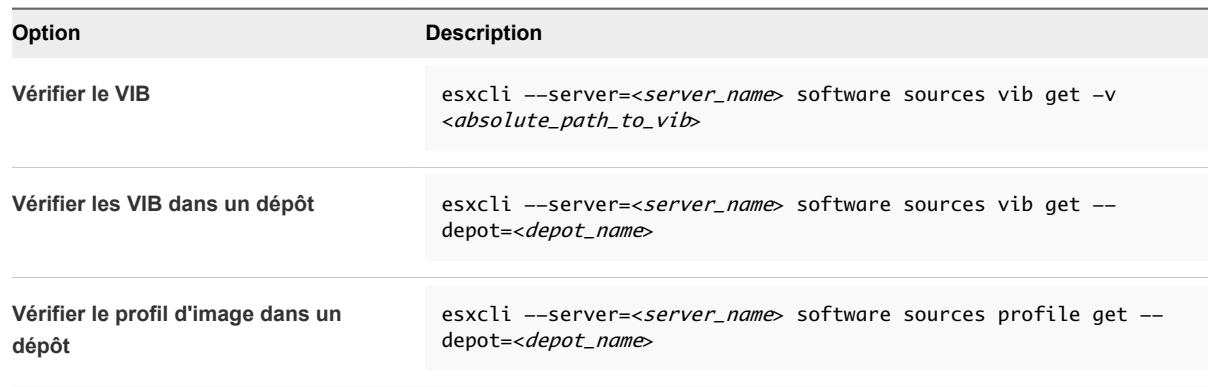

**2** Vérifiez les valeurs renvoyées.

Les valeurs renvoyées, lues à partir des métadonnées du VIB, indiquent si l'hôte doit être mis en mode maintenance avant d'installer le VIB ou le profil d'image, et si l'installation du VIB ou du profil d'image nécessite que l'hôte soit redémarré.

**Note** vSphere Lifecycle Manager utilise une API interne d'analyse du logiciel ESXi afin de déterminer si le mode de maintenance est requis ou non. Lorsque vous installez un VIB sur un système en direct, si la valeur de Live-Install-Allowed est définie sur false, le résultat de l'installation chargera vSphere Lifecycle Manager de redémarrer l'hôte. Lorsque vous supprimez un VIB d'un système en direct, si la valeur de Live-Remove-Allowed est définie sur false, le résultat de la suppression chargera vSphere Lifecycle Manager de redémarrer l'hôte. Dans les deux cas, lorsque la correction commence, vSphere Lifecycle Manager met automatiquement l'hôte en mode de maintenance.

#### Étape suivante

Si nécessaire, placez l'hôte en mode maintenance. Reportez-vous à la section Activer le mode maintenance sur un hôte. Si un redémarrage est requis, et si l'hôte appartient à un cluster VMware HA, supprimez l'hôte du cluster ou désactivez HA sur le cluster avant l'installation ou la mise à jour. Placez également l'hôte en mode de maintenance afin de minimiser l'activité de disque de démarrage pendant la mise à niveau.

### Activer le mode maintenance sur un hôte

Certaines opérations d'installation et de mise à jour qui utilisent l'installation en direct nécessitent que l'hôte soit en mode maintenance.

Le mode de maintenance est requis lorsqu'une opération de mise à jour nécessite un redémarrage. Toutefois, ne placez manuellement l'hôte en mode de maintenance que lorsque vous utilisez des commandes esxcli pour des opérations de mise à jour et de mise à niveau.
Pour déterminer si une opération de mise à niveau nécessite que l'hôte soit en mode maintenance, reportez-vous à la section [Déterminer si une mise à jour requiert que l'hôte soit mis en mode de](#page-70-0)  [maintenance ou redémarré](#page-70-0)

**Note** Si l'hôte est un membre d'un cluster vSAN et si l'un des objets des machines virtuelles sur l'hôte utilise le paramètre « Nombre d'échecs à tolérer = 0 » dans cette stratégie de stockage, l'hôte risque de présenter des retards inhabituels en entrant en mode de maintenance. Ce retard se produit du fait que vSAN doit évacuer cet objet de l'hôte afin que l'opération de maintenance s'effectue correctement.

Lorsque vous spécifiez un serveur cible à l'aide de --server=<server\_name>, le serveur vous invite à entrer un nom d'utilisateur et un mot de passe. D'autres options de connexion, telles qu'un fichier de configuration ou de session, sont prises en charge. Pour obtenir la liste des options de connexion, reportez-vous à la section *Démarrage avec ESXCLI* ou exécutez esxcli --help à l'invite de commandes **ESXCLI** 

#### Conditions préalables

Installez ESXCLI. Voir *Démarrage avec ESXCLI*. Pour le dépannage, exécutez des commandes esxcli dans ESXi Shell.

#### Procédure

**1** Vérifiez si l'hôte est en mode de maintenance.

esxcli --server=<server\_name> system maintenanceMode get

**2** Mettez hors tension toutes les machines virtuelles qui s'exécutent sur l'hôte ESXi.

**Note** Vous pouvez répertorier toutes les machines virtuelles en cours d'exécution et récupérer l'ID World de chacune d'elles en exécutant la commande suivante.

```
esxcli --server=<server_name> vm process list
```
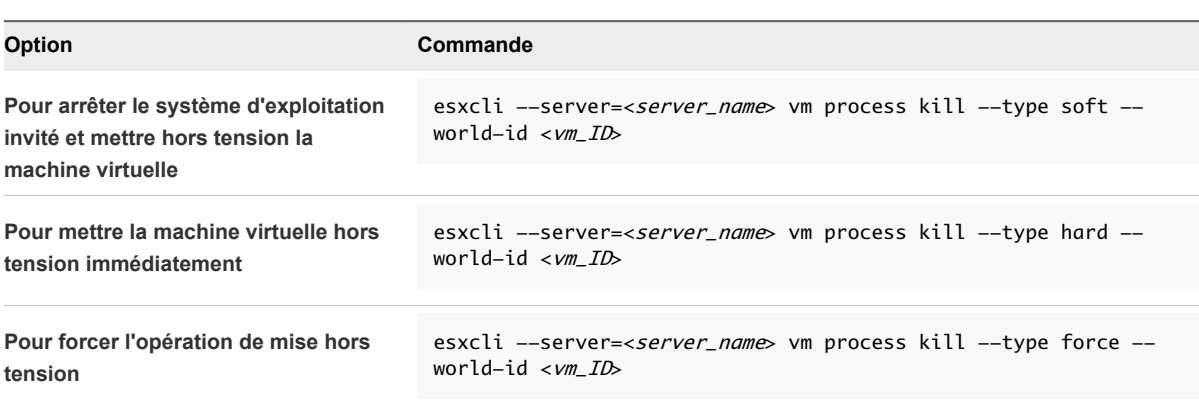

Vous pouvez également migrer les machines virtuelles vers un autre hôte pour éviter de les mettre hors tension. Reportez-vous à la rubrique *Migrer des machines virtuelles* dans la documentation *Gestion de vCenter Server et des hôtes*.

**3** Placez l'hôte en mode de maintenance.

esxcli --server=<server\_name> system maintenanceMode set --enable true

**4** Vérifiez que l'hôte est en mode maintenance.

esxcli --server=<server\_name> system maintenanceMode get

### Mettre à niveau un hôte avec des VIB individuels

Vous pouvez mettre à niveau un hôte avec des VIB stockés dans un dépôt logiciel accessible via une URL ou dans un dépôt ZIP hors ligne.

**Important** Si vous effectuez la mise à jour de ESXi dans un dépôt fourni par VMware, depuis un fichier ZIP en ligne sur le site Web VMware ou téléchargé en local, VMware prend en charge uniquement la méthode de mise à jour indiquée pour les dépôts fournis par VMware dans la rubrique [Mettre à niveau ou](#page-74-0)  [mettre à jour un hôte avec des profils d'image .](#page-74-0)

Lorsque vous spécifiez un serveur cible à l'aide de --server=<server\_name>, le serveur vous invite à entrer un nom d'utilisateur et un mot de passe. D'autres options de connexion, telles qu'un fichier de configuration ou de session, sont prises en charge. Pour obtenir la liste des options de connexion, reportez-vous à la section *Démarrage avec ESXCLI* ou exécutez esxcli --help à l'invite de commandes ESXCLI.

#### Conditions préalables

- Installez ESXCLI. Voir *Démarrage avec ESXCLI*. Pour le dépannage, exécutez des commandes esxcli dans ESXi Shell.
- Déterminez si la mise à jour nécessite la mise en mode maintenance ou le redémarrage de l'hôte. Si nécessaire, placez l'hôte en mode maintenance.

Reportez-vous à la section [Déterminer si une mise à jour requiert que l'hôte soit mis en mode de](#page-70-0)  [maintenance ou redémarré](#page-70-0). Reportez-vous à la section [Activer le mode maintenance sur un hôte.](#page-71-0)

<sup>n</sup> Si la mise à jour nécessite un redémarrage et si l'hôte appartient à un cluster VMware HA, supprimez l'hôte du cluster ou désactivez HA sur le cluster.

#### Procédure

**1** Déterminez les VIB installés sur l'hôte.

esxcli --server=<server\_name> software vib list

<span id="page-74-0"></span>**2** Déterminez quels VIB sont disponibles dans le dépôt.

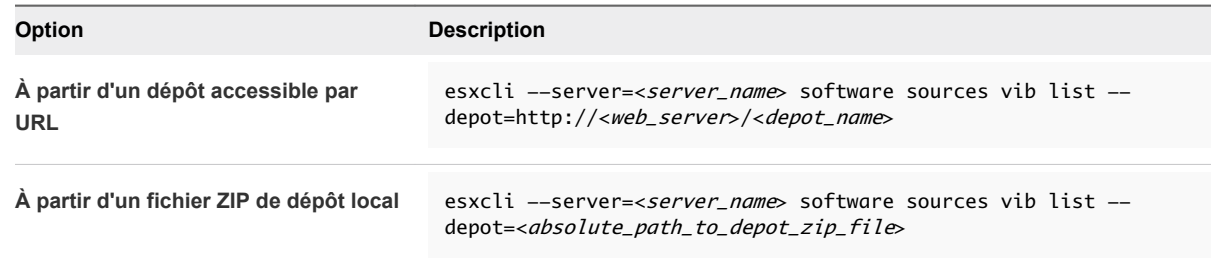

Vous pouvez spécifier un serveur proxy à l'aide de l'option --proxy.

**3** Mettez à jour les VIB existants afin d'inclure les VIB dans le dépôt ou installer de nouveaux VIB.

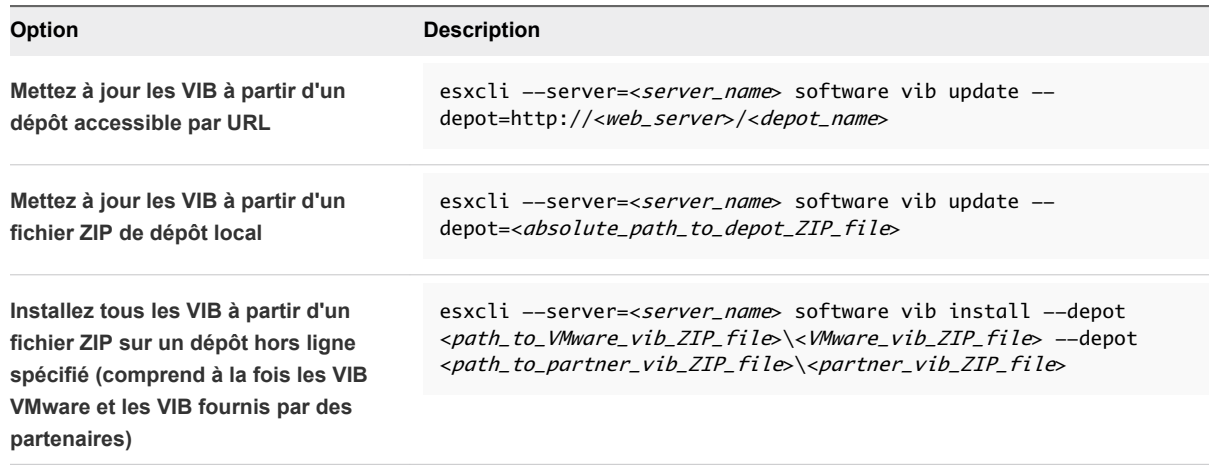

Les options des commandes update et install vous permettent d'effectuer un essai, de spécifier un VIB en particulier, d'outrepasser la vérification de niveau d'acceptation, etc. N'outrepassez pas la vérification sur les systèmes de production. Reportez-vous à la *Référence d'ESXCLI*.

**4** Vérifiez que les VIB sont installés sur votre hôte ESXi.

esxcli --server=<server\_name> software vib list

### Mettre à niveau ou mettre à jour un hôte avec des profils d'image

Vous pouvez mettre à niveau ou mettre à jour un hôte avec des profils d'image stockés dans un dépôt logiciel accessible via une URL ou dans un dépôt ZIP hors ligne.

Vous pouvez utiliser la commande esxcli software profile update ou esxcli software profile install pour mettre à niveau ou mettre à jour un hôte ESXi.

Lorsque vous mettez à niveau ou à jour un hôte, la commande esxcli software profile update ou esxcli software profile install applique à l'hôte une version ultérieure (majeure ou mineure) d'un profil d'image complet. Après cette opération et un redémarrage, l'hôte peut rejoindre un environnement vCenter Server de même version ou de version ultérieure.

La commande esxcli software profile update fait passer tout le contenu de l'image de l'hôte ESXi au même niveau que la méthode de mise à niveau correspondante qui utilise un programme d'installation ISO. Cependant, le programme d'installation ISO effectue un contrôle préalable à la mise à niveau pour détecter des problèmes potentiels, comme une mémoire insuffisante ou des périphériques non pris en charge. La méthode de mise à niveau esxcli effectue ce type de vérification uniquement lors de la mise à niveau de ESXi 6.7 Update 1 ou version ultérieure vers une version plus récente.

Pour en savoir plus sur les processus et méthodes de mise à niveau d'ESXi, reportez-vous à [Présentation du processus de mise à niveau de l'hôte ESXi](#page-8-0).

**Important** Si vous effectuez la mise à niveau ou la mise à jour d'ESXi dans un dépôt fourni par VMware, à partir d'un fichier ZIP accessible en ligne sur le site Web VMware ou téléchargé localement, VMware prend uniquement en charge la commande de mise à jour esxcli software profile update - depot=<depot\_location> --profile=<profile\_name.

Lorsque vous spécifiez un serveur cible à l'aide de --server-<server\_name>, le serveur vous invite à entrer un nom d'utilisateur et un mot de passe. D'autres options de connexion, telles qu'un fichier de configuration ou de session, sont prises en charge. Pour obtenir la liste des options de connexion, reportez-vous à la section *Démarrage avec ESXCLI* ou exécutez esxcli --help à l'invite de commandes ESXCLI.

**Note** Les options des commandes update et install vous permettent d'effectuer un essai, d'outrepasser la vérification du niveau d'acceptation, d'ignorer les avertissements du contrôle de la compatibilité matérielle, etc. L'option permettant d'ignorer les avertissements du contrôle de la compatibilité matérielle est uniquement disponible pour ESXi 6.7 Update 1 ou version ultérieure. N'outrepassez pas la vérification sur les systèmes de production.

Pour obtenir de l'aide concernant les options, entrez esxcli software profile install --help ou esxcli software profile update --help. Pour obtenir la liste complète des options de ligne de commande disponibles, consultez la [Référence d'ESXCLI](https://code.vmware.com/web/dp/tool/vsphere-cli).

#### Conditions préalables

- Installez des ESXCLI autonomes. Voir *Démarrage avec ESXCLI*. Pour le dépannage, exécutez des commandes esxcli dans ESXi Shell.
- <sup>n</sup> Déterminez si la mise à jour nécessite la mise en mode maintenance ou le redémarrage de l'hôte. Si nécessaire, placez l'hôte en mode maintenance.

Reportez-vous à la section [Déterminer si une mise à jour requiert que l'hôte soit mis en mode de](#page-70-0)  [maintenance ou redémarré](#page-70-0). Reportez-vous à la section [Activer le mode maintenance sur un hôte.](#page-71-0)

**Important** Lorsque vous utilisez ESXCLI pour mettre à jour ou à niveau l'hôte, mettez l'hôte manuellement en mode de maintenance pour vous assurer que le disque de démarrage n'est pas activement utilisé avant le début de la mise à niveau.

<sup>n</sup> Si la mise à jour nécessite un redémarrage et si l'hôte appartient à un cluster VMware HA, supprimez l'hôte du cluster ou désactivez HA sur le cluster.

#### Procédure

**1** Déterminez les VIB installés sur l'hôte.

esxcli --server=<server\_name> software vib list

**2** Déterminez quels seront les profils d'image disponibles dans le dépôt.

```
esxcli --server=<server_name> software sources profile list --depot=http://<web_server>/
<depot_name>
```
Vous pouvez spécifier un serveur proxy à l'aide de l'option --proxy.

**3** Mettez à jour le profil d'image existant afin d'inclure les VIB ou installez de nouveaux VIB.

**Important** La commande software profile update met à jour les VIB existants avec les VIB correspondants du profil spécifié, mais n'a aucun impact sur les autres VIB installés sur le serveur cible. La commande software profile install installe quant à elle les VIB présents dans le profil d'image du dépot, et supprime tout autre VIB installé sur le serveur cible.

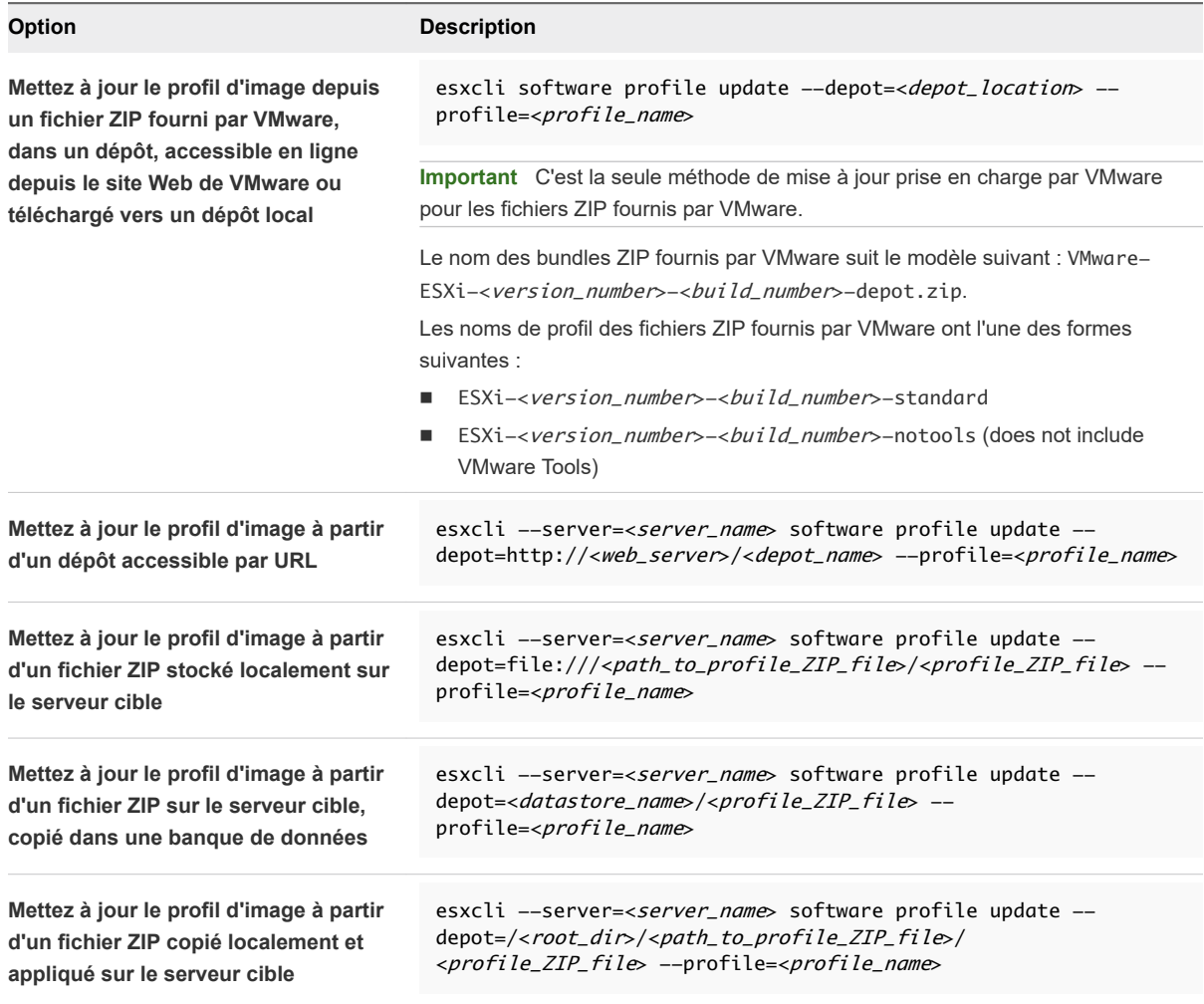

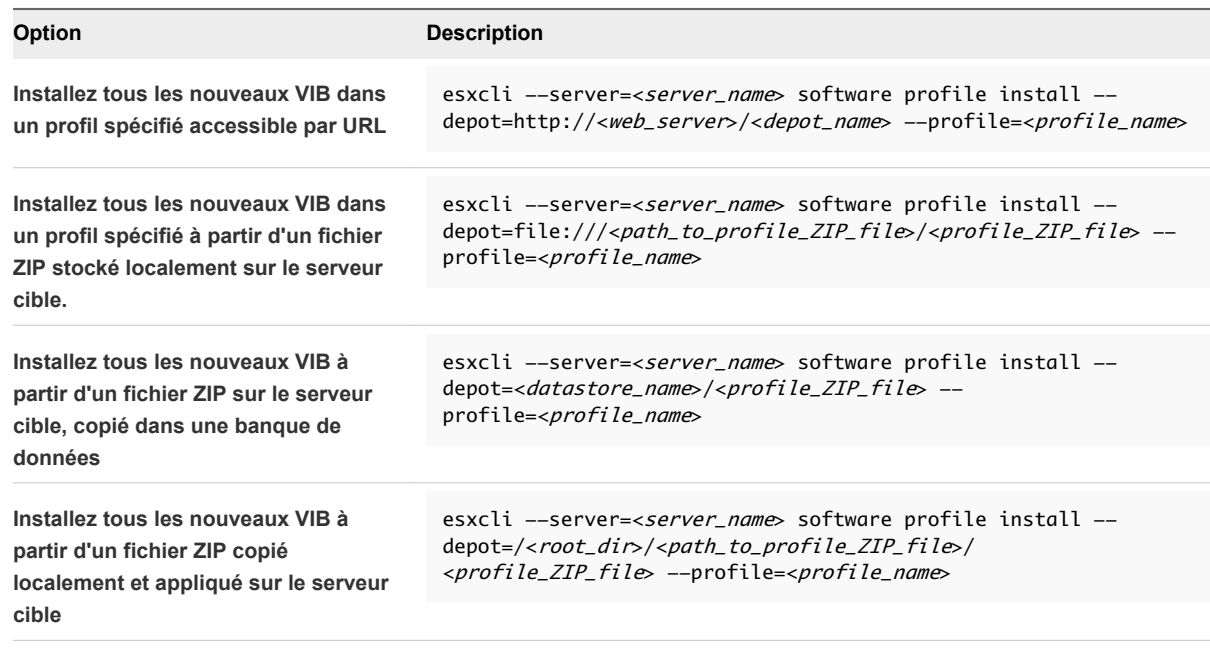

**4** Vérifiez que les VIB sont installés sur votre hôte ESXi.

```
esxcli --server=<server_name> software vib list
```
### Mettre à jour des hôtes ESXi à l'aide de fichiers ZIP

Vous pouvez mettre à jour les hôtes à l'aide de VIB ou de profils d'image en téléchargeant un fichier ZIP d'un dépôt.

Les partenaires de VMware préparent des VIB tiers pour fournir des agents de gestion ou des pilotes livrés d'une manière asynchrone.

**Important** Si vous effectuez la mise à jour de ESXi dans un dépôt fourni par VMware, depuis un fichier ZIP en ligne sur le site Web VMware ou téléchargé en local, VMware prend en charge uniquement la méthode de mise à jour indiquée pour les dépôts fournis par VMware dans la rubrique [Mettre à niveau ou](#page-74-0)  [mettre à jour un hôte avec des profils d'image .](#page-74-0)

Les commandes esxcli software vib update et esxcli software vib install ne sont pas prises en charge pour les opérations de mise à niveau. Reportez-vous à la section [Mettre à niveau ou](#page-74-0)  [mettre à jour un hôte avec des profils d'image .](#page-74-0)

Lorsque vous spécifiez un serveur cible à l'aide de --server=<server\_name>, le serveur vous invite à entrer un nom d'utilisateur et un mot de passe. D'autres options de connexion, telles qu'un fichier de configuration ou de session, sont prises en charge. Pour obtenir la liste des options de connexion, reportez-vous à la section *Démarrage avec ESXCLI* ou exécutez esxcli --help à l'invite de commandes ESXCLI.

#### Conditions préalables

<sup>n</sup> Installez ESXCLI. Voir *Démarrage avec ESXCLI*. Pour le dépannage, exécutez des commandes esxcli dans ESXi Shell.

- <sup>n</sup> Téléchargez le fichier ZIP d'un groupe de dépôts préparé par un partenaire tiers de VMware.
- <sup>n</sup> Déterminez si la mise à jour nécessite la mise en mode maintenance ou le redémarrage de l'hôte. Si nécessaire, placez l'hôte en mode maintenance.

Reportez-vous à la section [Déterminer si une mise à jour requiert que l'hôte soit mis en mode de](#page-70-0)  [maintenance ou redémarré](#page-70-0). Reportez-vous à la section [Activer le mode maintenance sur un hôte.](#page-71-0)

<sup>n</sup> Si la mise à jour nécessite un redémarrage et si l'hôte appartient à un cluster VMware HA, supprimez l'hôte du cluster ou désactivez HA sur le cluster.

#### Procédure

Installez le fichier ZIP.

esxcli --server=<server\_name> software vib update --depot=/<path\_to\_vib\_ZIP>/<ZIP\_file\_name>.zip

### Supprimer des VIB d'un hôte

Vous pouvez désinstaller des VIB tiers ou VMware de votre hôte ESXi.

Les partenaires de VMware préparent des VIB tiers pour fournir des agents de gestion ou des pilotes livrés d'une manière asynchrone.

Installez ESXCLI. Voir *Démarrage avec ESXCLI*. Pour le dépannage, exécutez des commandes esxcli dans ESXi Shell.

#### Conditions préalables

- **n Si la suppression nécessite un redémarrage, et si l'hôte appartient à un cluster VMware HA,** désactivez HA pour l'hôte.
- <sup>n</sup> Déterminez si la mise à jour nécessite la mise en mode maintenance ou le redémarrage de l'hôte. Si nécessaire, placez l'hôte en mode maintenance.

Voir [Déterminer si une mise à jour requiert que l'hôte soit mis en mode de maintenance ou](#page-70-0) [redémarré](#page-70-0). Reportez-vous à la section [Activer le mode maintenance sur un hôte.](#page-71-0)

**Important** Pour vous assurer que le disque de démarrage n'est pas activement utilisé lorsque vous utilisez ESXCLI pour mettre à jour ou à niveau l'hôte, mettez l'hôte manuellement en mode de maintenance.

<sup>n</sup> Installez ESXCLI. Voir *Démarrage avec ESXCLI*. Pour le dépannage, exécutez des commandes esxcli dans ESXi Shell.

#### Procédure

**1** Mettez hors tension toutes les machines virtuelles qui s'exécutent sur l'hôte ESXi.

**Note** Vous pouvez répertorier toutes les machines virtuelles en cours d'exécution et récupérer l'ID World de chacune d'elles en exécutant la commande suivante.

esxcli --server=<server\_name> vm process list

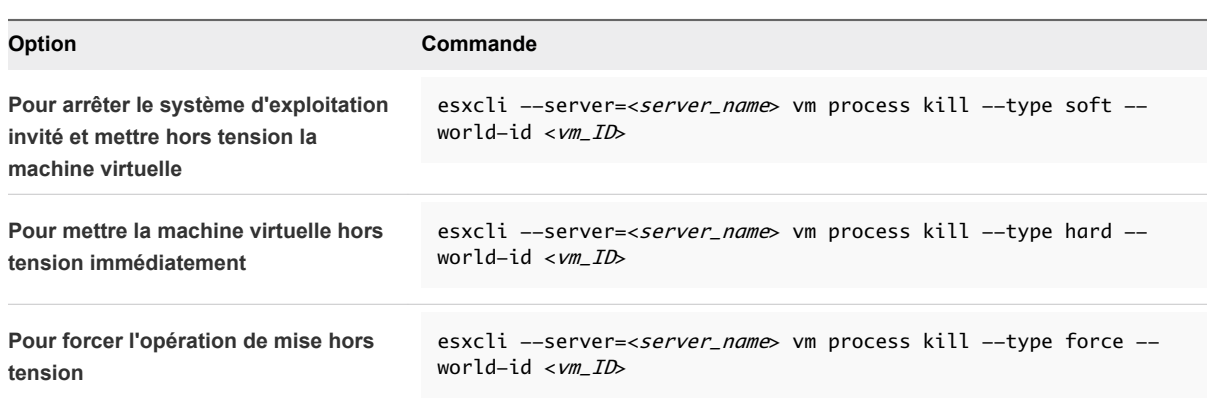

Vous pouvez également migrer les machines virtuelles vers un autre hôte pour éviter de les mettre hors tension. Reportez-vous à la rubrique *Migrer des machines virtuelles* dans la documentation *Gestion de vCenter Server et des hôtes*.

**2** Placez l'hôte en mode de maintenance.

esxcli --server=<server\_name> system maintenanceMode set --enable true

- **3** Si nécessaire, arrêtez ou migrez les machines virtuelles.
- **4** Déterminez les VIB installés sur l'hôte.

esxcli --server=<server\_name> software vib list

**5** Supprimez le VIB.

esxcli --server=<server\_name> software vib remove --vibname=<name>

Spécifiez un ou plusieurs VIB à supprimer dans l'un des formats suivants :

- $<$ name $>$
- n <name>:<version>
- <vendor>:<name>
- n <vendor>:<name>:<version>

Par exemple, la commande pour supprimer un VIB spécifié par le fournisseur, le nom et la version peut prendre la forme suivante.

#### esxcli –-server myEsxiHost software vib remove --vibname=PatchVendor:patch42:version3

**Note** La commande remove prend en charge plusieurs autres options. Reportez-vous à *Référence d'ESXCLI*.

# Ajout d'extensions tierces à des hôtes dotés d'une commande **ESXCLI**

Vous pouvez utiliser la commande esxcli software vib pour ajouter une extension tierce publiée en tant que module VIB au système. Lorsque vous utilisez cette commande, le système VIB met à jour l'ensemble de règles de pare-feu et actualise le démon de l'hôte après le redémarrage du système.

Sinon, vous pouvez utiliser un fichier de configuration de pare-feu pour spécifier les règles de port pour les services hôtes à activer pour l'extension. La documentation *Sécurité vSphere* décrit comment ajouter, appliquer et actualiser l'ensemble de règles du pare-feu, et répertorie les commandes esxcli network firewall.

### Effectuer une exécution de test de mise à niveau ou d'installation d'ESXCLI

Vous pouvez utiliser l'option --dry-run pour afficher un aperçu des résultats d'une opération d'installation ou de mise à niveau. Une procédure d'installation ou de mise à niveau à sec n'apporte aucune modification, mais génère un rapport sur les opérations au niveau des VIB qui seront effectuées si vous exécutez la commande sans l'option --dry-run.

Lorsque vous spécifiez un serveur cible à l'aide de --server=<server\_name>, le serveur vous invite à entrer un nom d'utilisateur et un mot de passe. D'autres options de connexion, telles qu'un fichier de configuration ou de session, sont prises en charge. Pour obtenir la liste des options de connexion, reportez-vous à la section *Démarrage avec ESXCLI* ou exécutez esxcli --help à l'invite de commandes ESXCLI.

#### Conditions préalables

Installez ESXCLI. Voir *Démarrage avec ESXCLI*. Pour le dépannage, exécutez des commandes esxcli dans ESXi Shell.

#### Procédure

- **1** Entrez la commande d'installation ou de mise à niveau, en ajoutant l'option --dry-run.
	- esxcli --server=<server\_name> software vib install --dry-run
	- esxcli --server=<server\_name> software vib update --dry-run
- esxcli --server=<server\_name> software profile install --dry-run
- esxcli --server=<server\_name> software profile update --dry-run
- **2** Vérifiez le résultat renvoyé.

Le résultat montre quels VIB seront installés ou supprimés et si l'installation ou la mise à niveau nécessite un redémarrage.

### Afficher les VIB installés et les profils qui seront actifs après le prochain redémarrage de l'hôte

Vous pouvez utiliser l'option --rebooting-image pour afficher la liste des VIB et des profils qui sont installés sur l'hôte et qui seront actifs après le prochain redémarrage de l'hôte.

Lorsque vous spécifiez un serveur cible à l'aide de --server=<server\_name>, le serveur vous invite à entrer un nom d'utilisateur et un mot de passe. D'autres options de connexion, telles qu'un fichier de configuration ou de session, sont prises en charge. Pour obtenir la liste des options de connexion, reportez-vous à la section *Démarrage avec ESXCLI* ou exécutez esxcli --help à l'invite de commandes ESXCLI.

#### Conditions préalables

Installez ESXCLI. Voir *Démarrage avec ESXCLI*. Pour le dépannage, exécutez des commandes esxcli dans ESXi Shell.

#### Procédure

**1** Entrez une des commandes suivantes.

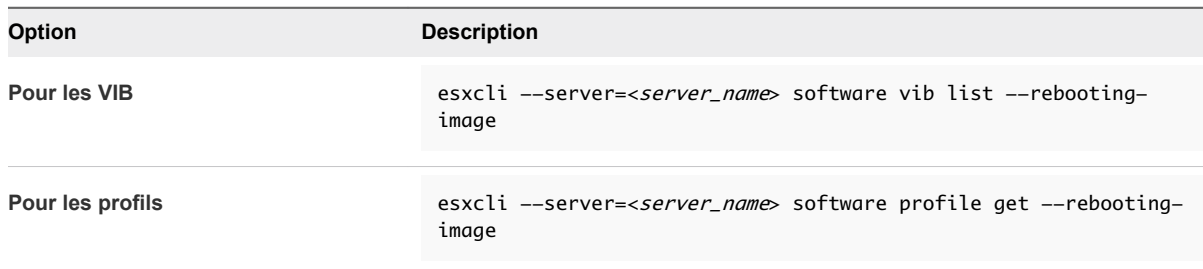

**2** Vérifiez le résultat renvoyé.

Le résultat affiche les informations sur l'image ESXi qui deviendra active après le prochain redémarrage. Si l'image de redémarrage en attente n'a pas été créée, le résultat ne renvoie rien.

### Afficher le profil d'image et le niveau d'acceptation de l'hôte

Vous pouvez utiliser la commande software profile get pour afficher le profil d'image installé actuellement et le niveau d'acceptation pour l'hôte spécifié.

Cette commande affiche également les détails de l'historique du profil d'image installé, y compris les modifications du profil.

Lorsque vous spécifiez un serveur cible à l'aide de --server=<server\_name>, le serveur vous invite à entrer un nom d'utilisateur et un mot de passe. D'autres options de connexion, telles qu'un fichier de configuration ou de session, sont prises en charge. Pour obtenir la liste des options de connexion, reportez-vous à la section *Démarrage avec ESXCLI* ou exécutez esxcli --help à l'invite de commandes ESXCLI.

#### Conditions préalables

Installez ESXCLI. Voir *Démarrage avec ESXCLI*. Pour le dépannage, exécutez des commandes esxcli dans ESXi Shell.

#### Procédure

**1** Entrez la commande suivante :

esxcli --server=<server\_name> software profile get

**2** Vérifiez le résultat.

# Après avoir effectué la mise à niveau des hôtes ESXi

Pour terminer la mise à niveau d'un hôte, vérifiez qu'il est reconnecté au système vCenter Server qui le gère et qu'il est reconfiguré si nécessaire. Vérifiez également que l'hôte est doté de la licence adéquate.

Après avoir effectué la mise à niveau d'un hôte ESXi, réalisez les opérations suivantes :

- <sup>n</sup> Consultez les journaux de mise à niveau. Vous pouvez utiliser vSphere Client pour exporter les fichiers journaux.
- <sup>n</sup> Si l'hôte est géré par un système vCenter Server, vous devez le reconnecter à vCenter Server en cliquant dessus avec le bouton droit dans l'inventaire vCenter Server et en sélectionnant **Connecter**.
- Une fois la mise à niveau terminée, l'hôte ESXi est mode d'évaluation. La période d'évaluation dure 60 jours. Vous devez attribuer une licence vSphere7.0 avant la fin de la période d'évaluation. Vous pouvez mettre à niveau les licences existantes ou en acquérir de nouvelles sur My VMware. Utilisez vSphere Client pour configurer la gestion des licences pour les hôtes de votre environnement. Pour plus d'informations sur la gestion des licences dans vSphere, reportez-vous à la documentation *Gestion de vCenter Server et des hôtes*.
- **Il se peut que les périphériques sdX hôtes soient renumérotés après la mise à niveau. Au besoin,** mettez à niveau tous les éventuels scripts qui mettent en référence des périphériques sdX.
- <sup>n</sup> Mettez à niveau les machines de l'hôte. Reportez-vous à la section [Mise à niveau de machines](#page-11-0)  [virtuelles et de VMware Tools](#page-11-0).
- <sup>n</sup> Configurez le service vSphere Authentication Proxy. Les versions précédentes de vSphere Authentication Proxy ne sont pas compatibles avec vSphere 7.0. Reportez-vous à la documentation *vSphere Security* pour en savoir plus sur la configuration du service vSphere Authentication Proxy.

# À propos du mode d'évaluation et du mode licence d'ESXi

Vous pouvez utiliser le mode d'évaluation pour explorer l'ensemble des fonctionnalités des hôtes ESXi. Le mode d'évaluation fournit l'ensemble de fonctionnalités équivalant à une licence vSphere Enterprise Plus. Avant l'expiration du mode d'évaluation, vous devez attribuer à vos hôtes une licence prenant en charge toutes les fonctionnalités utilisées.

Par exemple, en mode d'évaluation, vous pouvez utiliser la technologie vSphere vMotion, la fonctionnalité vSphere HA, la fonctionnalité vSphere DRS et d'autres fonctionnalités. Si vous souhaitez continuer à utiliser ces fonctionnalités, vous devez attribuer une licence qui les prend en charge.

La version installable des hôtes ESXi correspond toujours au mode d'évaluation. ESXi Embedded est préinstallé par votre fournisseur de matériel sur un périphérique de stockage interne. Il peut être en mode évaluation ou en mode pré-licence.

La période d'évaluation dure 60 jours et débute au moment où vous démarrez l'hôte ESXi. Pendant la période d'évaluation de 60 jours, vous pouvez passer à tout moment du mode licence au mode d'évaluation. Le temps d'utilisation de l'application est soustrait au temps disponible en mode d'évaluation.

Par exemple, supposons que vous utilisez un hôte ESXi en mode d'évaluation pendant 20 jours, puis attribuez une clé de licence vSphere Standard Edition à l'hôte. Si vous remettez l'hôte en mode d'évaluation, vous pouvez explorer l'ensemble des fonctionnalités de l'hôte jusqu'à la fin de la période d'évaluation de 40 jours.

Pour plus d'informations sur la gestion des licences pour les hôtes ESXi, reportez-vous à la documentation *Gestion de vCenter Server et des hôtes*.

# Attribution de licences aux hôtes ESXi après la mise à niveau

Après avoir effectué la mise à niveau vers ESXi 7.0, vous devez appliquer une licence vSphere 7.x.

Si vous mettez à niveau un hôte ESXi vers une version qui commence par le même numéro, il n'est pas nécessaire de remplacer la licence existante par une nouvelle. Par exemple, si vous mettez à niveau un hôte ESXi 6.5 vers 6.7, vous pouvez utiliser la même licence pour l'hôte.

Si vous mettez à niveau un hôte ESXi vers une version qui commence par un numéro différent, vous devez appliquer une nouvelle licence. Par exemple, si vous mettez à niveau un hôte ESXi 6.x vers la version 7.x, vous devez attribuer une licence vSphere 7 à l'hôte.

Lors de la mise à niveau des hôtes ESXi 6.5 ou ESXi 6.7 vers ESXi 7.0, vous disposez d'un mode d'évaluation de 60 jours avant de devoir appliquer les licences vSphere 7.0 appropriées. Reportez-vous à la section À propos du mode d'évaluation et du mode licence d'ESXi.

Vous pouvez acquérir des licences vSphere 7.x à partir de My VMware. Une fois les licences vSphere 7.x acquises, vous devez les attribuer à l'ensemble des hôtes ESXi 7.0 mis à niveau à l'aide de la fonctionnalité de gestion des licences de vSphere Client. Pour plus d'informations, reportez-vous à la documentation *Gestion de vCenter Server et des hôtes*. Si vous utilisez la méthode basée sur un script pour effectuer une mise à niveau vers ESXi 7.0, vous pouvez indiquer la clé de licence dans le fichier kickstart (ks).

# Exécuter le script de validation du démarrage sécurisé sur un hôte ESXi mis à niveau

Après la mise à niveau d'un hôte ESXi depuis une ancienne version d'ESXi qui ne prenait pas en charge le démarrage sécurisé UEFI, vous pouvez éventuellement activer le démarrage sécurisé. Cela dépendra de la manière dont vous avez effectué la mise à niveau et de si celle-ci a remplacé tous les VIB existants ou si certains VIB sont restés inchangés. Pour savoir si le démarrage sécurisé est pris en charge sur l'installation mise à niveau, vous pouvez exécuter un script de validation après avoir effectué la mise à niveau.

Pour que le démarrage sécurisé réussisse, la signature de chaque VIB installé doit être disponible sur le système. Les versions antérieures d'ESXi n'enregistrent pas les signatures lors de l'installation des VIB.

- Si vous procédez à la mise à niveau à l'aide des commandes ESXCLI, l'ancienne version d'ESXi effectue l'installation des nouveaux VIB, de sorte que leurs signatures ne soient pas enregistrées et que le démarrage sécurisé ne soit pas possible.
- Si vous procédez à la mise à niveau à l'aide de l'image ISO, les signatures des nouveaux VIB sont enregistrées. Cela est également vrai pour les mises à niveau de vSphere Lifecycle Manager qui utilisent l'ISO.
- <sup>n</sup> Si des anciens VIB restent sur le système, leurs signatures ne sont pas disponibles et le démarrage sécurisé n'est pas possible.
	- Si le système utilise un pilote tiers et si la mise à niveau de VMware n'inclut pas de nouvelle version du VIB pilote, l'ancien VIB est conservé sur le système après la mise à niveau.
	- <sup>n</sup> Dans de rares cas, VMware peut stopper le développement d'un VIB spécifique sans fournir un nouveau VIB qui le remplace ou le rend obsolète, l'ancien VIB est donc conservé sur le système après la mise à niveau.

**Note** Le démarrage sécurisé UEFI nécessite également un chargeur de démarrage à jour. Ce script ne vérifie pas si le chargeur de démarrage est à jour.

#### Conditions préalables

- <sup>n</sup> Vérifiez si le matériel prend en charge le démarrage sécurisé UEFI.
- <sup>n</sup> Vérifiez si tous les VIB sont signés avec le niveau d'acceptation minimum PartnerSupported. Si vous incluez des VIB au niveau CommunitySupported, vous ne pouvez pas utiliser le démarrage sécurisé.

#### Procédure

**1** Mettez à niveau le dispositif ESXi et exécutez la commande suivante.

/usr/lib/vmware/secureboot/bin/secureBoot.py -c

**2** Vérifiez le résultat.

Le résultat inclut Secure boot can be enabled ou Secure boot CANNOT be enabled.

# Espace libre requis pour la journalisation système

Si vous avez utilisé Auto Deploy pour installer votre hôte ESXi7.0 ou si vous avez défini un répertoire de journaux différent de l'emplacement par défaut dans un répertoire scratch sur le volume VMFS, vous devrez éventuellement modifier les paramètres actuels de taille et de rotation de journaux pour garantir que la journalisation système dispose de suffisamment d'espace libre.

Tous les composants vSphere utilisent cette infrastructure. Les valeurs par défaut de la capacité des journaux de cette infrastructure varient, en fonction de la quantité de mémoire disponible et de la manière dont vous avez configuré la journalisation du système. Les hôtes qui sont déployés avec Auto Deploy stockent les journaux sur un disque RAM, ce qui signifie que la quantité d'espace disponible pour les journaux est peu importante.

Si votre hôte est déployé avec Auto Deploy, reconfigurez le stockage de vos journaux de l'une des manières suivantes :

- Redirigez les journaux sur le réseau vers un collecteur distant.
- Redirigez les journaux vers un stockage NAS ou NFS.

Si vous redirigez les journaux vers un stockage non défini par défaut, par exemple un magasin NAS ou NFS, vous pouvez également reconfigurer la taille et les rotations des journaux des hôtes qui sont installés sur disque.

Vous n'avez pas besoin de reconfigurer le stockage des journaux des hôtes ESXi qui utilisent la configuration par défaut qui stocke les journaux dans un répertoire scratch sur le volume VMFS. Pour ces hôtes, ESXi7.0 configure les journaux pour qu'ils conviennent à votre installation et fournit suffisamment d'espace pour recevoir les messages des journaux.

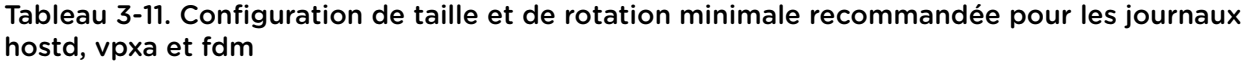

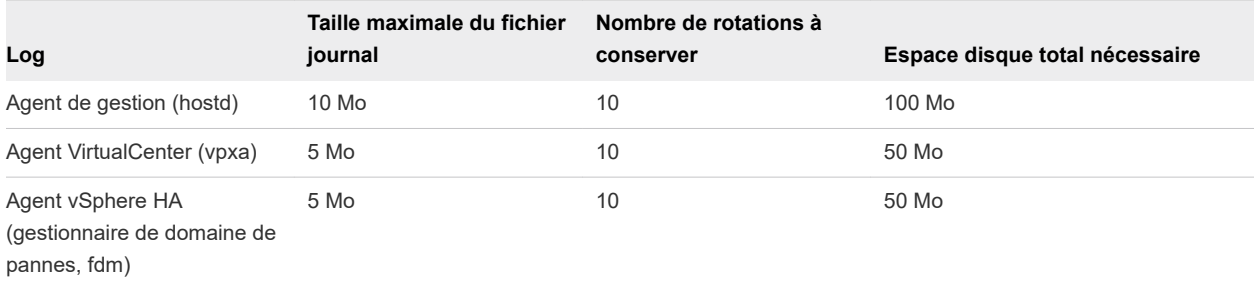

Pour plus d'informations sur l'installation et la configuration de syslog et d'un serveur syslog et sur l'installation de vSphere Syslog Collector, consultez la documentation *Installation et configuration de vCenter Server*.

# Configurer Syslog sur des hôtes ESXi

Vous pouvez utiliser vSphere Client ou la commande esxcli system syslog pour configurer le service syslog.

Pour plus d'informations sur l'utilisation de la commande esxcli system syslog et d'autres commandes ESXCLI, consultez *Démarrage avec ESXCLI*.

#### Procédure

- **1** Accédez à l'hôte dans l'inventaire de vSphere Client.
- **2** Cliquez sur **Configurer**.
- **3** Dans Système, cliquez sur **Paramètres système avancés**.
- **4** Cliquez sur **Modifier**.
- **5** Filtre pour syslog.
- **6** Pour configurer la journalisation de façon globale, sélectionnez le paramètre à modifier et entrez la valeur.

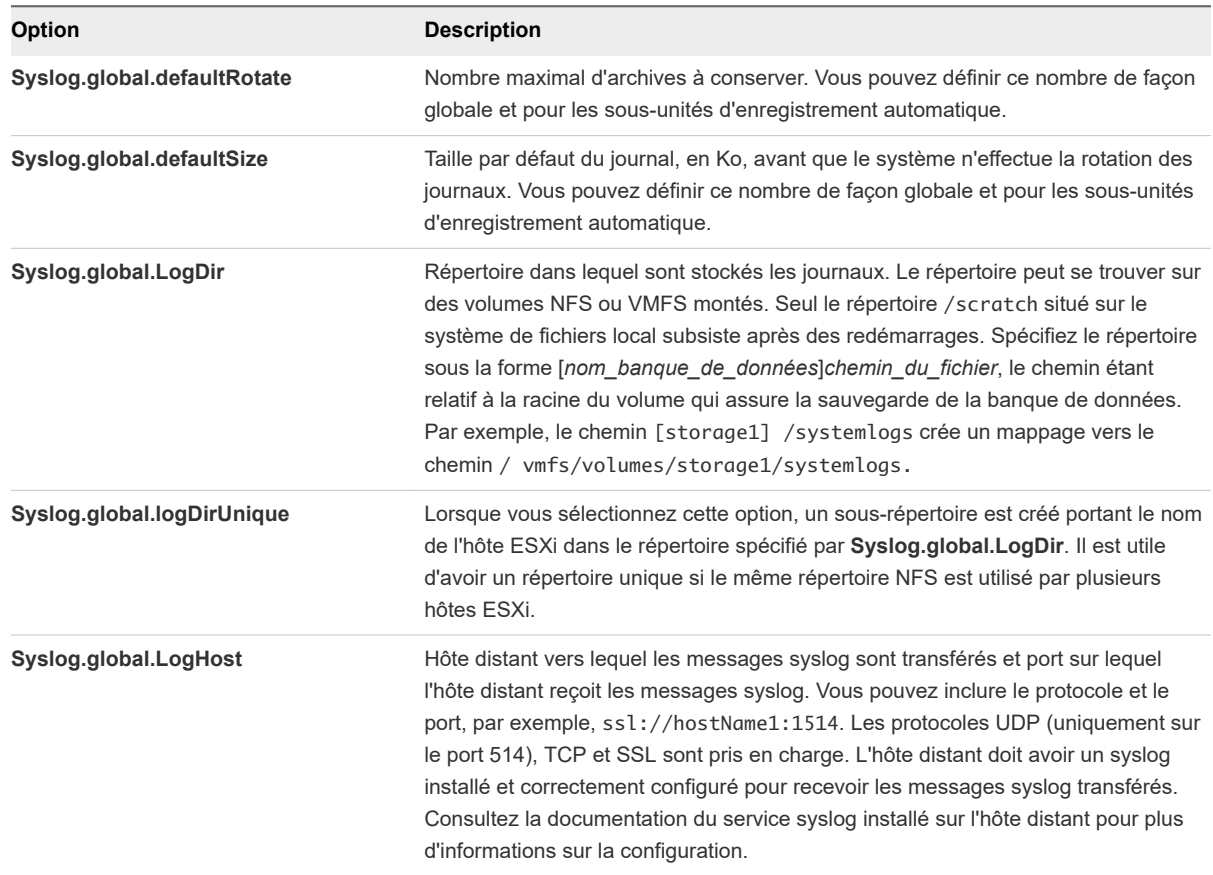

- **7** (Facultatif) Pour remplacer la taille et la rotation des journaux par défaut d'un journal quelconque :
	- a Cliquez sur le nom du journal que vous souhaitez personnaliser.
	- b Entrez le nombre de rotations et la taille de journal souhaités.
- **8** Cliquez sur **OK**.

#### Résultats

Les modifications apportées aux options syslog prennent effet immédiatement.

# Utiliser vSphere Auto Deploy pour réapprovisionner des hôtes 4

Si un hôte a été déployé avec vSphere Auto Deploy, vous pouvez utiliser vSphere Auto Deploy pour reprovisionner l'hôte avec un nouveau profil d'image contenant une autre version de ESXi. Vous pouvez utiliser vSphere ESXi Image Builder pour créer et gérer des profils d'image.

**Note** Si vous effectuez une mise à niveau de l'hôte afin d'utiliser une image ESXi 6.0 ou d'une version ultérieure, le serveur vSphere Auto Deploy provisionne l'hôte ESXi avec des certificats signés par l'autorité de certification de VMware (VMCA). Si vous utilisez actuellement des certificats personnalisés, vous pouvez configurer l'hôte pour qu'il utilise les certificats personnalisés après la mise à niveau. Voir *Sécurité vSphere*.

Le serveur vSphere Auto Deploy est automatiquement mis à niveau si vous mettez à niveau le système vCenter Server correspondant. Depuis la version 6.0, le serveur vSphere Auto Deploy se trouve toujours sur le même nœud de gestion que le système vCenter Server.

Ce chapitre contient les rubriques suivantes :

- Introduction à vSphere Auto Deploy
- [Préparation pour vSphere Auto Deploy](#page-90-0)
- [Reprovisionnement des hôtes](#page-96-0)

# Introduction à vSphere Auto Deploy

Lorsque vous démarrez un hôte physique qui est configuré pour vSphere Auto Deploy, vSphere Auto Deploy utilise une infrastructure de démarrage PXE avec les profils d'hôte vSphere pour provisionner et personnaliser cet hôte. Aucun état n'est stocké sur l'hôte proprement dit. Le serveur vSphere Auto Deploy gère plutôt les informations d'état de chaque hôte.

### Informations d'état des hôtes ESXi

vSphere Auto Deploy stocke les informations pour les hôtes ESXi à provisionner à divers emplacements. Les informations sur l'emplacement des profils d'image et des profils d'hôte sont initialement définies dans les règles qui associent les machines à des profils d'image et des profils d'hôte.

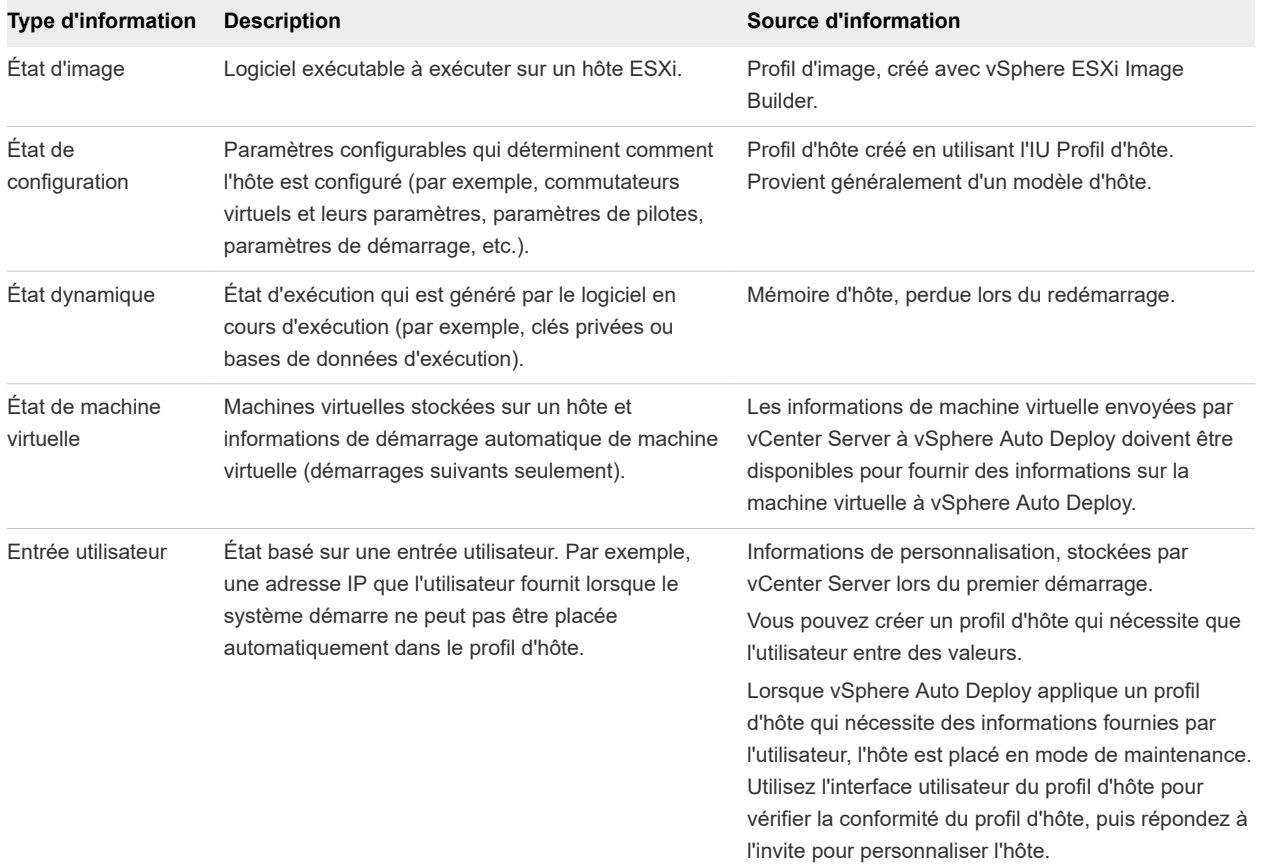

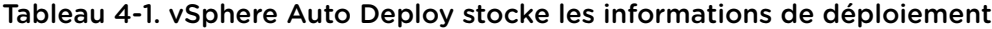

# vSphere Auto Deploy Architecture

L'infrastructure vSphere Auto Deploy est constituée de plusieurs éléments.

Pour plus d'informations, regardez la vidéo « Architecture d'Auto Deploy » :

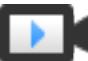

Architecture d'Auto Deploy ([http://link.brightcove.com/services/player/bcpid2296383276001?](http://link.brightcove.com/services/player/bcpid2296383276001?bctid=ref:video_auto_deploy_architecture) [bctid=ref:video\\_auto\\_deploy\\_architecture\)](http://link.brightcove.com/services/player/bcpid2296383276001?bctid=ref:video_auto_deploy_architecture)

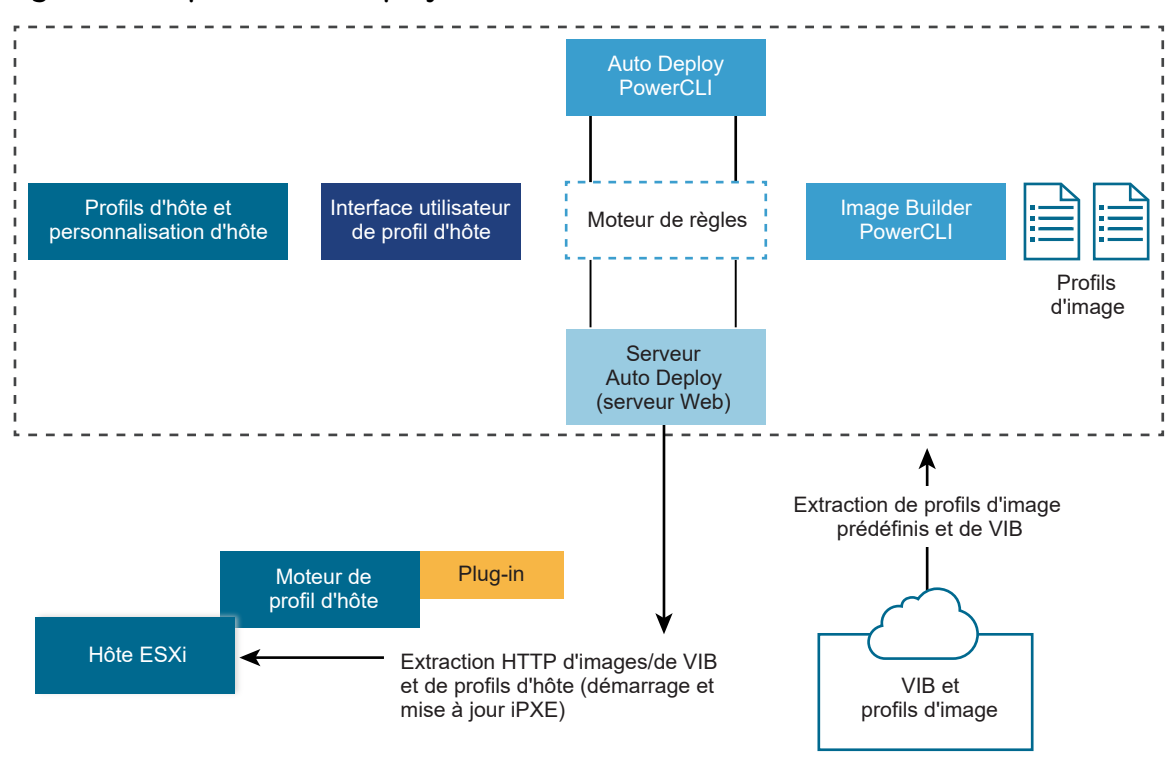

#### Figure 4-1. vSphere Auto Deploy Architecture

Dépôt public

#### **serveur vSphere Auto Deploy**

Sert des images et des profils d'hôtes aux hôtes ESXi.

#### **Moteur de règles vSphere Auto Deploy**

Envoie des informations au serveur vSphere Auto Deploy précisant quel profil d'image et quel profil d'hôte servir à quel hôte. Les administrateurs utilisent vSphere Auto Deploy pour définir les règles qui attribuent des profils d'image et des profils d'hôte aux hôtes.

#### **Profils d'image**

Définit l'ensemble de VIB avec lesquels démarrer les hôtes ESXi.

- <sup>n</sup> VMware et les partenaires VMware placent des profils d'image et des VIB dans des dépôts publics. Utilisez vSphere ESXi Image Builder pour examiner le dépôt et utilisez le moteur de règles de vSphere Auto Deploy pour spécifier quel profil d'image attribuer à quel hôte.
- Les clients VMware peuvent créer un profil d'image personnalisé en fonction des profils d'image publics et des VIB dans le dépôt et appliquer ce profil d'image à l'hôte.

#### **Profils d'hôte**

Définissez la configuration de la machine, telle que la mise en réseau ou la configuration du stockage. Utilisez l'interface utilisateur du profil d'hôte pour créer des profils d'hôte. Vous pouvez <span id="page-90-0"></span>créer un profil d'hôte pour un hôte de référence et appliquer ce profil d'hôte à d'autres hôtes dans votre environnement pour une configuration cohérente.

#### **Personnalisation de l'hôte**

Stocke les informations que l'utilisateur entre lorsque des profils d'hôte sont appliqués à l'hôte. La personnalisation d'hôte peut contenir une adresse IP ou d'autres informations fournies par l'utilisateur pour cet hôte. Pour plus d'informations sur les personnalisations d'hôte, reportez-vous à la documentation *Profils d'hôte vSphere*.

La personnalisation d'hôte se nommait fichier de réponses dans les versions antérieures de vSphere Auto Deploy.

# Préparation pour vSphere Auto Deploy

Pour pouvoir utiliser vSphere Auto Deploy, vous devez préparer votre environnement. Vous commencez par configurer le serveur et préparer le matériel. Il vous faut configurer le type de démarrage du service vSphere Auto Deploy dans le système vCenter Server que vous pensez utiliser pour gérer les hôtes que vous provisionnez et installer PowerCLI.

#### **n Préparer le système pour vSphere Auto Deploy**

Avant de pouvoir démarrer avec PXE un hôte ESXi disposant de vSphere Auto Deploy, vous devez installer les logiciels requis et configurer les serveurs DHCP et TFTP avec lesquels vSphere Auto Deploy interagit.

#### [Utilisation des applets vSphere Auto Deploy](#page-94-0)

Les applets de commande vSphere Auto Deploy sont implémentées comme des applets de commande Microsoft PowerShell et incluses dans PowerCLI. Les utilisateurs des applets de commande vSphere Auto Deploy peuvent tirer parti de toutes les fonctions PowerCLI.

[Configurer l'attribution de licences en masse](#page-95-0)

Vous pouvez utiliser vSphere Client ou ESXi Shell pour spécifier des clés de licence individuelles ou vous pouvez configurer l'attribution de licences en masse en utilisant les cmdlets PowerCLI. L'attribution des licences en masse fonctionne pour tous les hôtes ESXi, mais est particulièrement utile pour les hôtes provisionnés avec vSphere Auto Deploy.

### Préparer le système pour vSphere Auto Deploy

Avant de pouvoir démarrer avec PXE un hôte ESXi disposant de vSphere Auto Deploy, vous devez installer les logiciels requis et configurer les serveurs DHCP et TFTP avec lesquels vSphere Auto Deploy interagit.

Si vous souhaitez gérer vSphere Auto Deploy avec des cmdlets PowerCLI, reportez-vous à la section *Configuration de vSphere Auto Deploy et provisionnement d'hôtes avec vSphere PowerCLI*.

#### Conditions préalables

- <sup>n</sup> Vérifiez que les hôtes que vous prévoyez de provisionner avec vSphere Auto Deploy disposent de la configuration matérielle requise pour ESXi. Reportez-vous à la section [Configuration matérielle](#page-12-0) [requise d'ESXi](#page-12-0).
- <sup>n</sup> Vérifiez que les hôtes ESXi disposent d'une connectivité réseau avec vCenter Server et que toutes les configurations de port requises sont correctes. Reportez-vous à la section *Mise à niveau de vCenter Server*.
- <sup>n</sup> Vérifiez que vous disposez d'un serveur TFTP et d'un serveur DHCP dans votre environnement pour envoyer des fichiers et attribuer des adresses réseau aux hôtes ESXi qu'Auto Deploy provisionne. Reportez-vous aux sections #unique 70 et #unique 71.
- <sup>n</sup> Vérifiez que les hôtes ESXi disposent d'une connectivité réseau aux serveurs DHCP, TFTP et vSphere Auto Deploy.
- <sup>n</sup> Si vous voulez utiliser des VLAN dans votre environnement vSphere Auto Deploy, vous devez configurer correctement votre réseau de bout en bout. Lorsque l'hôte démarre en mode PXE, le pilote du microprogramme doit être configuré pour baliser les trames avec les ID de VLAN corrects. Cette configuration doit s'effectuer manuellement en modifiant l'interface UEFI ou le BIOS. Vous devez également configurer correctement les groupes de ports ESXi avec les ID VLAN appropriés. Demandez à votre administrateur réseau la manière dont les ID VLAN sont utilisés dans votre environnement.
- <sup>n</sup> Vérifiez que vous disposez de suffisamment de stockage pour le référentiel vSphere Auto Deploy. Le serveur vSphere Auto Deploy utilise le référentiel pour stocker les données dont il a besoin, notamment les règles et groupes de règles que vous créez et les VIB et profils d'image que vous définissez dans les règles.

La meilleure pratique consiste à allouer 2 Go pour disposer d'un espace suffisant pour quatre profils d'image et d'un espace supplémentaire. Chaque profil d'image nécessite environ 400 Mo. Déterminez l'espace à réserver pour le référentiel vSphere Auto Deploy en tenant compte du nombre de profils d'image que vous prévoyez d'utiliser.

- <sup>n</sup> Obtenez les privilèges d'administration sur le serveur DHCP qui gère le segment de réseau à partir duquel vous voulez démarrer. Vous pouvez utiliser un serveur DHCP qui existe déjà dans l'environnement ou en installer un. Pour votre configuration vSphere Auto Deploy, remplacez le nom du fichier gpxelinux.0 par snponly64.efi.vmw-hardwired pour UEFI ou undionly.kpxe.vmw-hardwired pour BIOS. Pour plus d'informations sur les configurations DHCP, consultez [Exemples de](#page-32-0) [configurations DHCP](#page-32-0).
- <sup>n</sup> Sécurisez votre réseau comme vous le feriez pour toute autre méthode de déploiement PXE. vSphere Auto Deploy transfère les données sur SSL pour éviter les interférences et les risques d'écoute. Toutefois, l'authenticité du client ou du serveur vSphere Auto Deploy n'est pas vérifiée au cours d'un démarrage PXE.
- <sup>n</sup> Si vous souhaitez gérer vSphere Auto Deploy avec des applets de commande PowerCLI, vérifiez que Microsoft .NET Framework 4.5 ou 4.5.x et Windows PowerShell 3.0 ou 4.0 sont installés sur une machine Windows. Consultez le *Guide de l'utilisateur de vSphere PowerCLI*.
- <sup>n</sup> Configurez un serveur Syslog distant. Pour plus d'informations sur la configuration du serveur syslog, reportez-vous à la documentation *vCenter Server et gestion des hôtes*. Configurez le premier hôte que vous démarrez afin qu'il utilise le serveur Syslog distant, puis appliquez le profil de cet hôte à tous les autres hôtes cibles. Vous pouvez également installer et utiliser vSphere Syslog Collector, un outil de support de vCenter Server qui offre une architecture unifiée pour la journalisation du système et qui permet la journalisation du réseau et la combinaison de journaux de plusieurs hôtes.
- Installez ESXi Dump Collector, configurez votre premier hôte de manière que tous les vidages mémoire soient dirigés vers ESXi Dump Collector, et appliquez le profil d'hôte de cet hôte à tous les autres hôtes.
- si les hôtes que vous prévoyez de provisionner avec vSphere Auto Deploy ont un BIOS hérité, vérifiez que le serveur vSphere Auto Deploy a une adresse IPv4. Le démarrage PXE avec un microprogramme BIOS hérité est uniquement possible sur IPv4. Le démarrage PXE avec un microprogramme UEFI est possible avec IPv4 ou IPv6.

#### Procédure

**1** Accédez à **Accueil > Auto Deploy**.

Par défaut, seul le rôle Administrateur détient des privilèges permettant d'utiliser le service vSphere Auto Deploy.

- **2** Sur la page **Auto Deploy**, sélectionnez votre système vCenter Server dans le menu déroulant en haut.
- **3** Cliquez sur **Activer Auto Deploy et Image Builder** pour activer le service.

Si le service **Image Builder** est déjà actif, sélectionnez l'onglet **Configurer**, puis cliquez sur **Activer le service Auto Deploy**.

La page de **Dépôt de logiciels** s'affiche.

- **4** Configurez le serveur TFTP.
	- a Cliquez sur l'onglet **Configurer**.
	- b Cliquez sur **Télécharger un fichier ZIP de démarrage TFTP** pour télécharger le fichier de configuration TFTP, puis décompressez le fichier dans le répertoire dans lequel votre serveur TFTP stocke les fichiers.
	- c (Facultatif) Pour utiliser un serveur proxy, cliquez sur **Ajouter** dans le volet de *Résumé d'exécution d'Auto Deploy* et entrez une URL de serveur proxy dans la zone de texte.

L'utilisation de serveurs proxy inverses peut décharger les demandes adressées au serveur vSphere Auto Deploy.

- **5** Configurez le serveur DHCP pour qu'il pointe vers le serveur TFTP où se trouve le fichier TFTP ZIP.
	- a Spécifiez l'adresse IP du serveur TFTP dans l'option 66 DHCP, fréquemment nommée nextserver.
	- b Spécifiez le nom du fichier de démarrage, à savoir snponly64.efi.vmw-hardwired pour UEFI ou undionly.kpxe.vmw-hardwired pour BIOS, dans l'option DHCP 67, fréquemment nommée boot-filename.
- **6** Définissez chaque hôte à provisionner avec vSphere Auto Deploy pour un démarrage réseau ou PXE en suivant les instructions du fabricant.
- **7** (Facultatif) Si vous configurez votre environnement pour utiliser le mode d'empreinte, vous pouvez utiliser votre propre autorité de certification en remplaçant le certificat OpenSSL rbd-ca.crt et la clé privée OpenSSL rbd-ca. key par votre propre fichier de certificat et de clé.

Les fichiers se trouvent dans /etc/vmware-rbd/ssl/.

Par défaut, vCenter Server 6.0 et les versions ultérieures utilisent VMware Certificate Authority (VMCA).

#### Résultats

Lorsque vous démarrez un hôte ESXi configuré pour vSphere Auto Deploy, celui-ci contacte le serveur DHCP et il est dirigé vers le serveur vSphere Auto Deploy qui provisionne l'hôte avec le profil d'image défini dans le groupe de règles actives.

#### Étape suivante

- **Nous pouvez modifier les propriétés de configuration par défaut du <b>service Auto Deploy**. Pour plus d'informations, reportez-vous à « Configuration de vCenter Server » dans la documentation *Gestion de vCenter Server et des hôtes*.
- **Nous pouvez modifier les propriétés de configuration par défaut du <b>service Image Builder**. Pour plus d'informations, reportez-vous à « Configuration de vCenter Server » dans la documentation *Gestion de vCenter Server et des hôtes*.
- <sup>n</sup> Définissez une règle pour attribuer à l'hôte un profil d'image, ainsi qu'un profil d'hôte, un emplacement d'hôte ou un bundle de scripts facultatif.
- <sup>n</sup> (Facultatif) Configurez le premier hôte que vous provisionnez en tant qu'hôte de référence. Utilisez le stockage, la mise en réseau et d'autres paramètres que vous souhaitez que vos hôtes cibles partagent. Créez un profil d'hôte pour l'hôte de référence et une règle qui affecte le profil d'image déjà testé et le profil d'hôte aux hôtes cibles.
- <sup>n</sup> (Facultatif) Si vous souhaitez que vSphere Auto Deploy écrase les partitions existantes, configurez un hôte de référence afin qu'il effectue un partitionnement automatique et qu'il applique le profil d'hôte de l'hôte de référence aux autres hôtes.
- <sup>n</sup> (Facultatif) Si vous devez définir des informations d'hôte, configurez le profil d'hôte de l'hôte de référence pour qu'il demande des informations à l'utilisateur. Pour plus d'informations sur les personnalisations d'hôte, reportez-vous à la documentation *Profils d'hôte vSphere*.

# <span id="page-94-0"></span>Utilisation des applets vSphere Auto Deploy

Les applets de commande vSphere Auto Deploy sont implémentées comme des applets de commande Microsoft PowerShell et incluses dans PowerCLI. Les utilisateurs des applets de commande vSphere Auto Deploy peuvent tirer parti de toutes les fonctions PowerCLI.

Les utilisateurs PowerShell expérimentés peuvent utiliser les applets de commande vSphere Auto Deploy comme n'importe quelles autres applets de commande PowerShell. Si PowerShell et PowerCLI ne vous sont pas familiers, les conseils suivants peuvent être utiles.

Vous pouvez taper des cmdlets, des paramètres et des valeurs de paramètres dans le shell PowerCLI.

- Obtenez des informations d'aide en exécutant Get-Helpcmdlet\_name.
- Notez que PowerShell ne tient pas compte de la casse.
- <sup>n</sup> Utilisez la saisie semi automatique pour les noms de cmdlet et de paramètre.
- <sup>n</sup> Formatez les sorties de variables et d'applets de commande en utilisant Format-List ou Format-Table, ou leur version abrégée fl ou ft. Pour obtenir plus d'informations, exécutez l'applet de commande Get-Help Format-List.

#### Envoi des paramètres en fonction du nom

Vous pouvez envoyer les paramètres en fonction du nom dans la plupart des cas et placer entre guillemets doubles les valeurs de paramètres qui contiennent des espaces ou des caractères spéciaux.

Copy-DeployRule -DeployRule testrule -ReplaceItem MyNewProfile

La plupart des exemples de la documentation *Installation et configuration de vCenter Server* transmettent les paramètres par nom.

#### Envoi des paramètres sous forme d'objets

Vous pouvez transmettre les paramètres sous forme d'objets si vous voulez utiliser des scripts et l'automatisation. Il est utile d'envoyer les paramètres sous forme d'objets avec les cmdlets qui retournent plusieurs objets et les cmdlets qui retournent un seul objet. Prenez l'exemple suivant.

1 Liez à une variable l'objet qui encapsule les informations de conformité aux règles d'un hôte.

```
$tr = Test-DeployRuleSetCompliance MyEsxi42
```
2 Affichez la propriété itemlist de l'objet pour voir la différence entre le contenu de l'ensemble de règles et ce que l'hôte utilise actuellement.

\$tr.itemlist

3 Corrigez l'hôte de manière à utiliser l'ensemble de règles révisé à l'aide de l'applet de commande Repair-DeployRuleSetCompliance avec la variable.

Repair-DeployRuleSetCompliance \$tr

L'exemple corrige l'hôte lors du démarrage suivant.

### <span id="page-95-0"></span>Configurer l'attribution de licences en masse

Vous pouvez utiliser vSphere Client ou ESXi Shell pour spécifier des clés de licence individuelles ou vous pouvez configurer l'attribution de licences en masse en utilisant les cmdlets PowerCLI. L'attribution des licences en masse fonctionne pour tous les hôtes ESXi, mais est particulièrement utile pour les hôtes provisionnés avec vSphere Auto Deploy.

L'attribution de clés de licence via vSphere Client et l'attribution de licences en utilisant les cmdlets PowerCLI fonctionnent différemment.

#### **Attribuer des clés de licence dans vSphere Client**

Vous pouvez attribuer des clés de licence à un hôte lorsque vous l'ajoutez au système vCenter Server ou lorsqu'il est géré par un système vCenter Server.

#### **Attribution de clés de licence avec LicenseDataManager PowerCLI**

Vous pouvez définir un groupe de clés de licence à ajouter à un groupe d'hôtes. Les clés de licence sont ajoutées à la base de données vCenter Server. Chaque fois qu'un hôte est ajouté au système vCenter Server ou s'y reconnecte, une clé de licence lui est attribuée. Une clé de licence attribuée via PowerCLI est traitée comme clé de licence par défaut. Lorsqu'un hôte sans licence est ajouté ou reconnecté, la clé de licence par défaut lui est attribuée. Si un hôte dispose déjà d'une licence, il la conserve.

Dans l'exemple suivant, des licences sont attribuées à tous les hôtes d'un centre de données. Vous pouvez également associer des licences à des hôtes et des clusters.

L'exemple suivant s'adresse aux utilisateurs avancés de PowerCLI qui savent comment utiliser les variables PowerShell.

#### Conditions préalables

#### [Préparer le système pour vSphere Auto Deploy.](#page-90-0)

#### Procédure

**1** Dans une session PowerCLI, connectez-vous au système vCenter Server que vous souhaitez utiliser et liez le gestionnaire de licence à une variable.

#### Connect-VIServer -Server 192.XXX.X.XX -User username -Password password \$licenseDataManager = Get-LicenseDataManager

**2** Exécutez une applet de commande qui extrait le centre de données qui contient les hôtes pour lesquels vous voulez utiliser la fonctionnalité de l'attribution de licence en masse.

#### \$hostContainer = Get-Datacenter -Name Datacenter-X

Vous pouvez également exécuter une cmdlet qui extrait un cluster pour attribuer en masse des licences à tous les hôtes du cluster ou un dossier pour utiliser l'attribution de licences en masse pour tous les hôtes du dossier.

<span id="page-96-0"></span>**3** Créez un objet LicenseData et un objet LicenseKeyEntry ayant un ID de type associé et une clé de licence.

\$licenseData = New-Object VMware.VimAutomation.License.Types.LicenseData \$licenseKeyEntry = New-Object Vmware.VimAutomation.License.Types.LicenseKeyEntry \$licenseKeyEntry.TypeId = "vmwarevsphere" \$licenseKeyEntry.LicenseKey = "XXXXX-XXXXX-XXXXX-XXXXX-XXXXX"

**4** Associez l'attribut LicenseKeys et l'objet LicenseData que vous avez créé dans l'étape 3 à l'objet LicenseKeyEntry.

#### \$licenseData.LicenseKeys += \$licenseKeyEntry

**5** Mettez à jour les données de licence du centre de données avec l'objet LicenseData et vérifiez que la licence est associée au conteneur hôte.

\$licenseDataManager.UpdateAssociatedLicenseData(\$hostContainer.Uid, \$licenseData) \$licenseDataManager.QueryAssociatedLicenseData(\$hostContainer.Uid)

- **6** Provisionnez vSphere Auto Deploy sur un ou plusieurs hôtes et attribuez-les au centre de données ou au cluster auquel vous avez attribué les données de licence.
- **7** Vous pouvez utiliser vSphere Client pour vérifier que la licence par défaut XXXXX-XXXXX-XXXXX-XXXXX-XXXXX a été correctement attribuée à l'hôte.

#### Résultats

Tous les hôtes que vous avez affectés au centre de données disposent automatiquement d'une licence.

# Reprovisionnement des hôtes

vSphere Auto Deploy prend en charge plusieurs options de réapprovisionnement. Vous pouvez effectuer un redémarrage simple ou reprovisionner avec un profil d'image différent ou avec un profil d'hôte différent.

Un premier démarrage utilisant vSphere Auto Deploy nécessite que vous configuriez votre environnement et ajoutiez des règles à l'ensemble de règles. Reportez-vous à la rubrique « Préparation de vSphere Auto Deploy » dans la documentation*Installation et configuration de vSphere*.

Les opérations de réapprovisionnement suivantes sont disponibles.

- Redémarrage simple.
- <sup>n</sup> Redémarrage des hôtes pour lesquels l'utilisateur a répondu aux questions lors de l'opération de démarrage.
- Réapprovisionnement avec une image de profil différente.
- Réapprovisionnement avec un profil d'hôte différent.

# Reprovisionner les hôtes avec des opérations de redémarrage simples

Le simple redémarrage d'un hôte provisionné avec vSphere Auto Deploy nécessite uniquement que toutes les conditions préalables soient respectées. Le processus utilise le profil d'image, le profil d'hôte, le script personnalisé et l'emplacement vCenter Server déjà affectés.

#### Conditions préalables

- <sup>n</sup> Assurez-vous que la configuration que vous avez effectuée pendant la première opération de démarrage est conservée.
- <sup>n</sup> Vérifiez que tous les éléments associés sont disponibles. Un élément peut correspondre à un profil d'image, un profil d'hôte, un script personnalisé ou un emplacement d'inventaire vCenter Server.
- <sup>n</sup> Vérifiez que l'hôte possède les mêmes informations d'identification (indicateur d'actif, adresse IP) que lors des précédentes opérations de démarrage.

#### Procédure

**1** Placez l'hôte en mode de maintenance.

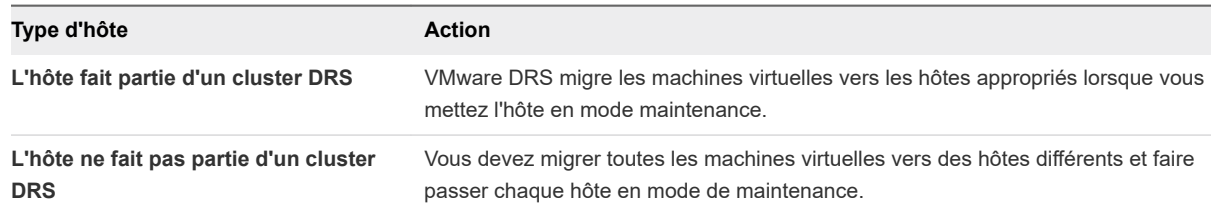

#### **2** Redémarrez l'hôte.

#### Résultats

L'hôte s'éteint. Lorsque l'hôte redémarre, il utilise le profil d'image que le serveur vSphere Auto Deploy fournit. Le serveur vSphere Auto Deploy applique également le profil d'hôte stocké sur le système vCenter Server.

### Reprovisionner un hôte avec un nouveau profil d'image au moyen de PowerCLI

Vous pouvez utiliser vSphere Auto Deploy pour reprovisionner un hôte avec un nouveau profil d'image dans une session PowerCLI en modifiant la règle pour l'hôte et en effectuant une opération de test et de réparation de conformité.

Il existe plusieurs options pour le réapprovisionnement des hôtes.

<sup>n</sup> Si les VIB que vous souhaitez utiliser prennent en charge la mise à jour en direct, vous pouvez utiliser une commande esxcli software vib. Dans ce cas, vous devez également mettre à niveau l'ensemble des règles pour utiliser un profil d'image incluant les nouveaux VIB.

- n Pendant le test, vous pouvez appliquer le profil d'image à un hôte individuel avec la cmdlet Apply-EsxImageProfile et redémarrer l'hôte pour que la modification prenne effet. La cmdlet Apply-EsxImageProfile met à jour l'association entre l'hôte et le profil d'image mais n'installe pas les VIB sur l'hôte.
- Dans tous les autres cas, utilisez cette procédure.

#### Conditions préalables

- <sup>n</sup> Vérifiez que le profil d'image que vous souhaitez utiliser pour reprovisionner l'hôte est disponible. Utilisez vSphere ESXi Image Builder dans une session PowerCLI. Reportez-vous à la section « Utilisation de vSphere ESXi Image Builder CLI » dans la documentation *Installation et configuration de vSphere*.
- <sup>n</sup> Assurez-vous que la configuration que vous avez effectuée pendant la première opération de démarrage est conservée.

#### Procédure

**1** Lorsque PowerShell vous y invite, exécutez la cmdlet Connect-VIServer, PowerCLI pour vous connecter au système vCenter Server sur lequel vSphere Auto Deploy est enregistré.

Connect-VIServer ipv4\_or\_ipv6\_address

La cmdlet peut retourner un avertissement de certificat de serveur. Dans un environnement de production, vérifiez qu'aucun avertissement de certificat de serveur n'est généré. Dans un environnement de développement, vous pouvez ignorer l'avertissement.

- **2** Déterminez l'emplacement d'un dépôt de logiciel public qui contient le profil d'image à utiliser ou définissez un profil d'image personnalisé avec vSphere ESXi Image Builder.
- **3** Exécutez Add-EsxSoftwareDepot pour ajouter le dépôt de logiciels qui contient le profil d'image à la session PowerCLI.

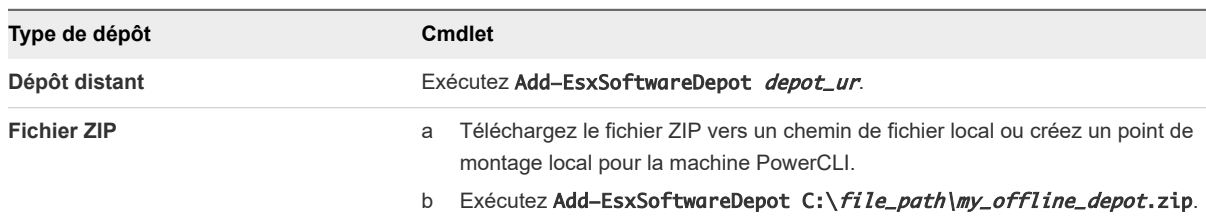

**4** Exécutez Get-EsxImageProfile pour afficher la liste des profils d'image, et choisir le profil vous souhaitez utiliser.

**5** Exécutez Copy-DeployRule et spécifiez le paramètre ReplaceItem pour modifier la règle affectant un profil d'image aux hôtes.

La cmdlet suivante remplace le profil d'image actuel que la règle affecte à l'hôte doté du profil *my\_new\_imageprofile*. Lorsque la cmdlet a terminé, myrule assigne le nouveau profil d'image aux hôtes. L'ancienne version de myruleest renommée et masquée.

Copy-DeployRule myrule -ReplaceItem my\_new\_imageprofile

- **6** Testez la conformité aux règles pour chaque hôte dans lequel vous souhaitez déployer l'image.
	- a Vérifiez que vous pouvez accéder à l'hôte pour lequel vous souhaitez tester la conformité de l'ensemble de règles.

Get-VMHost -Name ESXi\_hostname

b Exécutez la cmdlet qui teste la conformité des groupes de règles de l'hôte et liez la valeur de retour à une variable pour une utilisation ultérieure.

\$tr = Test-DeployRuleSetCompliance *ESXi\_hostname* 

c Examinez les différences entre le contenu de l'ensemble de règles et la configuration de l'hôte.

\$tr.itemlist

Le système renvoie un tableau des éléments actuels et prévus si l'hôte pour lequel vous souhaitez tester la conformité du nouveau jeu de règles est compatible avec le jeu de règles actif.

CurrentItem ExpectedItem ----------- ----------- my\_old\_imageprofilemy\_new\_imageprofile

d Corrigez l'hôte pour utiliser le groupe de règles modifié lors du prochain démarrage de l'hôte.

Repair-DeployRuleSetCompliance \$tr

**7** Redémarrez l'hôte pour le provisionner avec le nouveau profil d'image.

### Écrire une règle et attribuer un profil d'hôte à des hôtes

vSphere Auto Deploy peut attribuer un profil à un ou plusieurs hôtes. Le profil d'un hôte peut contenir des informations sur la configuration du stockage, la configuration du réseau ou d'autres caractéristiques de l'hôte. Si vous ajoutez un hôte à un cluster, le profil d'hôte du cluster est utilisé.

Dans la plupart des cas, vous affectez un hôte à un cluster au lieu de définir un profil d'hôte explicitement. L'hôte utilise le profil d'hôte du cluster.

#### Conditions préalables

- Installez PowerCLI et tous les logiciels nécessaires. Pour obtenir plus d'informations, reportez-vous à *Installation et configuration de vCenter Server*.
- Exportez le profil d'hôte à utiliser.

#### Procédure

**1** Dans une session PowerCLI, exécutez la cmdlet Connect-VIServer pour vous connecter au système vCenter Server sur lequel vSphere Auto Deploy est enregistré.

Connect-VIServer ipv4\_or\_ipv6\_address

La cmdlet peut retourner un avertissement de certificat de serveur. Dans un environnement de production, vérifiez qu'aucun avertissement de certificat de serveur n'est généré. Dans un environnement de développement, vous pouvez ignorer l'avertissement.

- **2** En utilisant vSphere Client, configurez un hôte avec les paramètres de votre choix et créez un profil d'hôte à partir de cet hôte.
- **3** Recherchez le nom du profil d'hôte en exécutant l'applet de commande Get-VMhostProfilePowerCLI, transmettant l'hôte ESXi depuis lequel vous créez un profil d'hôte.
- **4** À l'invite PowerCLI, définissez une règle dans laquelle des profils d'hôte sont attribués aux hôtes présentant certains attributs (par exemple, une plage d'adresses IP).

```
New-DeployRule -Name "testrule2" -Item my_host_profile -Pattern "vendor=Acme,Zven",
"ipv4=192.XXX.1.10-192.XXX.1.20"
```
L'élément défini est affecté à tous les hôtes ayant les attributs définis. Cet exemple spécifie la règle testrule2. La règle attribue le profil d'hôte spécifié *my\_host\_profile* à tous les hôtes dont l'adresse IP se situe dans la plage spécifiée et dont le fabricant est Acme ou Zven.

**5** Ajoutez la règle au groupe de règles.

Add-DeployRule testrule2

Par défaut, le groupe de règles opérationnelles devient le groupe de règles actives et les modifications apportées à ce dernier sont appliquées lorsque vous ajoutez une règle. Si vous utilisez le paramètre NoActivate, le groupe de règles opérationnelles ne devient pas le groupe de règles actives.

#### Étape suivante

- <sup>n</sup> Attribuez à un hôte déjà provisionné avec vSphere Auto Deploy le nouveau profil d'hôte en effectuant un test de conformité et des opérations de réparation sur ces hôtes. Pour plus d'informations, consultez [Tester et réparer la conformité aux règles](#page-101-0) .
- <sup>n</sup> Mettez sous tension les hôtes non provisionnés pour les provisionner avec le profil d'hôte.

# <span id="page-101-0"></span>Tester et réparer la conformité aux règles

Lorsque vous ajoutez une règle à un groupe de règles vSphere Auto Deploy ou modifiez une ou plusieurs règles, les hôtes ne sont pas mis à jour automatiquement. vSphere Auto Deploy applique les nouvelles règles uniquement lorsque vous testez leur conformité et exécutez une correction.

#### Conditions préalables

- <sup>n</sup> Préparez votre système et installez le serveur Auto Deploy. Pour plus d'informations, consultez #unique\_79.
- <sup>n</sup> Vérifiez que votre infrastructure comporte un ou plusieurs hôtes ESXi provisionnés avec vSphere Auto Deploy et que l'hôte sur lequel vous avez installé PowerCLI peut accéder à ces hôtes ESXi.

#### Procédure

**1** Dans une session PowerCLI, exécutez la cmdlet Connect-VIServer pour vous connecter au système vCenter Server sur lequel vSphere Auto Deploy est enregistré.

Connect-VIServer ipv4\_or\_ipv6\_address

La cmdlet peut retourner un avertissement de certificat de serveur. Dans un environnement de production, vérifiez qu'aucun avertissement de certificat de serveur n'est généré. Dans un environnement de développement, vous pouvez ignorer l'avertissement.

**2** Utilisez PowerCLI pour identifier les règles vSphere Auto Deploy disponibles actuellement.

Get-DeployRule

Le système retourne les règles et les éléments et modèles associés.

**3** Modifiez l'une des règles disponibles.

Par exemple, vous pouvez modifier le profil d'image et le nom de la règle.

Copy-DeployRule -DeployRule testrule -ReplaceItem MyNewProfile

Vous ne pouvez pas modifier une règle qui se trouve déjà dans le groupe de règles actif. À la place, vous pouvez copier la règle et remplacer l'élément ou le modèle à changer.

**4** Vérifiez que vous pouvez accéder à l'hôte pour lequel vous souhaitez tester la conformité de l'ensemble de règles.

Get-VMHost -Name MyEsxi42

**5** Exécutez la cmdlet qui teste la conformité des groupes de règles de l'hôte et liez la valeur de retour à une variable pour une utilisation ultérieure.

\$tr = Test-DeployRuleSetCompliance MyEsxi42

**6** Examinez les différences entre le contenu de l'ensemble de règles et la configuration de l'hôte.

\$tr.itemlist

Si l'hôte pour lequel vous souhaitez tester la conformité du nouvel ensemble de règles est conforme au groupe de règles actives, le système renvoie une table des éléments actuels et attendus.

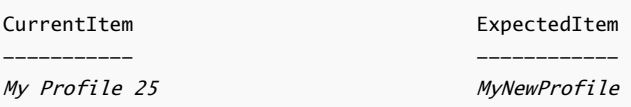

**7** Corrigez l'hôte pour utiliser le groupe de règles modifié lors du prochain démarrage de l'hôte.

Repair-DeployRuleSetCompliance \$tr

#### Étape suivante

Si la règle que vous avez changée définissait l'emplacement d'inventaire, la modification est appliquée lorsque vous réparez la conformité. Pour toutes les autres modifications, redémarrez votre hôte pour que vSphere Auto Deploy applique la nouvelle règle et pour assurer la conformité entre le groupe de règles et l'hôte.

# Collecter les journaux pour dépanner les hôtes ESXi

Vous pouvez collecter les fichiers journaux d'installation ou de mise à niveau pour ESXi. Si une installation ou une mise à niveau échoue, la vérification des fichiers journaux peut vous aider à identifier la source de la panne.

#### Solution

- **1** Entrez la commande vm-support dans ESXi Shell ou via SSH.
- **2** Accédez au répertoire /var/tmp/.
- **3** Récupérez les fichiers journaux à partir du fichier .tgz.